**TINTILLIER CRP Le Belloy Cyril 51, Rue de Belloy TAI 1015 60860 Saint-Omer-en-Chaussée**

# **Technicien d'Assistance en Informatique**

# **Annexe 1 du DSPP**

# **RAPPORT DE STAGE**

# **Période d'application Du 25/04/2016 au 04/06/2016**

# **Lieu de stage :**

**Collège du Bras d'Or 160, rue du Bras d'Or 62170 Ecuires**

# REMERCIEMENTS

Tout d'abord, je tiens à remercier toute l'équipe du collège du Bras d'Or pour leur accueil chaleureux et pour leur aide apportée tout au long de cette période.

Plus particulièrement :

M Deliencourt – Principal Mme Tarlier – Adjointe et tutrice du stage M Pattin – Gestionnaire M Melin – Enseignant Ressources TICE M Tellier – Enseignant Ressources TICE M Ducatez – Référent numérique Mme Knop - Documentaliste M Telliez – Assistant d'Education TICE

Ainsi que toute l'équipe enseignante et tous les agents techniques.

Ce travail n'aurait pas pu correspondre aux attentes sans l'appui des professeurs et du personnel TICE.

Je remercie Monsieur le Principal et son Adjointe de m'avoir fait confiance dès le début en me donnant la responsabilité de mener à bien ce projet.

Merci également à tous de votre appui et d'avoir et de votre compréhension face à la gêne occasionnée lors de la mise du projet.

Ce rapport, constitué comme un « support de référence » a aussi pour vocation de faciliter la prise de poste des assistants d'éducation TICE.

# **SOMMAIRE**

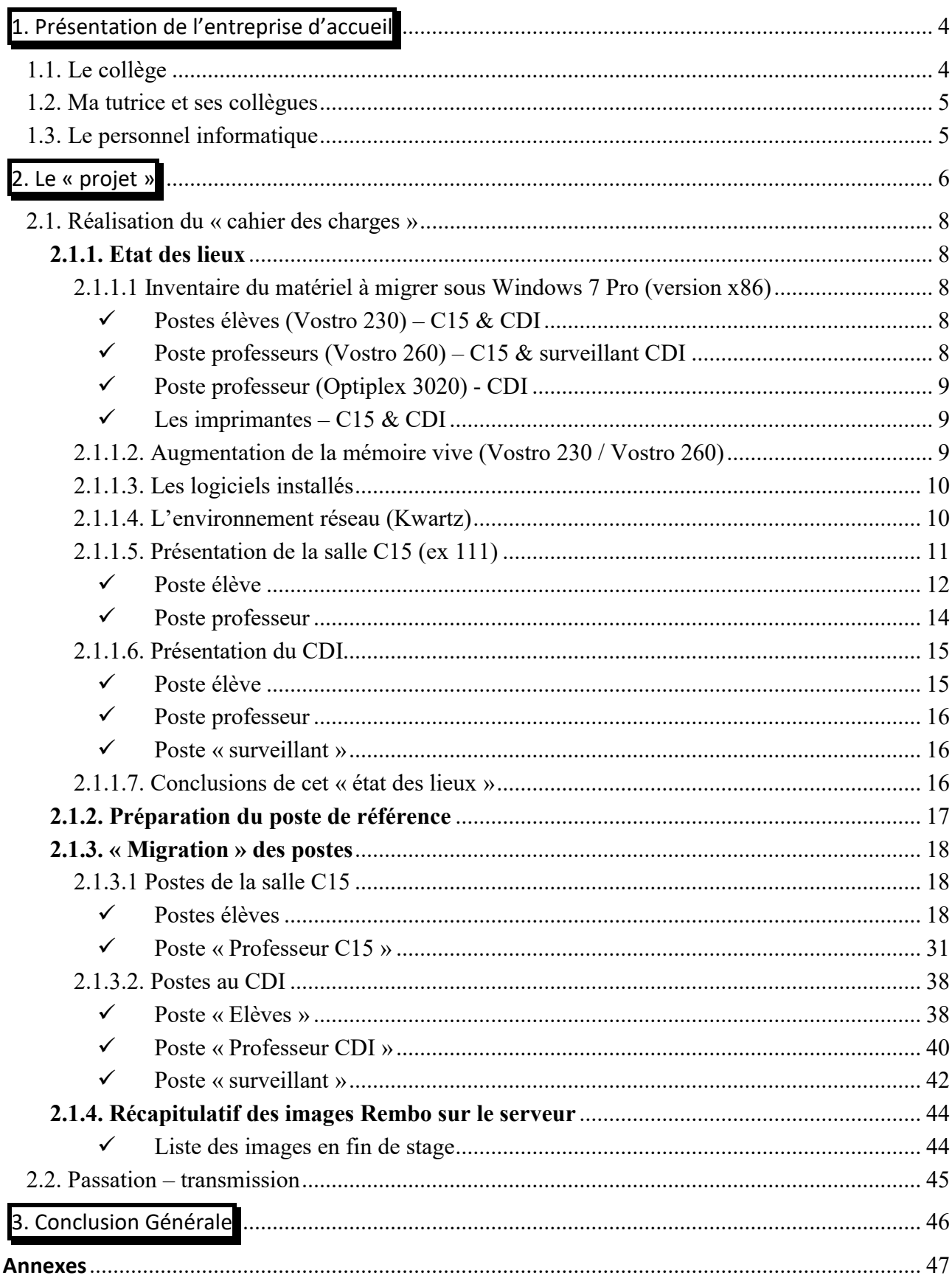

# **1. Présentation de l'entreprise d'accueil**

# **1.1. Le collège**

Le collège du Bras d'Or existe depuis 1974 et est un établissement public d'enseignement secondaire général (APE/NAF : 8531Z) rattaché à l'académie de Lille sous la tutelle du ministère de l'Education Nationale.

Il se situe à proximité de Montreuil sur Mer au 160, rue du bras d'or 62170 à Ecuires.

# *Ci-dessous son identification et ses coordonnées :*

Collège du Bras d'Or 160, rue du Bras d'Or 62170 Ecuires

Code établissement (UAI) : 0622951W Siren : 196 229 512 Tél. 03 21 06 04 55 / Fax. 03 21 86 37 28 Courriel : ce.0622951w@ac-lille.fr

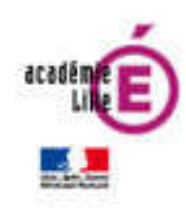

A noter, une section sportive foot avec internat à compter de la 4<sup>ième</sup> au lycée de Montreuil sur Mer ainsi qu'une unité pour l'inclusion scolaire (dispositif ULIS) et une section d'enseignement général et professionnel adapté (SEGPA).

L'effectif pour la session 2015/2016 (SEGPA comprise) est de 714 élèves.

*Une partie des objectifs pour cette année scolaire(\*) :*

- Intégrer les technologies numériques pour une meilleure autonomie et une attitude responsable vis-à-vis de celles-ci.

Intégrer les technologies du numérique dans le travail et les apprentissages des élèves en luttant contre la disparité de leurs acquis en matière d'utilisation des outils numériques et en rendant accessibles les ressources numériques du collège au plus grand nombre, en particulier à ceux qui ne les utilisent pas régulièrement chez eux ou qui n'en disposent pas.

Optimiser les moyens présents au collège en renforçant l'utilisation des trois salles pupitres et des divers pôles informatiques (CDI, salles de technologie, de physique….) et en mettant en place les formations nécessaires aux enseignants.

Développer la vigilance face à internet et aux modes et outils de communication informatique par le renforcement de la sécurité des matériels, la sensibilisation des élèves aux risques liés aux virus et à la sécurité des données personnelles, ainsi qu'au respect des individus, de la charte informatique et des lois sur l'usage du numérique en général.

Renforcer la liaison numérique domicile-collège par l'utilisation du serveur Kwartz, la mise en place et le développement de l'ENT, et ainsi permettre aux élèves de disposer à la maison des logiciels habituellement utilisés au collège.

*(\*) Informations issues du bulletin de pré-rentrée 2015*

Optimiser le suivi de la scolarité de l'élève par une gestion informatisée des absences, des notes, l'utilisation du cahier de textes numérique, avec accessibilité totale par les familles. Développer également l'utilisation du webclasseur dans le cadre du programme pluriannuel d'orientation, en l'intégrant à l'ENT.

Faciliter l'obtention des compétences du B2i en consacrant une heure hebdomadaire d'enseignement dédié à l'utilisation du numérique en classe de cinquième, le suivi du taux d'acquisition du B2i constituant ici un indicateur évident.

# **1.2. Ma tutrice et ses collègues**

M Deliencourt – Principal Mme Tarlier – *Adjointe et ma tutrice de stage* M Pattin – Gestionnaire

M Melin – Enseignant Ressources TICE M Tellier – Enseignant Ressources TICE M Ducatez – Référent Numérique

# **1.3. Le personnel informatique**

M Melin – Enseignant Ressources TICE M Tellier – Enseignant Ressources TICE M Ducatez – Référent numérique

M Telliez – Assistant d'Education TICE M Tintillier Cyril – en PAE

Pour gérer le parc informatique du réseau pédagogique du collège, deux professeurs Enseignants ressources TICE et un Assistant d'Education TICE sont en action.

Appuyant leur besoin, la cellule du BAIP de Calais répond à leur requête en cas de difficultés.

En ce qui concerne les problèmes matériels, deux prestataires sous contrat avec la région sont également présents.

Actuellement la société VDIS pour la prise en charge sous et hors garantie du matériel informatique pédagogique et la société Computacenter en ce qui concerne la mise en service des nouveaux équipements (dotations).

L'ensemble sous le regard de Monsieur Deliencourt, Principal et de Monsieur Pattin, Gestionnaire.

La formation des professeurs « aux nouvelles technologies » et la mise en place de nouvelles réponses aux besoins du corps enseignant est sous l'œil attentif de Monsieur Ducatez, professeur Référent Numérique.

**2. Le « projet »**

Dès le premier jour, j'ai rencontré Le Principal et son Adjointe qui m'ont orienté vers M. Melin et M. Tellier, enseignants « ressource TICE ».

Ceux-ci m'ont exposé leur manque de temps (4h /semaine) pour mener à bien certains projets.

M. Teilliez, « Assistant d'éducation TICE » ayant pris ses fonctions en mars de cette année, dispose d'un poste à mi-temps et a d'autres missions en cours sur le réseau administratif et pour la mise en place de tablettes reçues récemment.

Certains postes sont « encore » sous Windows XP et consigne à été émise aux établissements de les migrer sous Windows 7.

Deux salles informatiques (le CDI et la Salle C15) sont sous Windows XP pro (Windows 7 downgradé).

L'objectif fixé étant, lors de mon stage, de revoir ces deux salles informatiques et d'en assurer le « retour » vers Windows 7.

Vous trouverez ci-dessous ma « lettre de mission »

Collège du bras d'Or. 160, rue du bras d'or 62170 Ecuires.

Stagiaire: M. Tintillier Cyril

Projet 1

Réaliser le passage en environnement win7 d'une salle pupitre et du CDI (29 postes +8 postes+ impression) :

- Un étude préalable de faisabilité ainsi qu'un chiffrement de la solution sera effectuée sur le matériel.

(Vérification des drivers dispo, extension de la ram, etc.)

- Demande de devis...

- Mise en œuvre sur 2 machines puis passage sur l'ensemble de la salle.

- Mise à jour des logiciels et images de postes en fonction des spécificités des salles.

# D.Melin D.Thellier

Tout d'abord, je vais donc vous situer ces deux salles informatiques au sein du collège et nous verrons ensuite, l'existant et la réalisation de la migration.

Sur le plan ci-dessous, vous situerez la salle C15 et le CDI ainsi que la salle C14 où un espace de travail m'avait été réservé.

A titre de complément, je vous situe également le local hébergeant le serveur pédagogique (au sein du collège il y a aussi un serveur administratif) auquel sont reliés tous les postes pédagogiques dont ceux de la salle C15 et du CDI.

- Salle pupitre (C15 ex salle 111) avec 28 postes élèves + 1 poste professeur 1 imprimante laser Samsung et 1 multifonction jet d'encre Brother
- Le CDI : 7 postes élèves + 1 poste professeur + 1 poste surveillant 1 imprimante laser Samsung
- Situation du serveur Pédagogique
- Situation de la Salle C14 (ex salle 109) où j'ai préparé le déploiement

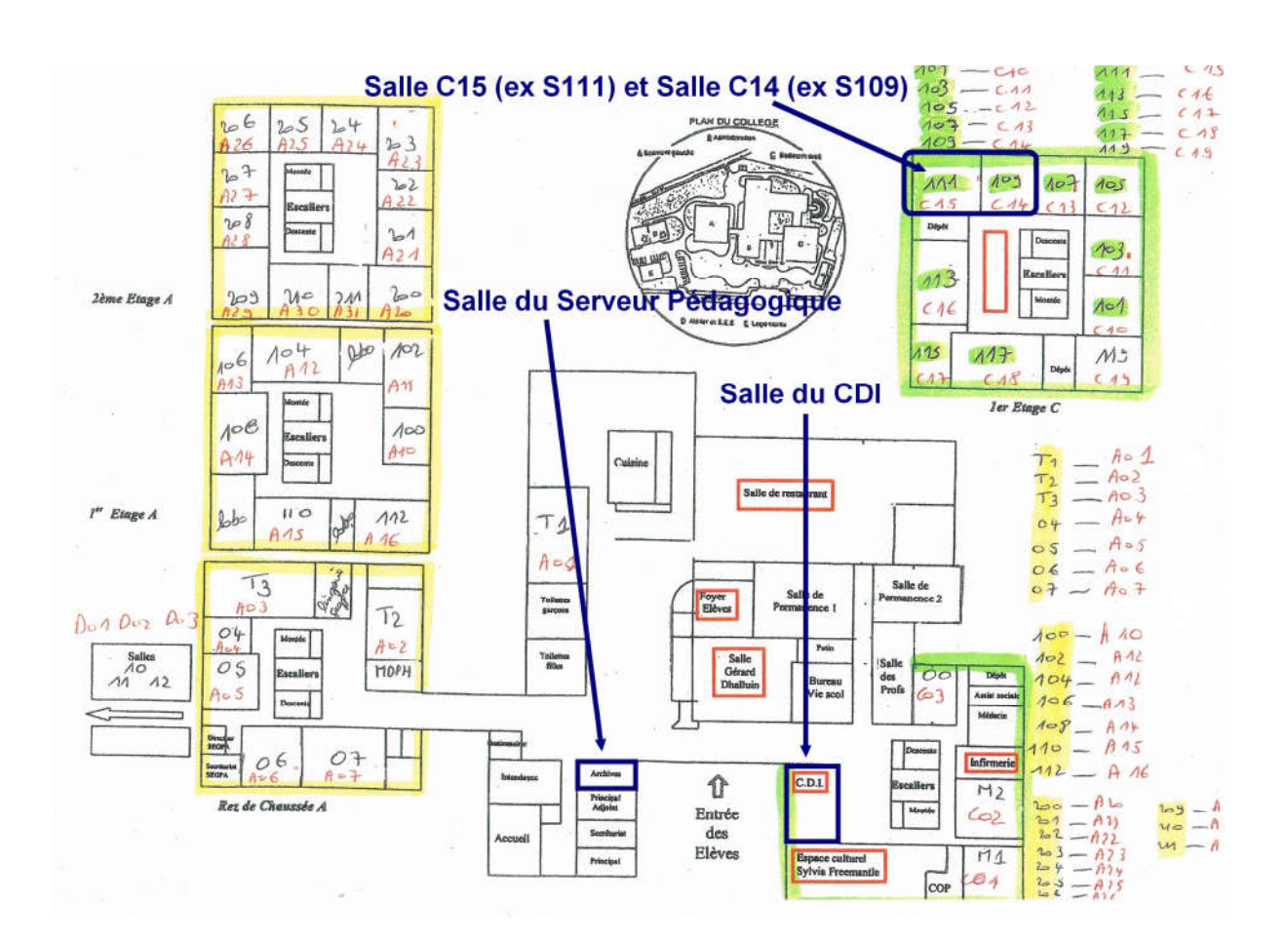

# **2.1. Réalisation du « cahier des charges »**

# *2.1.1. Etat des lieux*

Avant la migration à proprement dit, j'ai dans un premier temps examiné le matériel ainsi que les logiciels installés sur les postes et dans un second temps son intégration sur le réseau pédagogique.

#### **2.1.1.1 Inventaire du matériel à migrer sous Windows 7 Pro (version x86)**

Les postes étant à l'origine sous Windows 7, j'ai quand même vérifié la disponibilité des drivers sur le site de Dell pour Windows 7 Pro x86 ; ceux-ci étaient bien disponibles en téléchargement.

Voir « Les Postes – Détail » en Annexe 1.

#### *Postes élèves (Vostro 230) – C15 & CDI*

Les postes élèves en salle C15 sont identiques à ceux du CDI (même dotation). Le site internet du constructeur Dell m'a apporté les caractéristiques techniques essentielles dont j'ai vérifié la concordance avec le matériel en place.

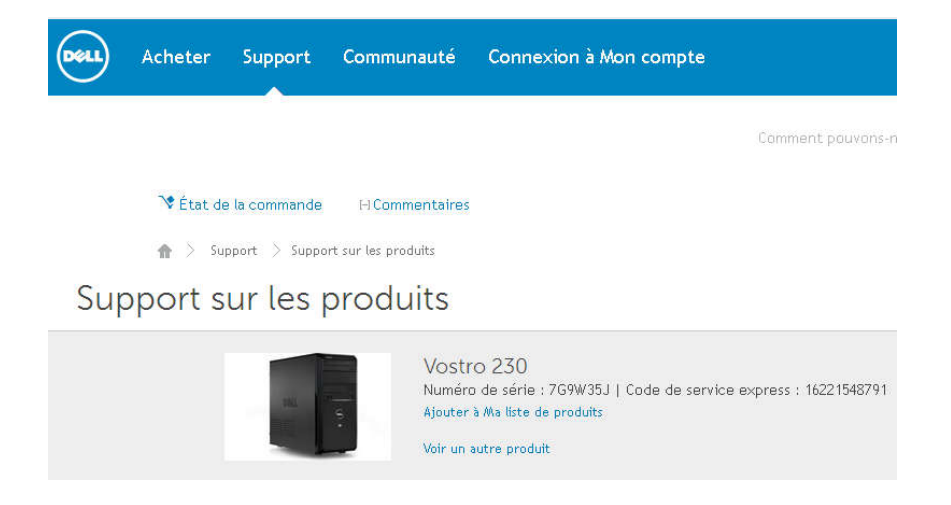

# *Poste professeurs (Vostro 260) – C15 & surveillant CDI*

Le poste professeur de la salle C15 est identique au poste « surveillant » au CDI.

# Support sur les produits

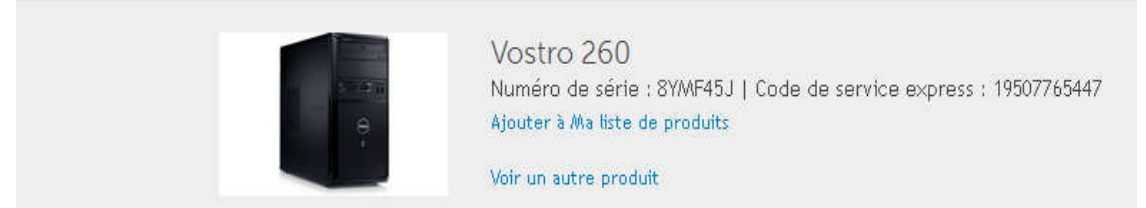

# *Poste professeur (Optiplex 3020) - CDI*

Migration vers Windows 7 non nécessaire car le poste est déjà sous Windows 7 Pro (x64), des interventions seront malgré tout à prévoir.

Support sur les produits

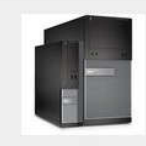

OptiPlex 3020 Numéro de série : 7JPHS42 | Code de service express : 16429153682 .<br>Ajouter à Ma liste de produits .<br>Voir un autre produit

*Les imprimantes – C15 & CDI*

J'ai listé les imprimantes connectées dans la salle C15 et au CDI : Laser ML-3710 Samsung PCL6 (172.16.111.50 pour la salle C15) Jet d'encre Brother DCP-195C (local USB sur poste professeur C15) Laser ML-3710 Samsung PCL6 (172.16.100.50 pour le CDI) Ainsi que les imprimantes virtuelles existantes : (PdfCreator, FoxitReader).

# **2.1.1.2. Augmentation de la mémoire vive (Vostro 230 / Vostro 260)**

L'objectif demandé par les professeurs ressources TICE étant de passer de 2 Go à 4 Go, sachant que la mémoire vive des postes élèves et professeurs sont de même type (suite aux informations recueillies à l'étape précédente).

J'ai donc recherché des composants mémoire compatibles et réalisé une étude de prix préalable au passage de la commande (voir « Ajout de mémoire : recherche et étude de prix » en annexe 2).

En accord avec le gestionnaire, une commande a été passée.

37 Postes actuellement en 2Go

- $\checkmark$  18 Postes avec 2\*2Go anciennes mémoire existantes
- $\checkmark$  19 Postes avec 2\*2Go neuves

Soit 38 composants mémoire au total pour un montant de  $624,26 \in TTC$ 

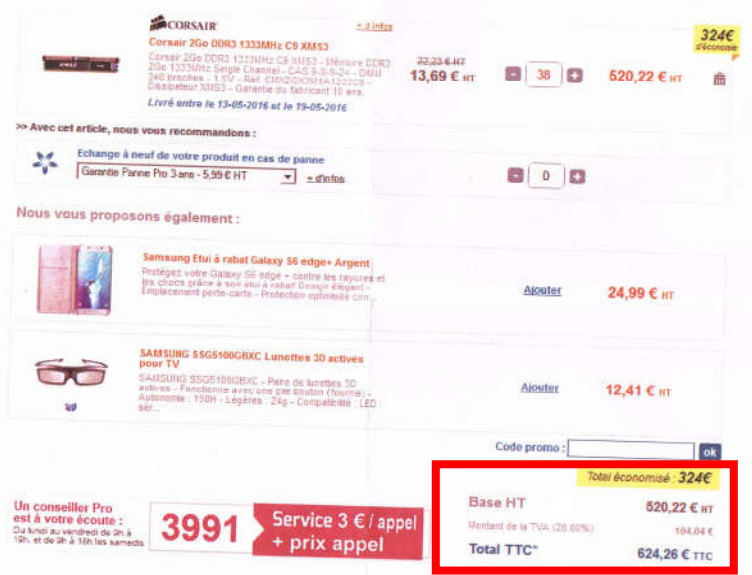

# **2.1.1.3. Les logiciels installés**

 $\checkmark$  J'ai regardé sur un poste élève, les logiciels installés afin de vérifier la disponibilité des logiciels en Open Source sur Internet.

Voir « Les logiciels » en annexe 3.

- $\checkmark$  Pour les logiciels sous licence, j'ai vérifié la disponibilité des licences par l'établissement et la présence des supports d'installation.
- D'autres logiciels « portables » sont installés sur le serveur. Ceux-ci sont fonctionnels dans d'autres salles sur des postes sous Windows 7.

# *Le cas d'un ancien logiciel « LilliMath » (présent sur les postes existants sous Windows XP)*

Sous Windows 7, ce programme MSDOS 16bits pose un problème (après test dans une salle équipée de Windows 7), y compris en « mode compatibilité ».

J'ai évoqué l'utilisation du « mode Windows xp ». Mais après discussion avec les professeurs de Mathématiques, il a été décidé d'abandonner ce logiciel d'apprentissage car d'autres logiciels plus récents sont utilisés dans l'établissement.

# **2.1.1.4. L'environnement réseau (Kwartz)**

Les postes sont sur un domaine « CLGBRASDOR » installé sur un serveur au rez-de-chaussée dans les locaux de l'intendance.

> $\checkmark$  Ce dernier ayant été déplacé lors de mon stage pour être installé dans une armoire dédiée.

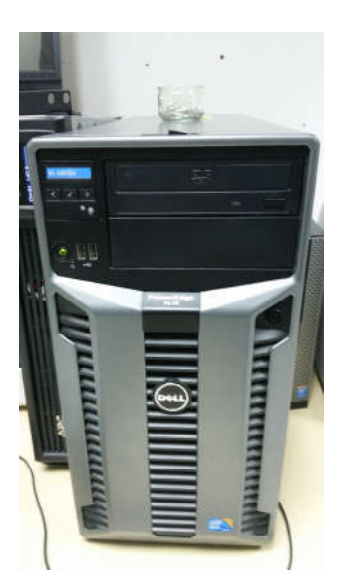

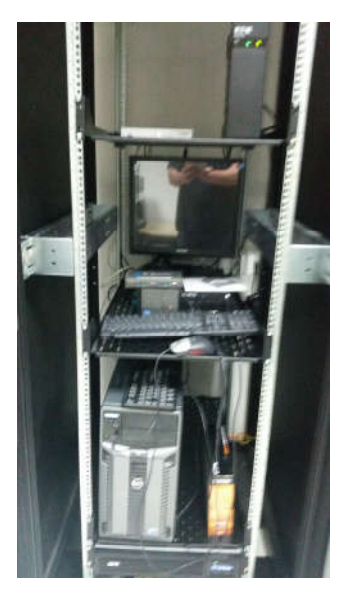

Ce serveur est un Dell PowerEdge T610 (Xeon E5503) avec un système d'exploitation Kwartz (base Linux Debian) - Adresse IP : 172.16.0.253 (voir « Le serveur Kwartz » en annexe 4)

Afin d'avoir la possibilité de paramétrer les postes sur le réseau et notamment de rejoindre le domaine, les administrateurs que sont les enseignants ressources TICE m'ont, dans un premier temps, créé un compte utilisateur avec un profil administrateur.

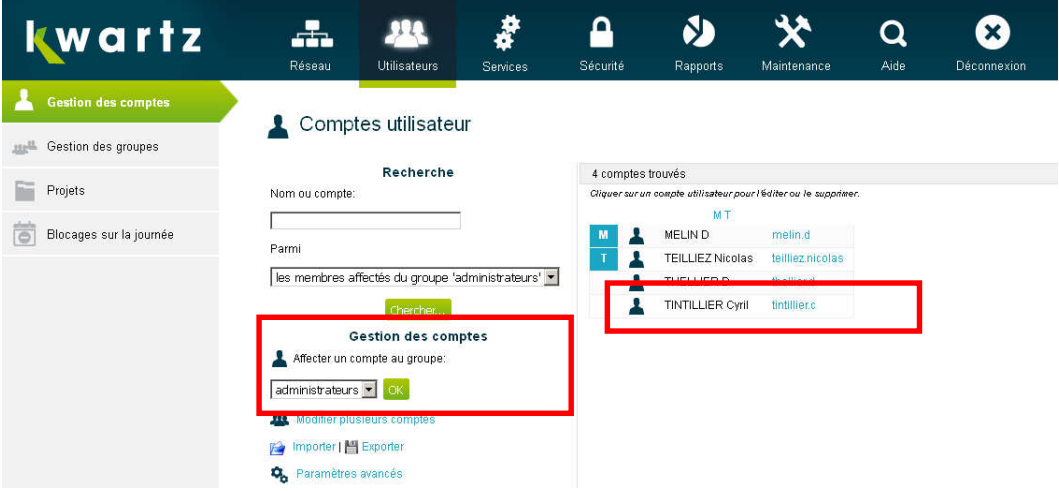

# **2.1.1.5. Présentation de la salle C15 (ex 111)**

Je souligne l'ancienne dénomination (salle 111) car sur le réseau cette ancienne « numérotation » persiste.

Nous avons ici un visuel des postes de la salle « pupitre » C15 et remarquons que chaque poste est numéroté et identifié visuellement par un numéro, il s'agit du numéro de poste dans la salle que nous retrouverons dans l'adressage IP. (Exemple : poste 19 de la salle c15 « ex salle  $111$  »)

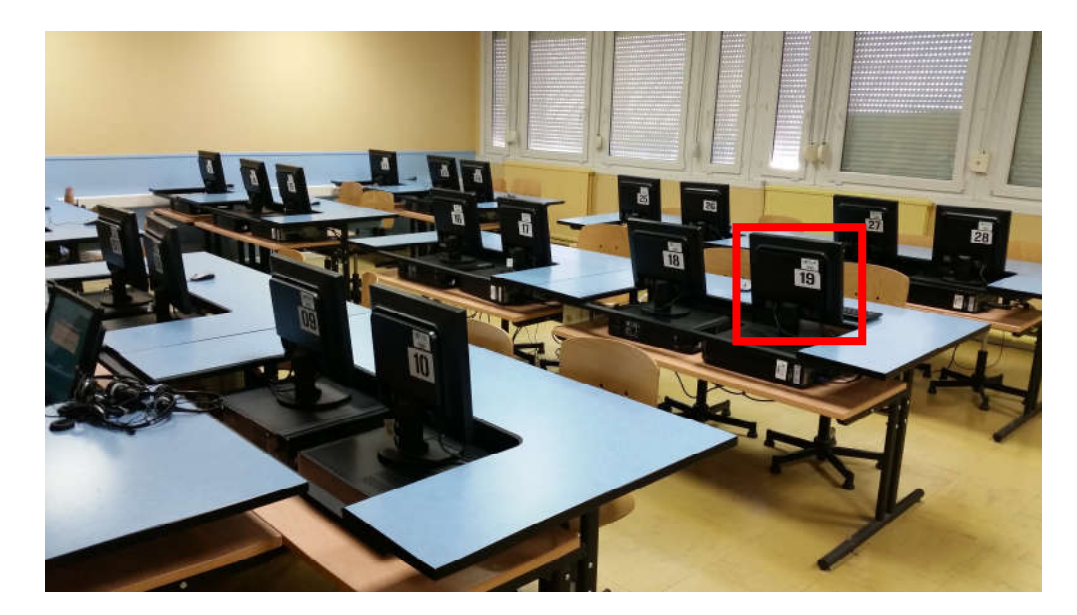

# *Poste élève*

#### Environnement réseau

Ayant des droits « administrateurs », à l'aide de l'interface d'administration du serveur Kwartz, j'ai regardé les paramètres des postes sur le réseau.

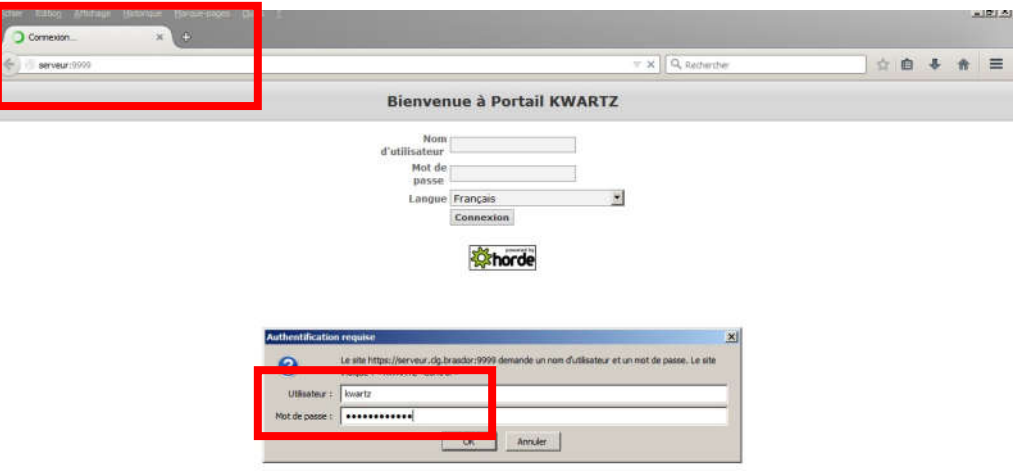

J'ai noté la politique de nommage des postes et des groupes auxquels ils appartiennent et l'adressage IP des stations et imprimantes.

Par exemple dans la salle C15, les postes élèves sont au nombre de 28

*Adresses IP attribuées et nommage :*

- Pour le poste 19, dans la salle C15 (ex 111) 172.16.111.19 Le nom du poste 19 sera « s111-dell-ele19 »

- Pour le poste Professeur, IP 172.16.111.0 Le nom sera « s111-dell-prof »

- Pour l'imprimante de cette salle, l'imprimante laser réseau aura une adresse IP allouée qui sera 172.16.111.50

Le nom du poste est constitué ainsi : nom de la salle marque de l'ordinateur ou de l'imprimante professeur ou élève (ou imprimante)

exemple : s111-dell-prof ; s111-dell-ele19 et s111-sams-imp : pour l'imprimante samsung de la salle 111) Dans le réseau pédagogique, sur le serveur Kwartz, chaque salle est dans un groupe et dans chaque groupe, nous retrouverons cette organisation avec 0 pour le poste professeur, puis les postes élèves selon le nombre de postes dans la salle.

L'adresse en 50 étant réservée à l'imprimante réseau présente dans la salle (il y a un maximum 28 élèves par classe actuellement).

Cet adressage IP (modifiable) est déterminé lors de l'ajout d'un poste sur le réseau qui est basé sur l'adresse MAC de l'équipement.

Voir « Salle C15 – Groupe et détail d'un poste » en annexe 5.

Un poste client non identifié sur le réseau (exemple : un portable personnel d'un professeur) dans la configuration actuelle a seulement un accès à internet (avec filtrage).

L'authentification sur le « nom d'utilisateur » quant à lui détermine les droits de l'utilisateur sur le réseau (élève, professeurs, administrateur …) selon les restrictions et autorisations accordées sur le serveur Kwartz.

Aux postes sont affectés une image Rembo spécifique. (Voir « Rembo – Principe – Utilisation » en annexe 6).

#### Poste de travail : le bureau actuel sous Windows XP

J'ai fait une capture d'écran du bureau de l'utilisateur sous Windows XP d'un poste de la salle C15 afin de comparer celle-ci au bureau type d'une autre salle informatique sous Windows 7 où je me suis rendu (la salle D03).

L'objectif est d'uniformiser le bureau et les logiciels installés dans les salles informatiques (tant pour les postes élèves que pour ceux des professeurs).

Il m'a fallu identifier les logiciels présents, les icônes utilisées (dans des dlls ou issues de fichiers « .ico »), les chemins d'installation des logiciels (en local ou portable sur le serveur), les raccourcis et dossiers mis en place ou à mettre en place.

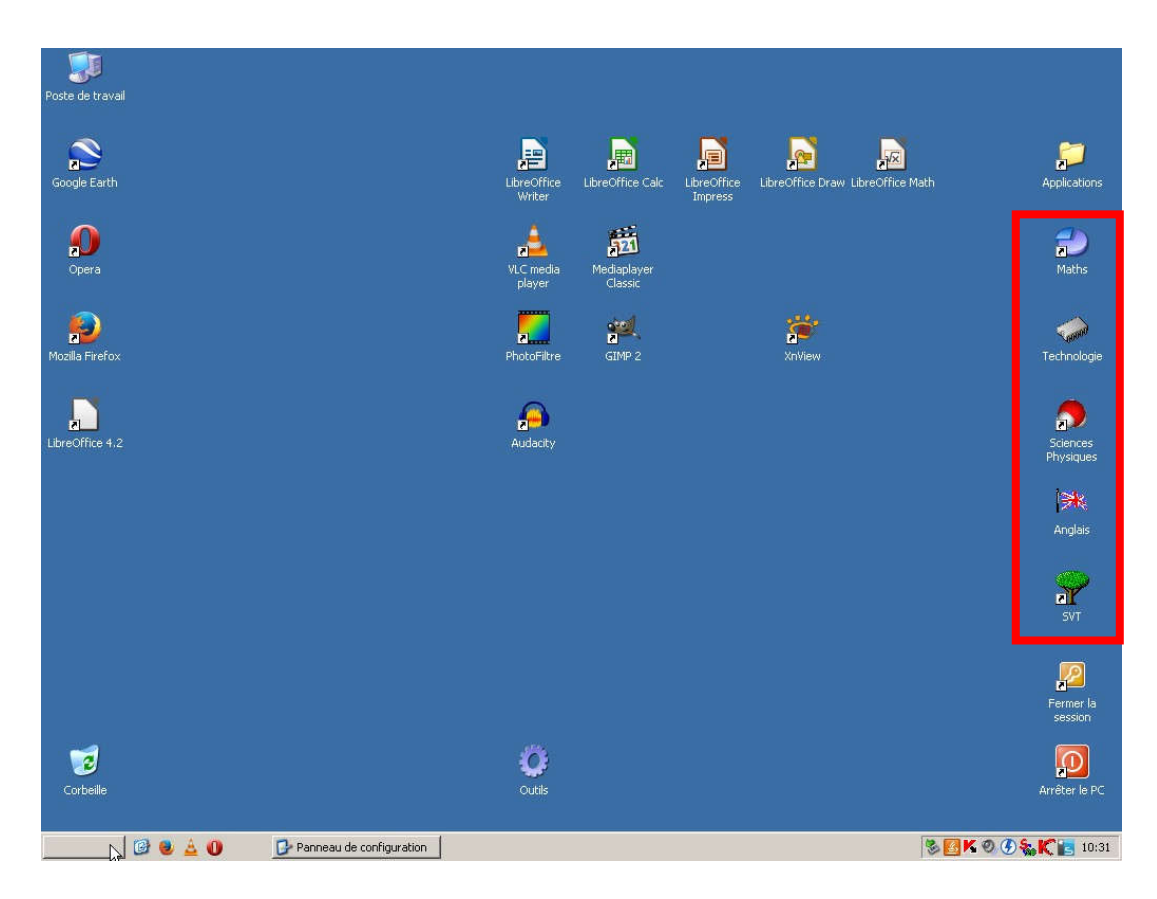

Voir en annexe 7 « Dossier sur « P : » et raccourcis » pour des exemples de dossiers sur le serveur dont les raccourcis ont été disposés sur le bureau cidessus.

# *Poste professeur*

#### Environnement réseau

La même règle d'adressage IP est appliquée.

IP 172.16.111.0 - Nom du poste « s111-dell-prof »

L'image affectée à ce poste professeur est différente de celle du poste élève.

#### Poste de travail : le bureau actuel sous Windows XP

Même travail de « repérage » que sur le poste élève C15.

J'ai listé les applications présentes sur ce poste et absentes du poste élève ainsi que les raccourcis spécifiques sur le bureau des utilisateurs de ce poste.

*Les différences par rapport aux postes « élèves C15 »*

- Présence de la suite bureautique Microsoft Office 2007.

- Des raccourcis vers des logiciels réservés aux professeurs

(La version « tuteur » de NetSupport School, le logiciel Pronote, Hermès et un lien

sur l'accès à la gestion de la réservation de salles)

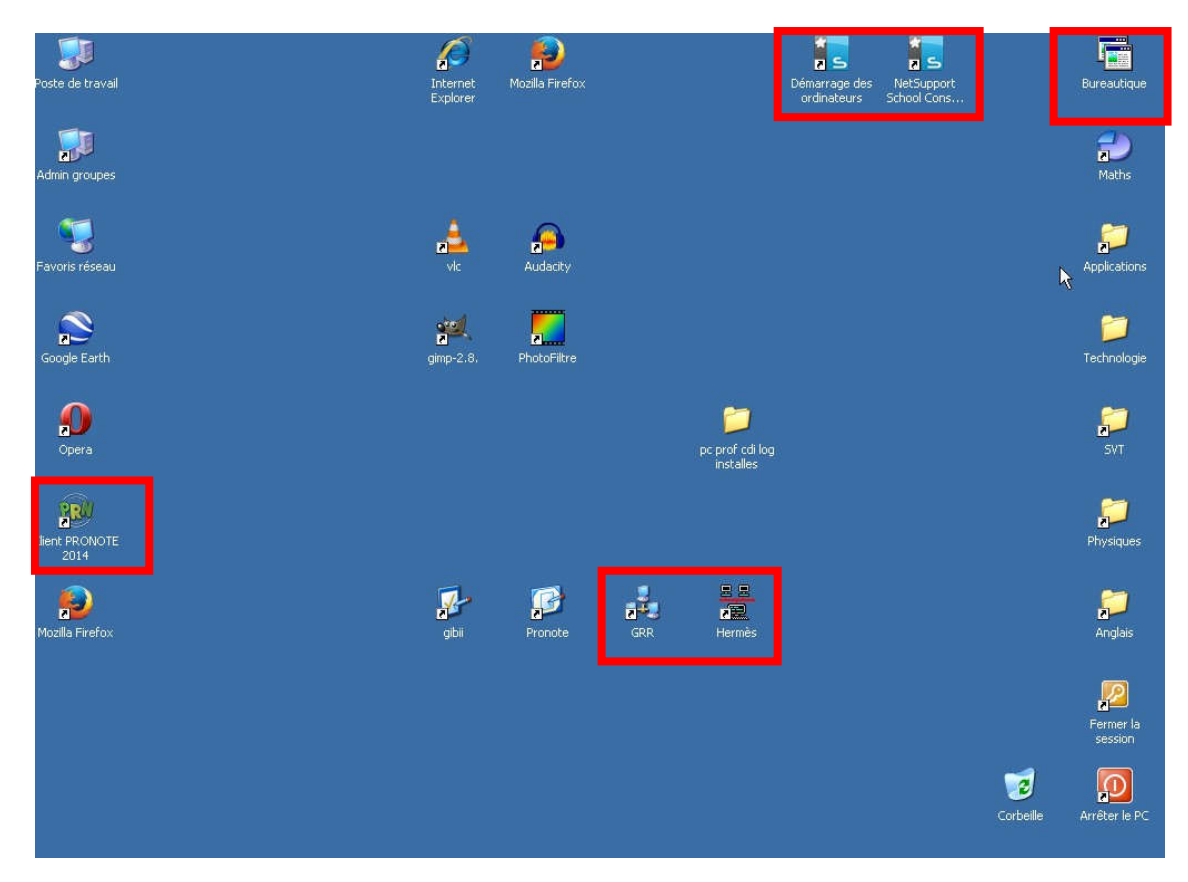

#### **2.1.1.6. Présentation du CDI**

#### *Poste élève*

Même travail de préparation que sur le poste élève C15.

*Les différences avec le PC « élèves C15 »*

- 2 logiciels installés en sus : Paint.net et Pixia
- des raccourcis vers des sites internet usuels au CDI
- la présence du logiciel Publisher 2007.

# *Poste professeur*

Poste déjà sous Windows 7 Pro (version x64) – Pas de Migration

*Cependant :*

- Est manquant : NetSupportSchool Tuteur, BCDI client (logiciel de gestion bibliothécaire)

- Est non fonctionnel : l'antivirus Kaspersky

- Est non installé : Un lecteur code barre

(Connecté sur l'interface USB, soit sur ce poste soit sur celui du « surveillant ») - Non-conformité du bureau du poste de travail

# *Poste « surveillant »*

Même configuration requise que le poste professeur C15.

#### *Cependant, sont manquants :*

- Le client BCDI
- Le connecteur e-sidoc (liaison de BCDI à un site internet).
- Des raccourcis vers des sites internet usuels au CDI
- Les logiciels Paint.net et Pixia
- Le driver du lecteur code barre

Evidement l'imprimante réseau présente au CDI n'a pas la même adresse IP que celle de la C15

Quant à NetSupportSchool, il s'adresse aux postes élèves du « CDI » et non plus à ceux de la salle C15.

#### **2.1.1.7. Conclusions de cet « état des lieux »**

*Nous pouvons donc :*

- $\checkmark$  Concevoir l'image de référence d'un poste élève C15
- $\checkmark$  Faire des ajouts et modifications pour l'image du poste professeur C15.
- $\checkmark$  Faire des ajouts et modifications pour concevoir l'image du poste CDI élèves
- $\checkmark$  Utiliser l'image du poste professeur C15 pour réaliser celle du poste surveillant CDI

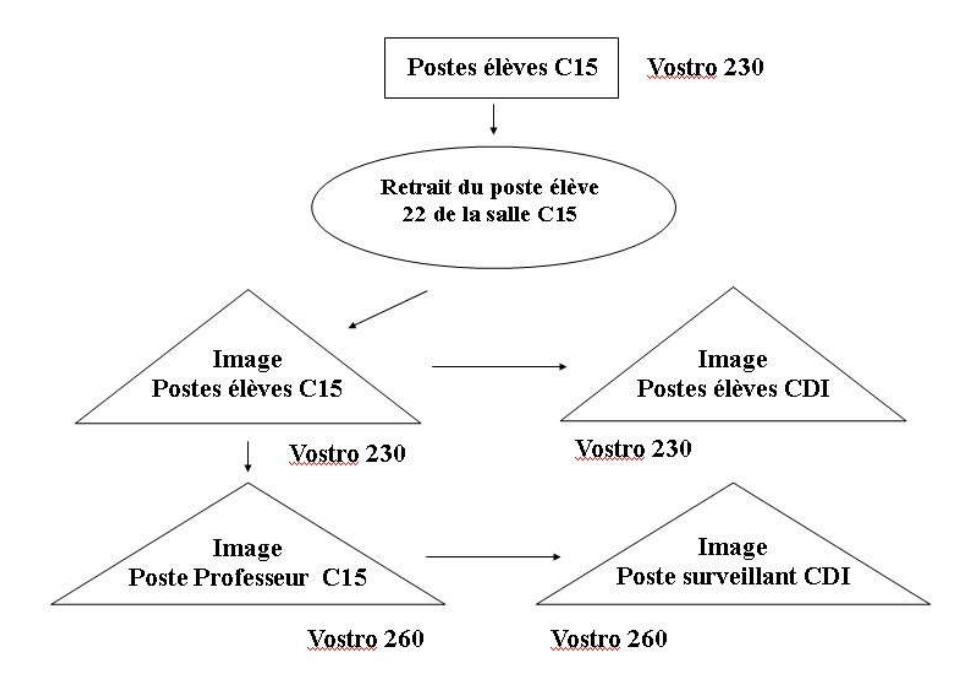

 $\checkmark$  Des modifications seront apportées au poste professeur CDI

# *2.1.2. Préparation du poste de référence*

Le poste 22 de la salle C15 a été retiré de la salle et a été disposé en C14 pour servir à préparer le déploiement.

Il m'a servi de poste de référence pour créer les images.

Ce poste a été remplacé par un ancien poste pendant la durée des travaux pour ne pas pénaliser les élèves.

#### Poste de remplacement et poste de référence

Il s'agit d'un ancien poste, sorti du réseau et mis à ma disposition.

Une série de postes étant en « réserve » pour pallier des pannes matérielles ou, dans notre cas, pour remplacer un poste sur lequel nous allons pouvoir préparer le déploiement.

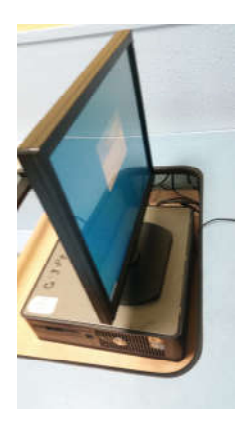

- Configuration sur le réseau du poste de remplacement
- $\checkmark$  Restauration sur ce poste via « Rembo » de l'image actuelle « élèves » de la salle C15.

Il m'a fallu installer les drivers du GX520 pour notamment avoir accès au réseau (l'interface Ethernet étant différente de celle du Vostro 230 sur le GX520).

- Ensuite le poste 22 (Vostro 230) de la salle C15 a été retiré et mis en salle C14
- J'ai modifié dans Kwartz l'adressage du Vostro 230 de 172.16.111.22 en 172.16.111.99 pour libérer l'adresse IP qui a été attribuée au poste de remplacement (le GX520).

#### *2.1.3. « Migration » des postes*

#### **2.1.3.1 Postes de la salle C15**

#### *Postes élèves*

Objet : Création de l'image qui sera déployée sur les postes « élèves C15 »

Ceci a été réalisé en salle C14 sur le poste 22 « sortie de la salle C15 » et servant de « poste de référence »

Dans un premier temps l'existant sur les partitions du disque a été intégralement supprimé.

Puis l'installation du système d'exploitation commence.

#### Installation de Windows 7 Pro (x86)

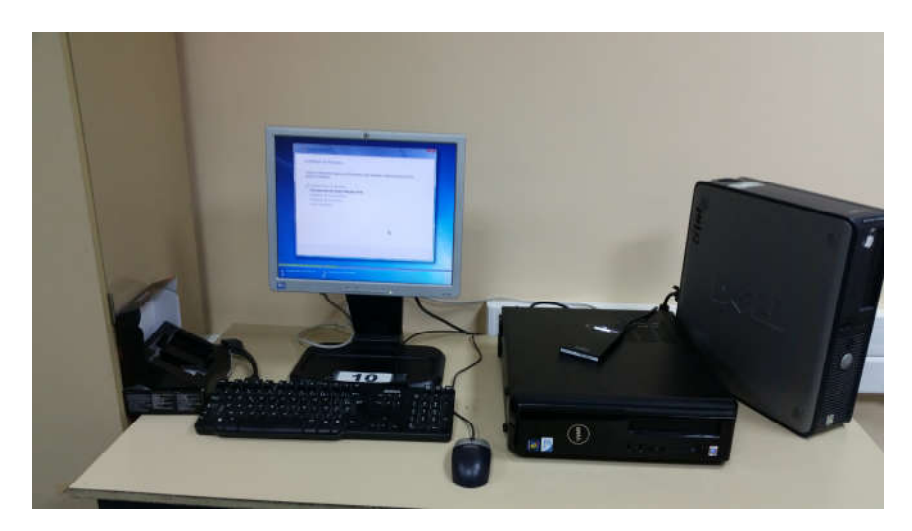

Il m'a été demandé d'allouer une partition NTFS de 100 Go au système et données et d'allouer le reste du disque à une deuxième partition pour laquelle aucune lettre n'a pas été attribuée.

A la fin de l'installation, j'ai activé le compte par défaut « administrateur », créé par Windows avec un mot de passe correspondant aux consignes (servira de compte local de secours).

#### Installation des drivers

Téléchargés sur le site du constructeur Dell.

# Intégration au domaine

Le Windows 7 Pro x86 installé et le matériel reconnu, j'ai intégré le réseau, à l'aide du compte « winadmin » et du mot de passe associé.

Au redémarrage, je me suis logué avec le compte utilisateur qui m'a été attribué sur le domaine.

Ce compte m'a servi à la configuration du poste.

Le compte local créé lors de l'installation a été supprimé.

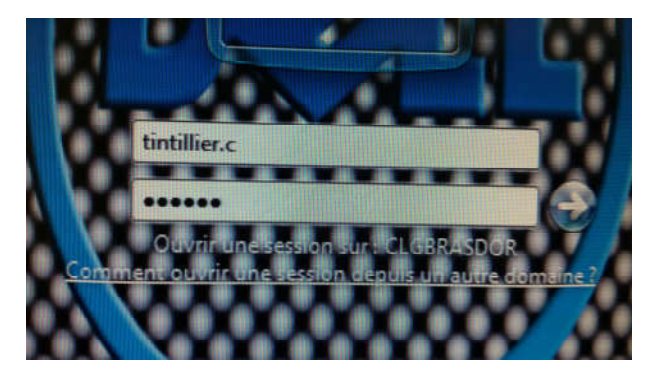

# Configuration système

J'ai ajouté au démarrage le logiciel « Kwartz-Auth » fourni par la société Kwartz dans le menu démarrage de ma session (nécessaire à l'authentification de l'utilisateur).

Ensuite un fichier « win7.reg », fourni par le BAIP afin de pallier les problèmes de connexion au domaine, a été inscrit dans le registre de Windows (voir « Le fichier « win7.reg » en annexe 8).

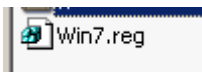

Suite à cela, j'ai suivi la procédure et les consignes établies pour l'installation des salles pupitres par le BAIP pour paramétrer le poste (voir « Procédures BAIP » en annexe 9).

# Installation des logiciels

L'étape suivante est l'installation des logiciels sur le poste élève C15 dont voici « un extrait » :

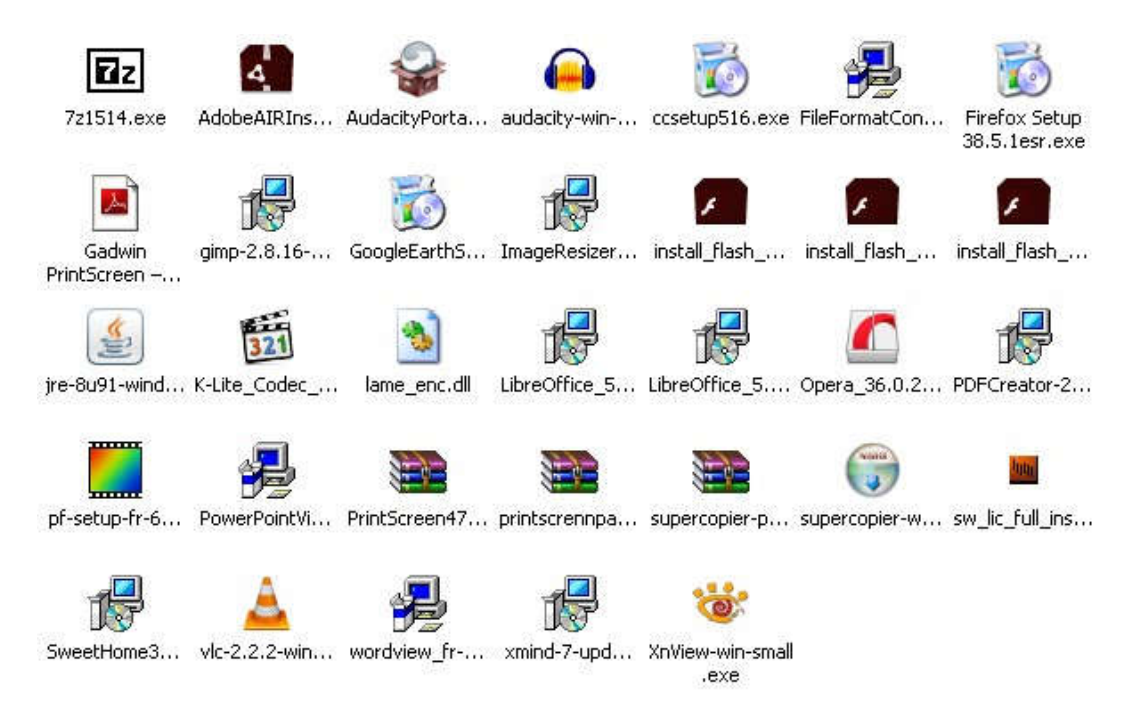

*Cependant,* le premier logiciel à installer est la protection contre les menaces informatiques Kaspersky dans sa version EndPoint Security 10 dont la licence est fournie annuellement au collège (accord de l'éditeur avec l'Education Nationale).

L'antivirus après son installation doit être configuré pour faire des mises à jour journalières sur le serveur pédagogique qui contient les mises à jour (afin que chaque poste ne fasse pas ses mises à jour via internet sur le site de l'éditeur), à 12H30, heure à laquelle le poste n'est pas sollicité par les élèves en « pause déjeuner ».

Une analyse du poste est programmée également dans cette même période.

Pour finir une protection par mot de passe selon les préconisations est apposée pour qu'un élève ne puisse pas désactiver l'antivirus ou modifier sa configuration.

# PAE 1 – du 25/04/2016 au 04/06/2016 – Collège du Bras d'Or – 62170 ECUIRES

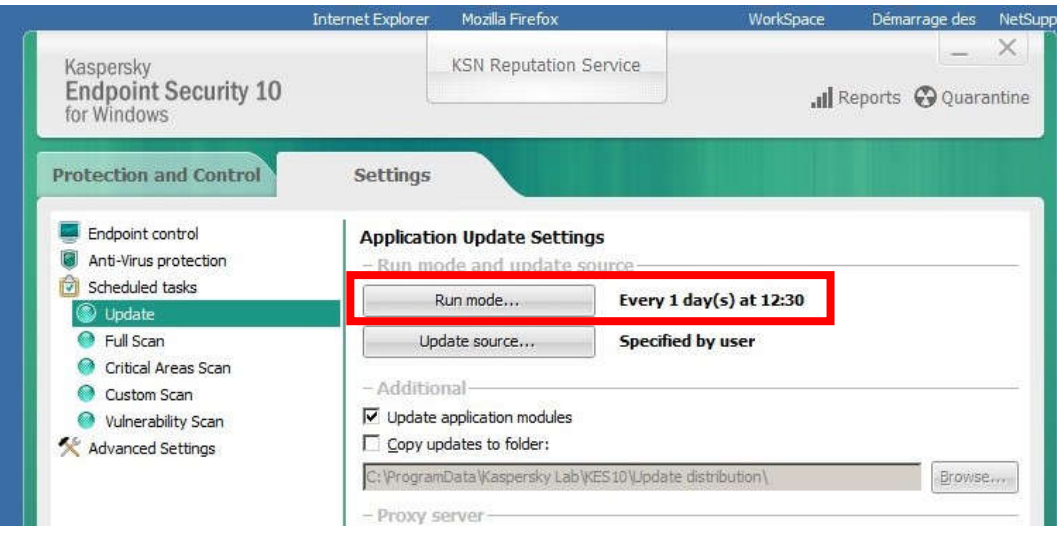

*Installation et configuration des autres logiciels*

Chaque logiciel installé en local est configuré pour :

- ouvrir et enregistrer sur H:\travail

(Dossier « mes documents » de l'utilisateur redirigé sur le serveur)

- respecter la confidentialité

- être installé dans le même dossier que ceux installés dans les autres salles en raison de raccourcis présents dans des dossiers du serveur et mis en place sur le bureau des postes des différentes salles pour faciliter l'accès aux dits logiciels. - stocker le moins d'informations que possible dans le profil utilisateur

Voir en annexe 10 « Configuration Firefox, Writer, Sketchup 20165, Gadwin Printscreen » à titre d'exemple…

# *Désactivation des mises à jour automatiques*

Comme indiqué dans la procédure « check-list Nicolas BAIP » (voir en annexe 9 « procédure Baip »), après réalisation des mises à jour en « manuel », l'automatisation est désactivée pour Java, Flash, Windows … il en va de même pour VLC par exemple.

# *Logiciels sur « P : »*

Le lecteur P : est accessible en lecture/exécution pour les élèves et professeurs et en accès complet pour les administrateurs (pour les élèves un « .reg » se lance avec le « logon.bat » pour cacher ce lecteur).

Dans ce lecteur réseau sont installés des dossiers servant de raccourcis au lancement des logiciels du poste de travail.

Egalement présents, l'installation de certains logiciels « dits portables » qui ont été testés et fonctionnels en réseau (afin de soulager le réseau, l'utilisation de ces logiciels portables installés sur le serveur est restreint). J'avais recensé que plusieurs logiciels installés en local sur le poste auraient pû être installé sur cette ressource afin de favoriser les mises à jour des versions et « soulager le profil utilisateur » mais cette proposition n'a donc pas été retenue.

# *Logiciel « Tour CD »*

Certains logiciels nécessitent la présence du support dans le lecteur pour l'utilisation.

Le serveur Kwartz gère la création d'une image CD/DVD ISO et la mise à disposition de cette image via le réseau.

C'est pour cette raison que le logiciel Daemon Tools Lite, dans sa version gratuite a été installé pour pouvoir « monter » ces images CD ou DVD.

C'est le cas d'Elektron et de Chimz par exemple.

En insérant le CD ou le DVD dans le lecteur du serveur et en accédant à l'interface de gestion il m'a donc été possible de réaliser des images de certains logiciels afin que ceux-ci deviennent accessibles sur un lecteur spécifique via le réseau.

Voir en annexe 11 « La tour CD ».

# *Cas particulier du logiciel DIET*

Un logiciel un peu ancien «Diet» dont le support d'installation était sur disquette m'a forcé à utiliser « Winimage » dans sa version gratuite afin de générer des images à partir d'un vieux poste pour pouvoir installer ce logiciel sur le Vostro 230 (qui n'est pas équipé d'un lecteur de disquette).

Ce logiciel est utilisé en SVT pour étudier « l'équilibre alimentaire »

*Installation de NSS « Student » (netsupport school - étudiant)*

Ensemble de fonctionnalités d'évaluation, de surveillance, de travail commun et de contrôle

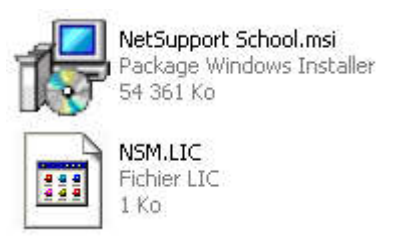

La licence est propre à l'établissement pour un nombre de postes précis.

# Configuration du bureau

#### *Deux raccourcis « arrêter le PC » et « fermer la session » sont mis en place.*

Normalement c'est le professeur qui gère depuis NetSupportSchool l'extinction des postes et par sécurité, une gestion d'arrêt est programmée sur le serveur à 17H30 sur l'ensemble des postes du réseau pédagogique (voir « Programmation d'arrêt des postes » en annexe 12).

« Fermer la session » est une obligation pour chaque élève quittant son poste de travail afin de laisser le prochain élève s'identifier avec son compte (ceci est rappelé dans la charte informatique du collège).

Il existe un log des connexions sur le serveur, l'élève est responsable, s'il n'a pas fermé sa session (ou s'il a communiqué à un autre utilisateur ses identifiants de connexion), du mauvais usage effectué sur le poste par un autre utilisateur utilisant son identification personnelle.

#### *Homogénéisation :*

Dans la phase d'analyse de l'existant, nous avons parlé d'une homogénéisation du poste de travail et donc du relevé des raccourcis existants et des icônes associées.

Les raccourcis ont donc été disposés selon la configuration « type » des postes élèves des autres salles informatiques.

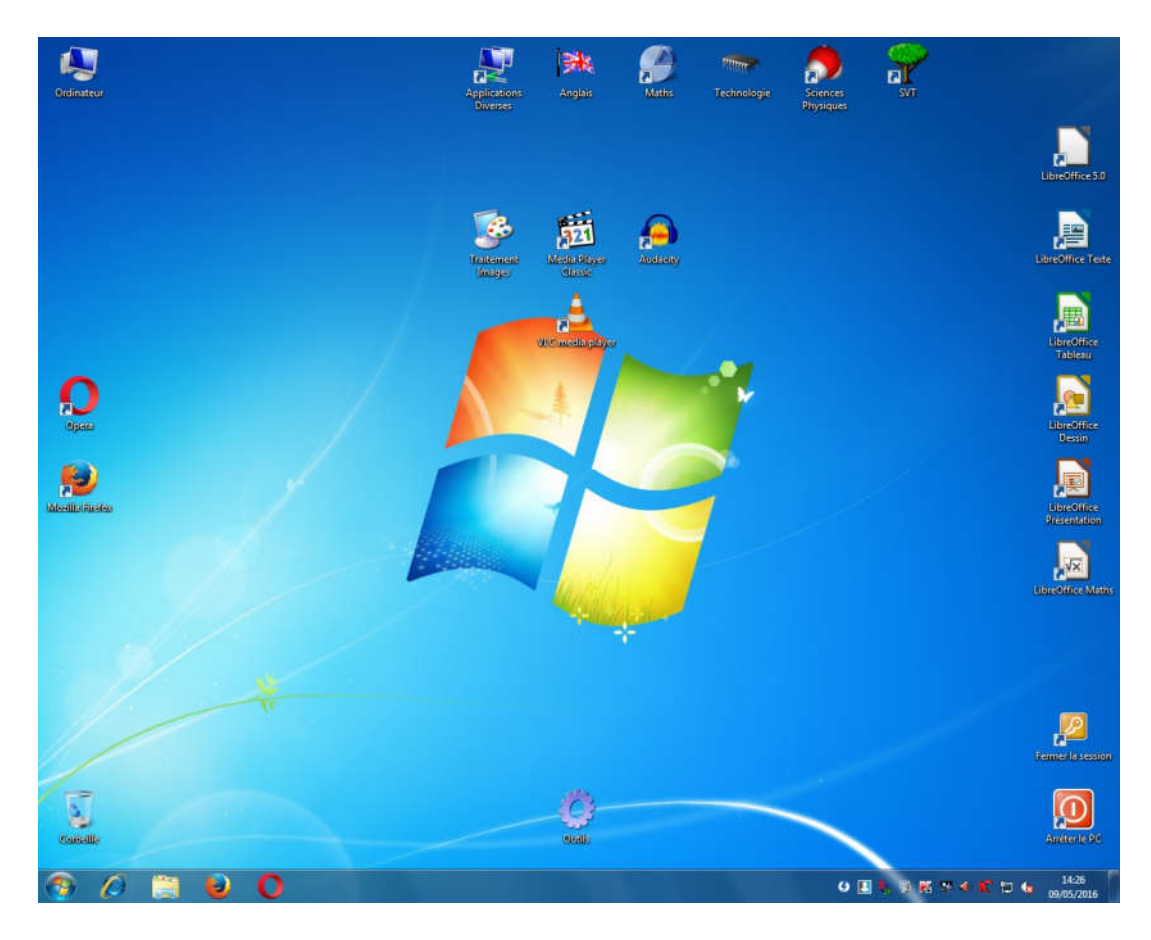

# Personnalisation de l'écran de démarrage

Au départ une modification « dans l'image du poste devait être appliquée » et j'ai donc recherché le moyen de changer l'écran de « logon » *via la base de registre* par le fichier « backgroundDefault.jpg » (voir « Ecran Logon – modification avec « Regedit » » en annexe 13).

Ceci afin d'avoir la possibilité de rappeler des consignes aux élèves.

Voici ci-dessous un exemple utilisé en salle D03

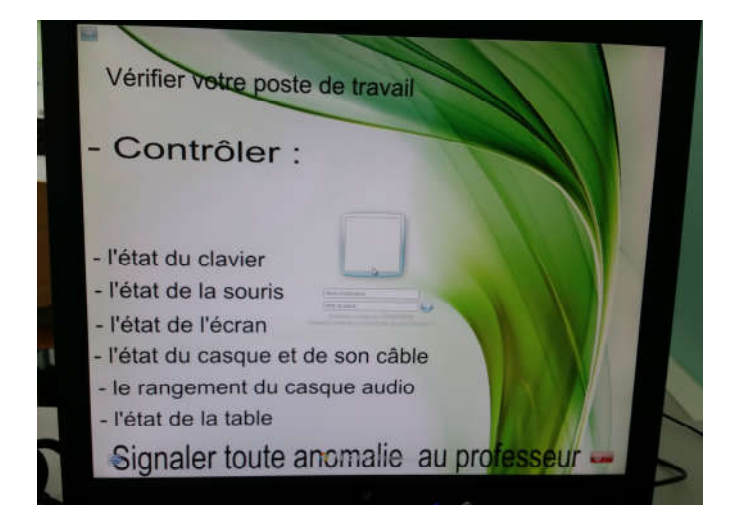

Cependant l'image étant en cours de modifications, je n'ai pas eu la version définitive et j'ai donc cherché une autre solution.

Signaler les problèmes, avant l'utilisation du poste, est notifié dans la charte informatique du collège, les élèves étant identifiés sur le poste, un log permet sur le serveur, en cas de dégradation, de « remonter » à l'élève « responsable ».

J'ai donc cherché un moyen de pouvoir changer cette image au démarrage du PC *via le « logon.bat »* présent sur le serveur et lancé à l'ouverture de session sur le domaine (voir « Ecran Logon - Modification avec script dans le « logon.bat » en annexe 14 »).

La démarche a été testée et est fonctionnelle et permettra également de changer cette image selon des besoins ponctuels pour un groupe (%clientgroup%) ou une liste d'ordinateurs (%clientip%).

#### Installation de l'imprimante

Nous avions l'adresse IP sur le réseau de l'imprimante celle-ci a été installée sur le poste élève.

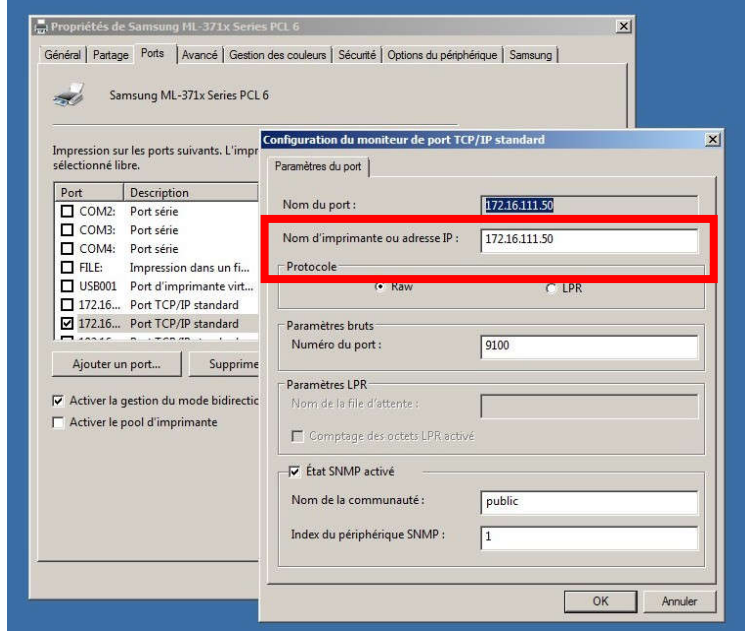

*Par soucis d'économie* en cas d'erreurs des élèves, c'est l'imprimante virtuelle de « pdfcreator » qui a été définie comme imprimante par défaut.

#### Mise à jour de Windows (offline – WSUS)

Les mises à jour automatiques, nous l'avons vu précédemment, ont été désactivées.

Cependant, le PC doit être à jour tant au niveau des correctifs de sécurité qu'au niveau des correctifs logiciels.

PAE 1 – du 25/04/2016 au 04/06/2016 – Collège du Bras d'Or – 62170 ECUIRES

*Pour cela j'ai utilisé « WSUS »* afin de lancer en mon absence le téléchargement des mises à jour (après avoir désactivé pour ce poste son arrêt automatique à 17H30 …)

Ensuite étant donné qu'il n'est pas souhaitable d'avoir l'invitation pour obtenir Windows 10 qui apparaît, ni d'avoir un téléchargement en arrière plan de Windows 10, ni de participer aux télémesures de Microsoft, j'ai téléchargé et installé GWX Stopper avant de lancer l'installation des mises à jour et ceci m'a permis *de les identifier, de les écarter de l'installation et de les masquer*.

Voir en annexe 15 « Détail des mises à jour Windows 7 exclues ».

# Réalisation de l'image « C15 élèves »

Après nettoyage des fichiers temporaires dans Windows, dans « application data », nettoyage du dossier « SoftwareDistribution », et lancement sélectif de l'utilitaire « ccleaner », j'ai recopié mon profil utilisateur sur le profil par défaut (usage de Windows Enable) *et procédé sur le serveur Kwartz à l'aide de l'outil Rembo à la création de l'image de référence du poste.*

Cette image finale servira au déploiement des postes élèves de la salle C15

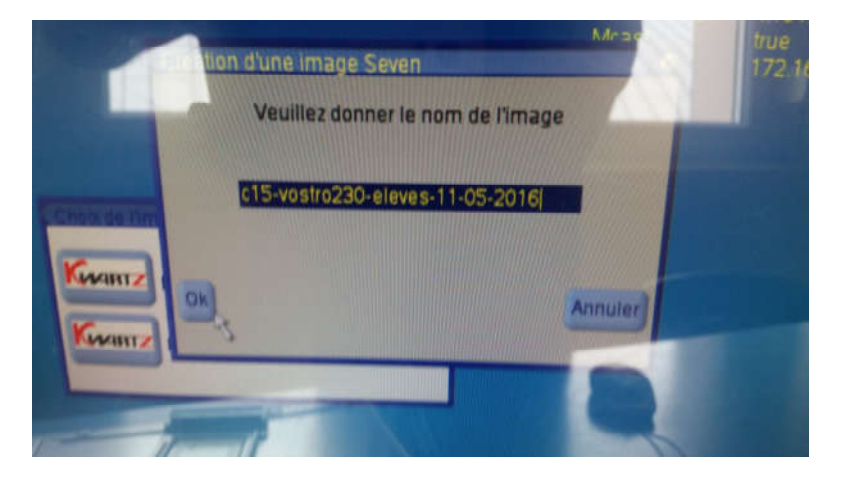

Le nom de l'image respecte une formulation « normalisée » du type : « Salle concernée - type du pc - eleves ou prof - date de création »

#### Poste de tests au CDI

Au CDI, j'ai mis en place cette image sur le poste élève n°4 afin de tester son fonctionnement via l'utilisation en situation réelle par les élèves.

L'objectif étant de valider cette « image » et d'avoir les remontées des problèmes éventuels rencontrés.

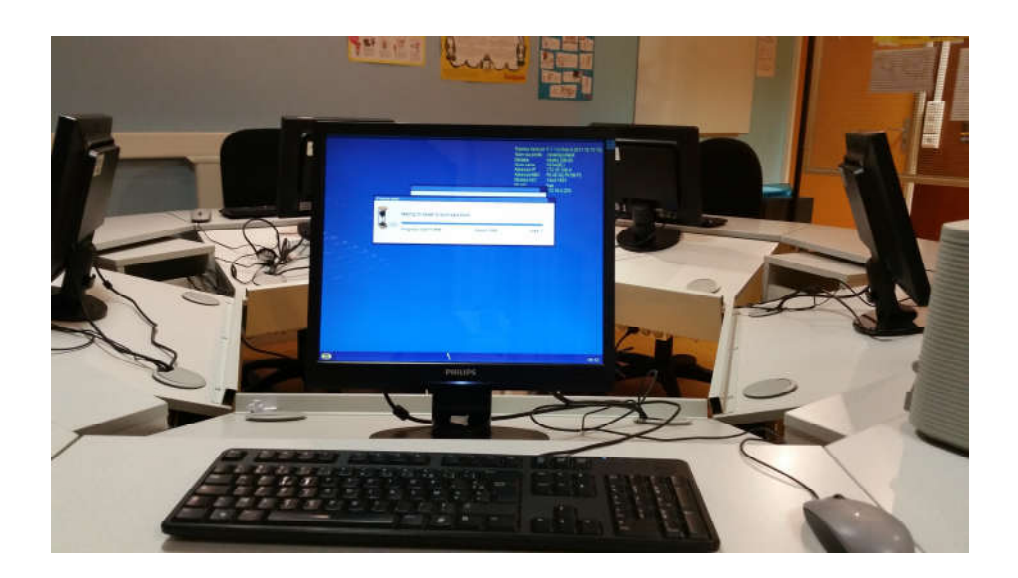

# Restauration – Problème – Résolution – Nouveau test

A la restauration un problème lié à l'activation de Windows 7 est apparu.

J'ai trouvé sur le site internet de « SAS IRIS Technologies » éditeur du logiciel « Kwartz » la cause du problème.

Après recherche, j'ai trouvé une procédure qui a corrigé le problème et une nouvelle image de référence a pris en compte cette modification.

Voir « Problème d'activation : cause et solution apportée » en annexe 16.

Cette image de référence du poste élèves de la salle C15 a été restaurée sur les postes 4 et 5 au CDI à des fins de tests.

# Consignes et procédure de remontée d'informations

#### *Les postes 4 et 5 au CDI ont été mis en situation réelle d'utilisation.*

Les remarques ont été notifiées par les élèves au professeur responsable présent au CDI.

Ces remarques m'ont été communiquées, je suis d'ailleurs plusieurs fois allé au CDI pour questionner les élèves utilisant ces postes et pour solliciter l'aide du professeur présent.

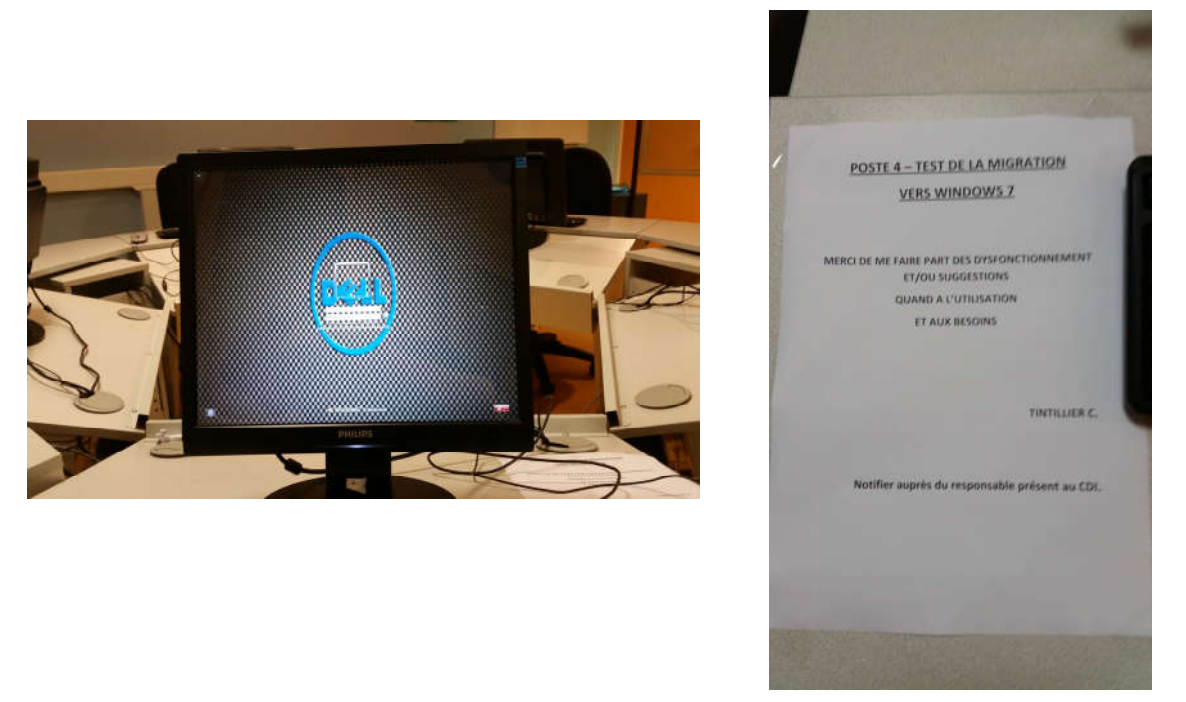

Il n'y a pas eu de remontées notables sur les 3 jours suivants, hormis la demande d'ajout de raccourcis internet liés à l'orientation « ONISEP » (ceci concerne l'usage spécifique lié à l'utilisation du poste au CDI et sera corrigé sur l'image destinée à cette salle).

# *Cette image finale servira à la restauration des postes élèves de la C15.*

Cette image me servira pour créer le poste professeur et sera également la base pour créer celle concernant les postes élèves au CDI.

# Ajout de mémoire sur les Postes élèves C15

(Non effectuée intégralement avant mon départ en raison d'une livraison partielle)

*A la réception des composants mémoire, j'ai préparé les postes.*

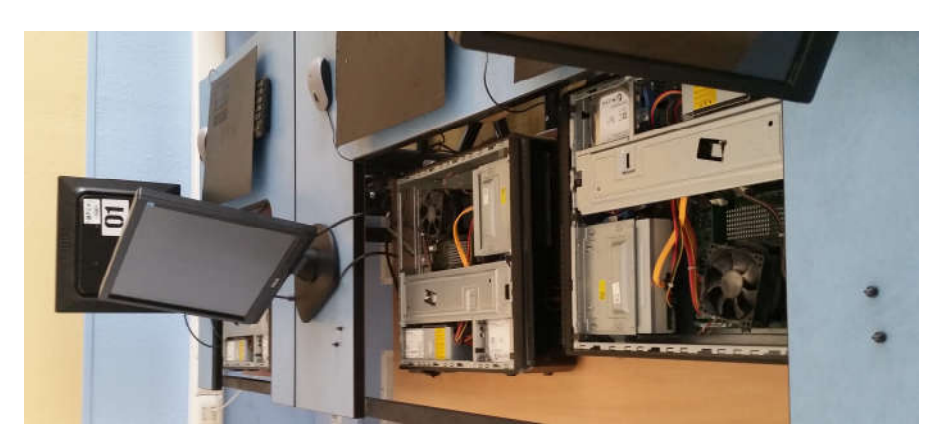

# PAE 1 – du 25/04/2016 au 04/06/2016 – Collège du Bras d'Or – 62170 ECUIRES

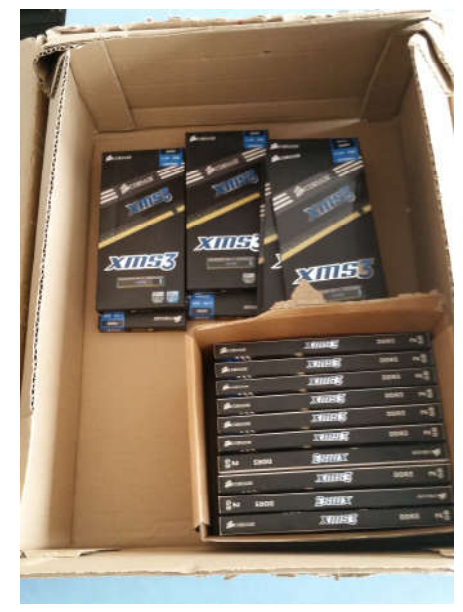

*Ensuite j'ai préparé les composants mémoire reçus.*

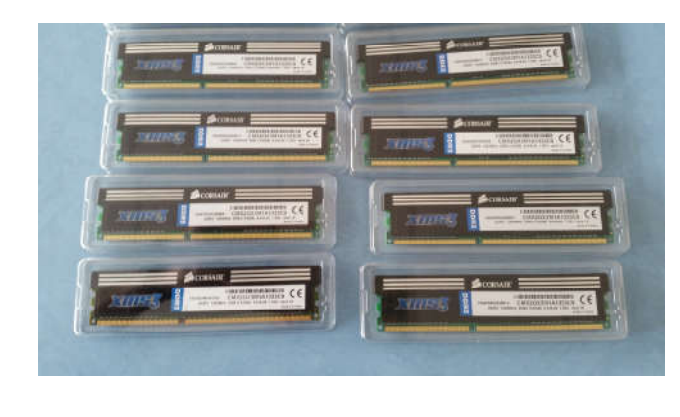

*Puis j'ai procédé à leur mise en place dans les postes.* 

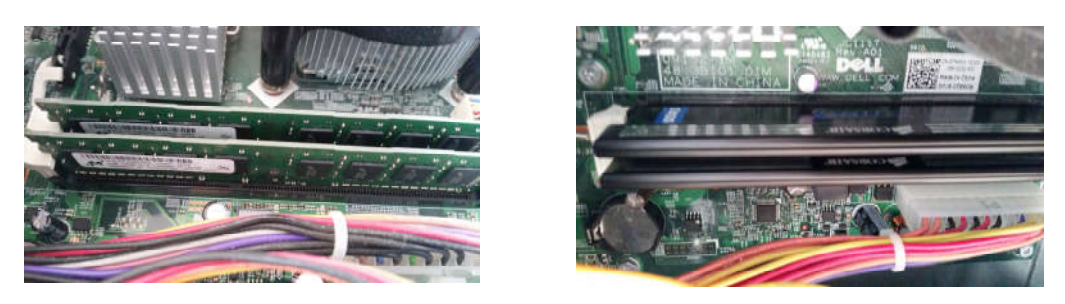

Pour rappel, des composants de 2 Go ont été commandés et il faut passer les postes à 4 Go.

Ainsi certains postes ont 2\*2 Go avec des anciens composants et d'autres 2\*2 avec les composants neufs reçus.

En fin d'intervention après reconnexion des postes, la vérification a été faite dans un premier temps dans le BIOS des postes …

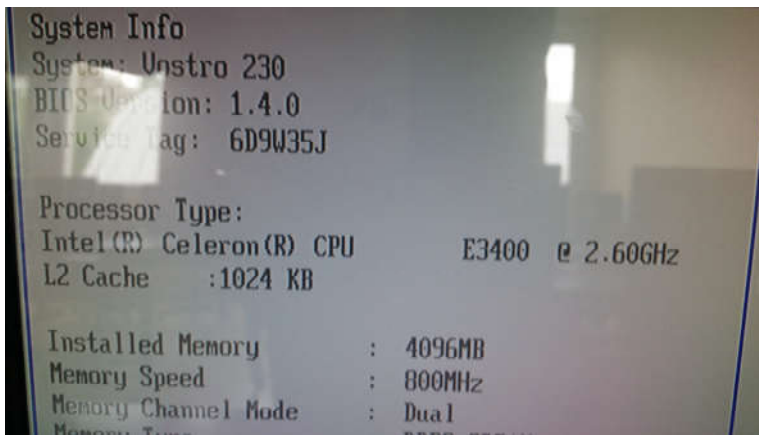

# Déploiement de l'image finale sur les postes élèves de la salle C15.

Dans l'interface de Kwartz, j'ai paramétré le démarrage des postes sur la remontée de l'image spécifique à la salle (créée précédemment).

Ces postes paramétrés pour un boot sur l'interface réseau ont été mis en route depuis le poste professeur à l'aide de NetSupportSchool (hormis le poste de remplacement 22 mis à l'écart, utilisé pour la préparation et remplacé par un GX520).

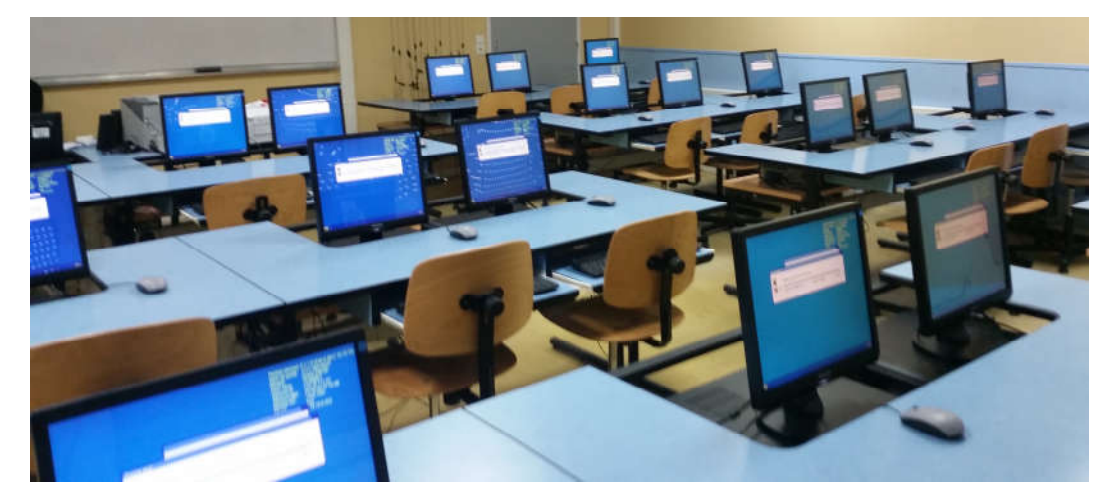

*Au démarrage les postes ont lancés la restauration de l'image.* 

*En fin de cette étape, l'ensemble des postes élèves de la salle C15 ayant remonté l'image sont donc migrés sous Windows 7*

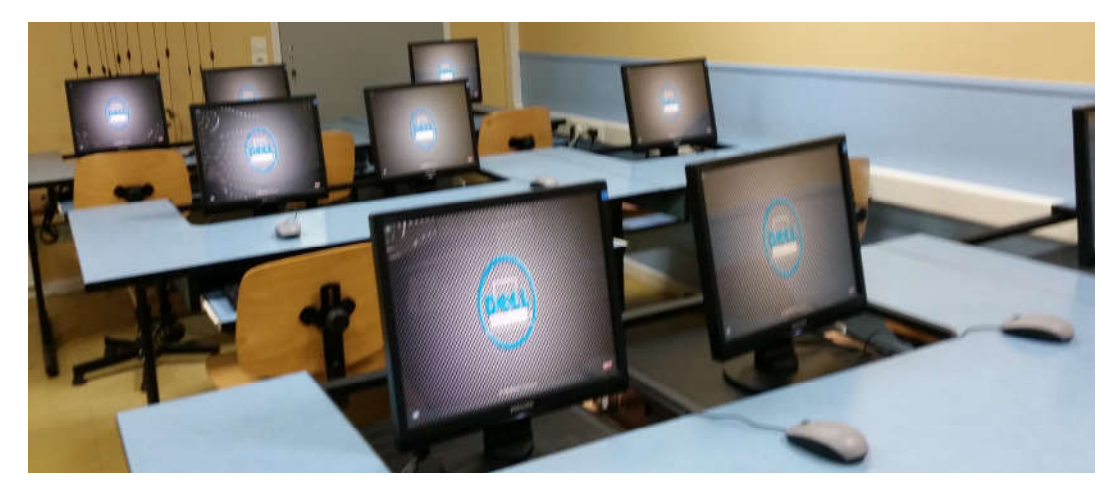

*J'ai ensuite vérifié le bon fonctionnement des postes.*

(Connexion au domaine, vérification de l'activation de Windows, lancement des logiciels, accès aux ressources du réseau …)

#### *J'ai réglé le bios des postes N°10 et N°7*

(Passage de Low Power Mode : Enable à Disable) afin que ceux-ci puissent être réveillés avec NetSupport School.

En effet pour la restauration, ces deux postes avaient dû être démarrés manuellement (wakeonlan).

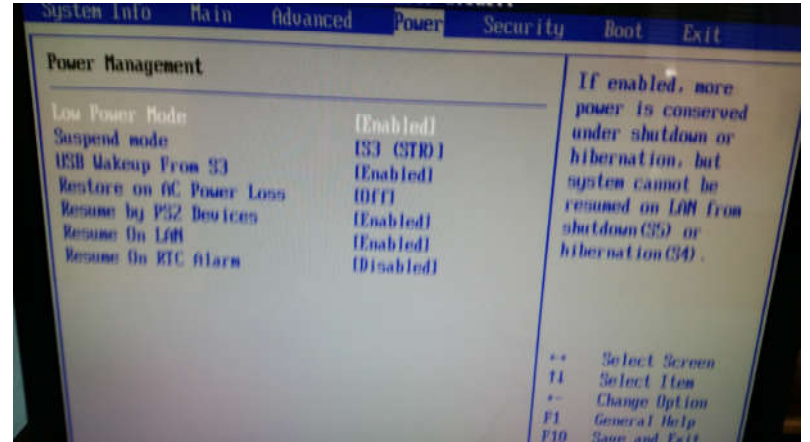

*Poste « Professeur C15 »*

#### Remontée de l'image C15 élèves – Echec et résolution

Remontée de l'image « master » créée pour le poste élève Vostro 230 de la salle C15, sur le poste professeur qui est un Vostro 260 via l'interface Rembo.

*Échec, plantage de Windows 7, non redémarrage y compris en mode sans échec.*

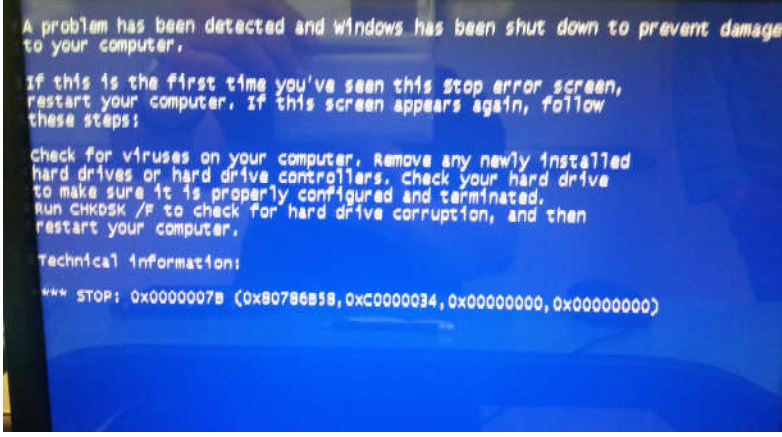

Avec les outils de réparation de Windows, le problème signalé est « Bad driver » avec échec de correction.

Le problème était certainement lié à un pilote du PC Vostro 230 présent dans l'image déployée sur ce Vostro 260.

*Je suis retourné sur le poste « master » Vostro 230 en salle C14, et j'ai réalisé un « sysprep »* avec oobe mode « out of box », option « generalize » et arrêt du PC (Sysprep /generalize /shutdown /oobe

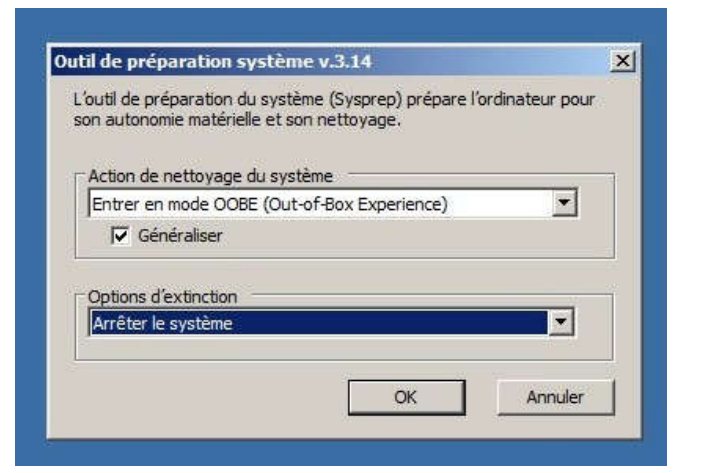

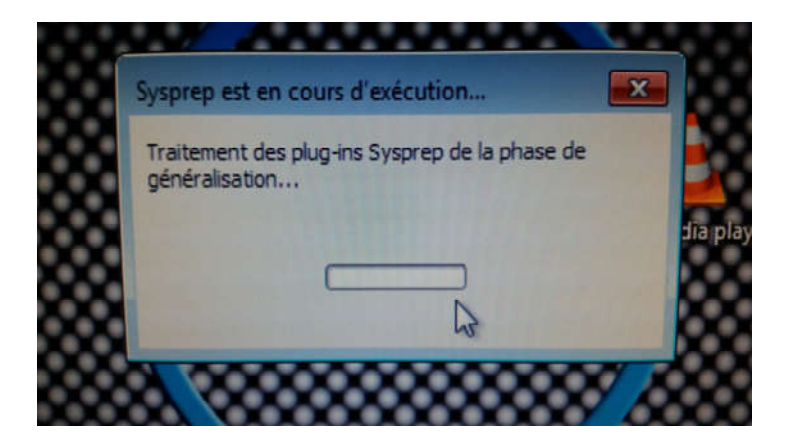

*A l'issue de cette étape j'ai refait l'image du poste. Cette image a été restaurée avec succès sur le poste professeur Vostro 260.*

Ce poste maintenant disposant de l'image de la salle C15 destinée aux élèves a été revu et corrigé pour être adapté à l'usage du professeur de la salle C15.

# Installation des drivers du poste Vostro 260

# Réinscription sur le domaine

En raison de l'application de « sysprep » le poste n'était plus sur le domaine.

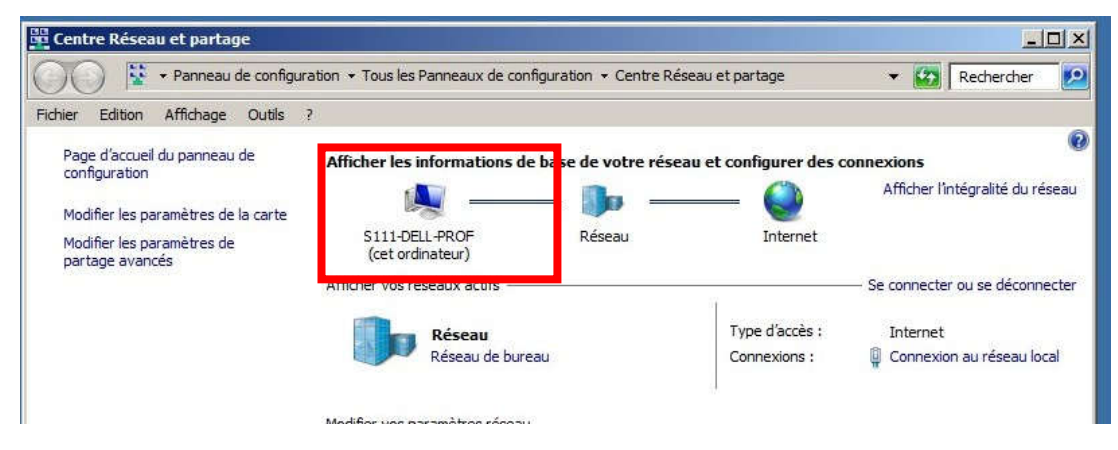

Page 32 sur 90 TINTILLIER – Cyril – TAI 1015 – CRP Le Belloy

# L'imprimante Laser Samsung

Nous sommes partis de l'image élèves et l'imprimante est donc déjà installée.

#### Installation du multifonction Brother

Les drivers du multifonction Brother DCP-195C ont été téléchargés sur le site du fabricant et installé sur le poste afin de prendre en charge cette imprimante jet d'encre connectée en USB sur le poste professeur.

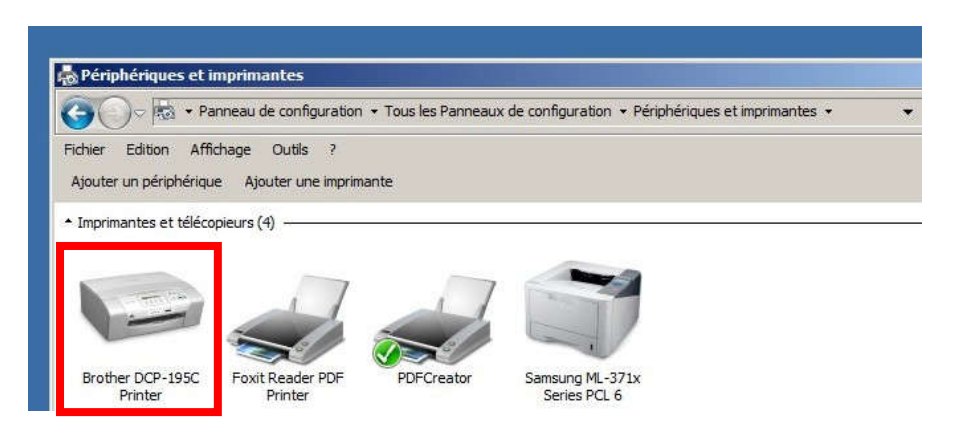

# Installation du driver du VPI (vidéoprojecteur interactif)

Dans cette salle, le poste est relié au VPI Epson EB-575Wi.

L'affichage est connecté au port HDMI du poste et l'interactivité est assurée par une liaison USB du poste au vidéoprojecteur.

J'ai donc téléchargé le driver « Epson Driver USB display » et après installation de celui-ci et du logiciel Workspace de la société «Turning Technologies», j'ai effectué le calibrage du stylet pointeur.

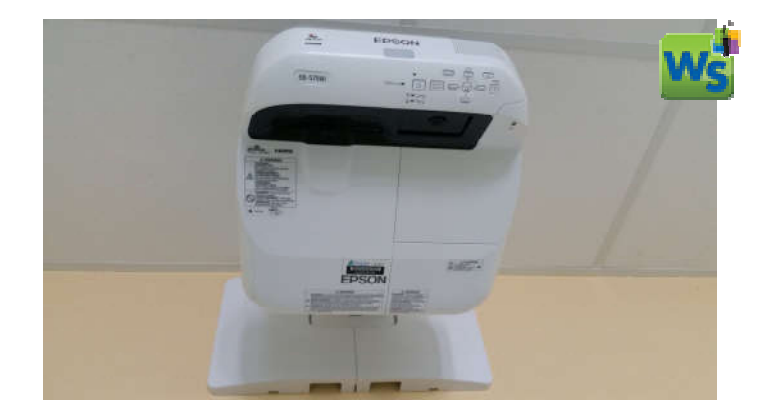

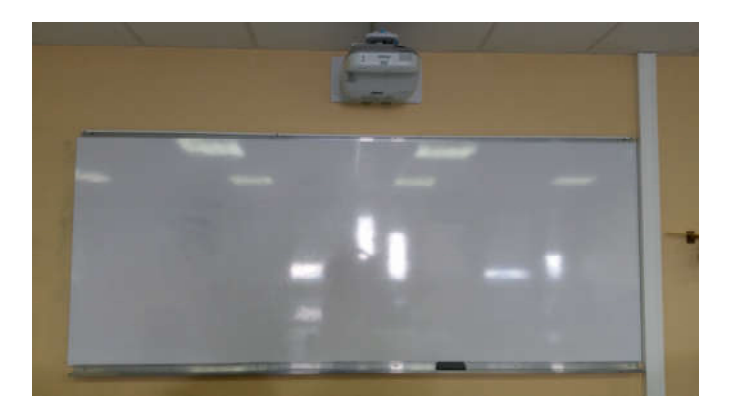

#### Préférence de lecture du son : sortie sur le VPI

Pour les paramètres de lecture du son : la sortie a été définie par défaut sur le VPI afin lors d'une présentation d'avoir le son actif sur cette sortie.

# Configuration « Clone de l'affichage »

En effet il faut que l'affichage de l'écran du poste soit dupliqué sur le vidéoprojecteur pour l'utilisation de ce dernier.

Ajout dans le démarrage du poste d'un raccourci vers un fichier « clone-ati.bat » créé et mis dans « c:\windows » pour automatiser ce mode d'affichage à l'ouverture de session.

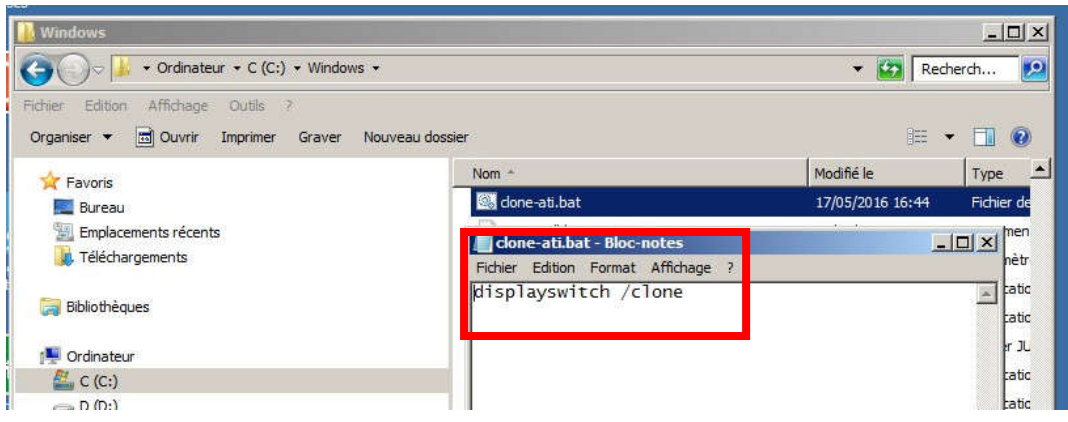

# Configuration de NetSupportSchool « Tuteur »

- Désinstallation de NetSupportSchool « Studiant » issue de l'image élève.

- Installation de NetSupportSchool « Tuteur »

- Connexion au registre des étudiants de la salle (NetSupportSchool cherchant les postes selon leur nom commençant par « s111 ».

- J'ai également configuré le « plan de salle » dans le logiciel (disposition des postes selon leur position physique réelle dans la salle et verrouillage)

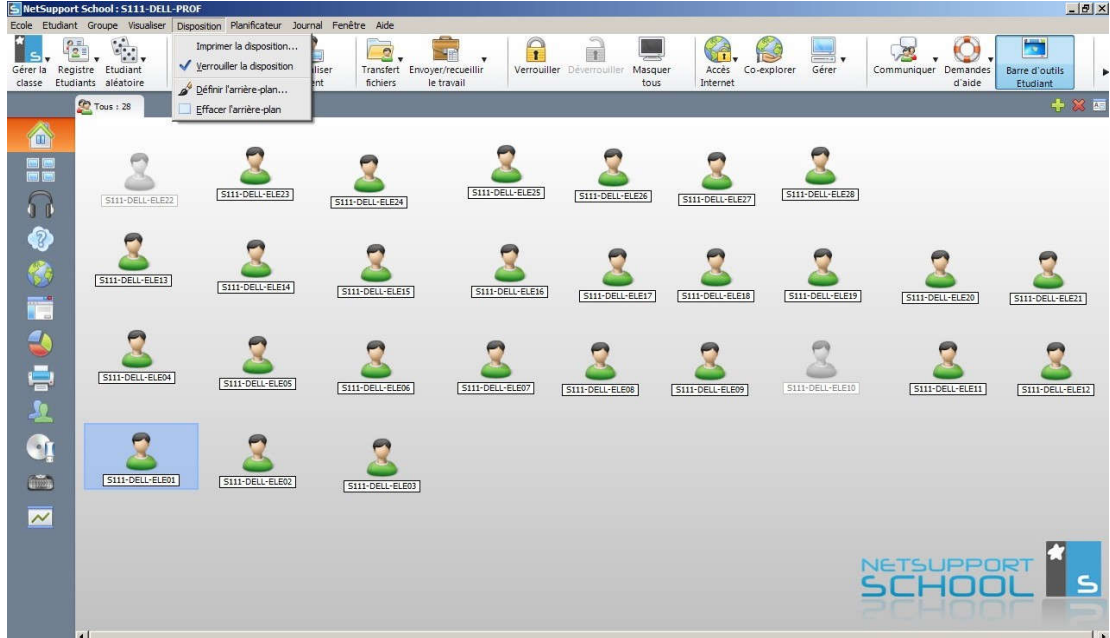

#### Ajout du Pack Office Pro 2007

Il s'agit d'une installation personnalisée pour ne mettre en place que les logiciels Word, Excel, PowerPoint et Publisher

L'installation et l'activation s'est faite avec la licence de l'établissement.

J'ai également personnalisé le dossier d'enregistrement et l'option de la récupération Automatique.

#### Installation du Client Pronote 2015

Ce logiciel a été téléchargé sur le site internet de « index-education ». (Ce logiciel sert aux enseignants pour la saisie des absences et la saisie des notes.)

Le Client Pronote se connecte au serveur Pronote situé sur un serveur dédié connecté sur le réseau administratif.

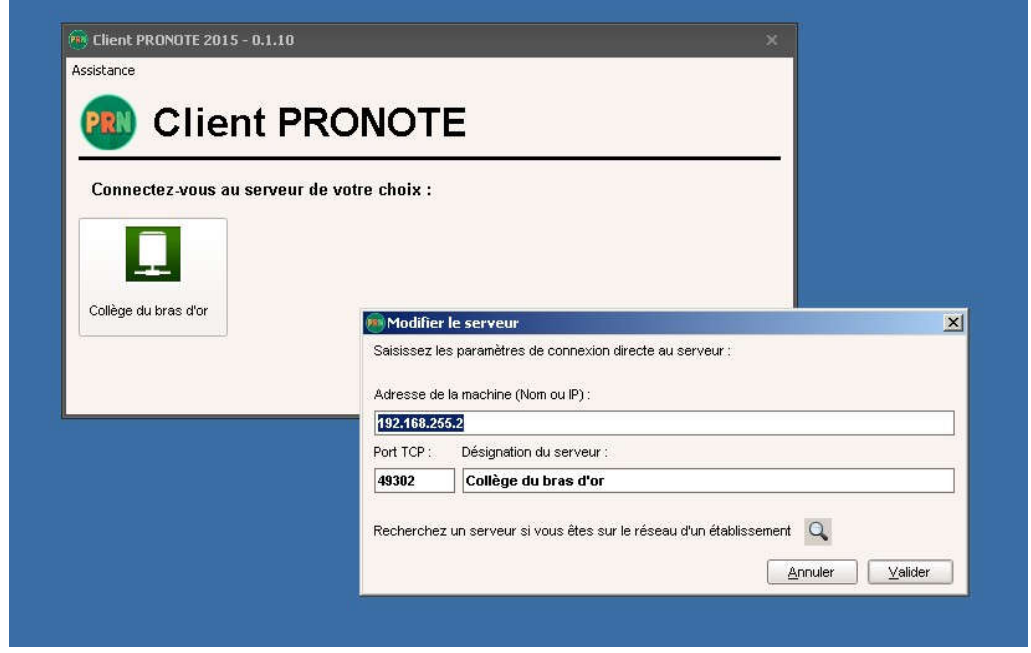

#### Personnalisation du bureau

*Ajout de liens internet* propres aux enseignants comme l'accès à l'ENT qui est une ressource disponible via l'internet mais aussi pour l'accès à l'interface de gestion de réservation des salles pupitres en PHP installée sur le serveur pédagogique.

*Un dossier bureautique* sur le bureau rassemble les raccourcis vers les logiciels de la suite Office installée localement sur le poste et ceux de Libre Office.

Nous trouvons également *un raccourci pour lancer « Hermès »* qui est un logiciel « portable » installé sur le serveur (P :) servant à « la relève » ou à la diffusion de documents pour les élèves via le réseau.

Ainsi que *des raccourcis pour le démarrage des postes élèves avec NetSupportSchool ou le lancement de l'interface « tuteur ».*

*Ces raccourcis sont disposés selon la configuration « type » des postes professeurs dans les autres salles informatiques.*
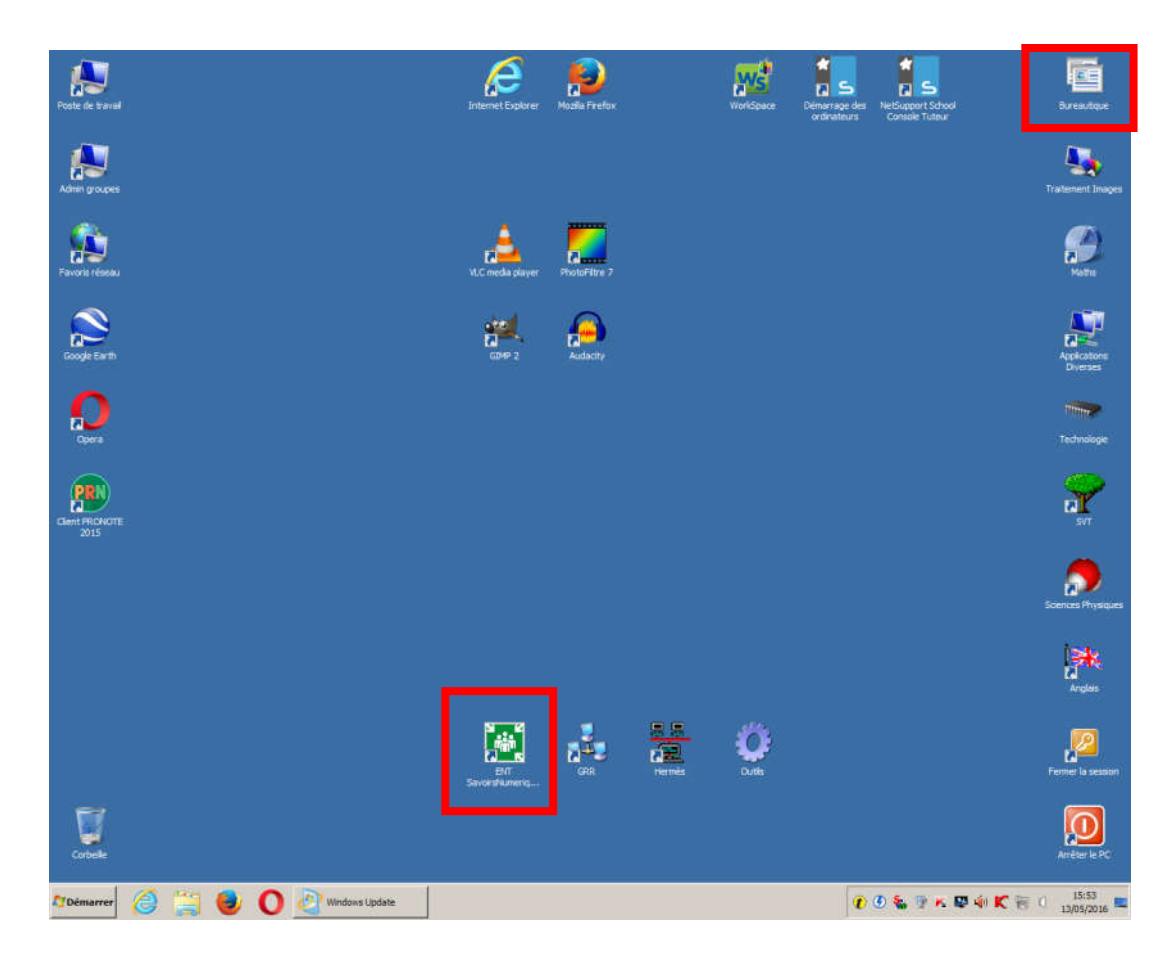

### Mise à jour d'office (online)

Les mises à jour de Windows ont été faites sur l'image de départ mais l'installation de la suite office nécessite des mises à jour complémentaires.

Celles-ci ont été faites « online » avec Windows Update.

#### Ajout de mémoire

Le poste disposait de 2\*1Go et j'ai mis en place 2 composants de 2 Go récupérés lors de la mise en place des mémoires sur les postes élèves afin de passer ce dernier à 4 Go.

#### Réalisation de l'image finale « C15 professeur »

Cette image finale servira à la restauration du poste professeur en C15 en cas de problèmes mais sera également la base utilisée pour réaliser l'image du poste surveillant au CDI (ce poste étant également un Vostro 260).

### **2.1.3.2. Postes au CDI**

### *Poste « Elèves »*

Les postes « élèves CDI » sont au nombre de 7.

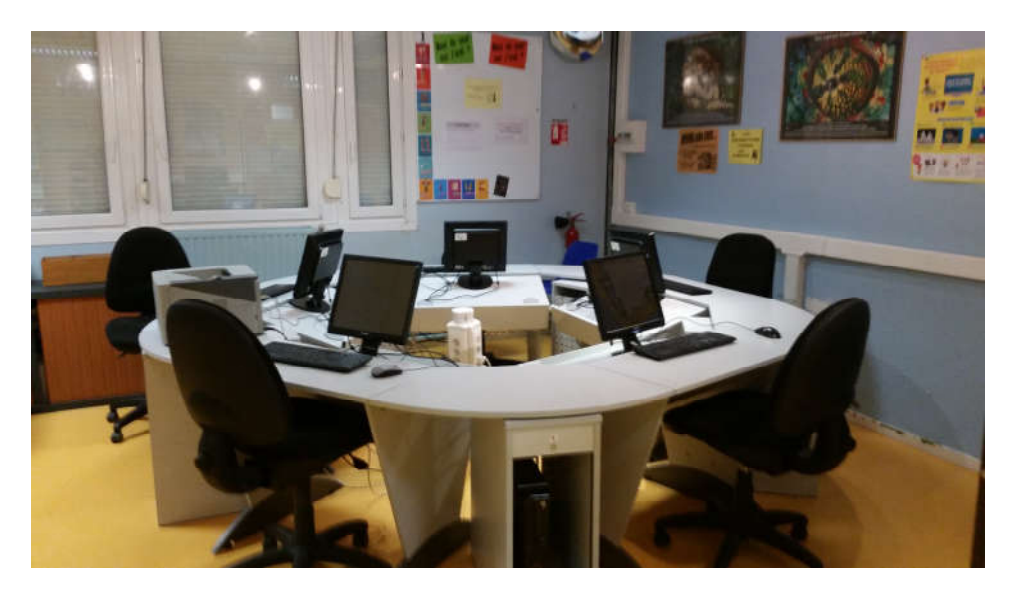

Remontée de l'image du poste « élèves C15 » réalisée précédemment.

Cette image d'un Vostro 230 est la source de départ et qui a été adaptée aux besoins de la salle.

#### Modification dans NetSupportSchool

Pour la salle C15, NetSupportSchool « student » est paramétré pour la salle s111 et une modification a été faite pour identifier les postes de la salle CDI auquel se connecte le professeur.

#### Ajout du logiciel Publisher 2007

La suite Office a été mise en place sur le poste professeur de la C15 mais l'image remontée est celle du poste élèves de la C15 sur laquelle Office n'est pas présent.

Pour le CDI, la licence de Publisher (uniquement) est accordée aux postes élèves, j'ai donc installé ce logiciel.

#### Ajout des logiciels Pixia et Paint.net

Pour l'usage au CDI, l'installation de ces 2 logiciels m'a été demandée.

# Ajout de liens internet spécifiques

Sur le bureau de l'utilisateur « élèves » au CDI, des raccourcis pour un accès « rapide » vers les sites internet de l'Onisep ont été mis en place dans un dossier « Orientation » sur le bureau ainsi que des liens à e-sidoc et au site internet savoirs numériques 59/62 (voir « Raccourcis au CDI » en annexe 17).

### Connexion à l'imprimante

L'imprimante « samsung » installée sur l'image issue du poste élèves C15 fait référence à l'adressage IP de cette salle, j'ai donc modifié cette adresse IP pour qu'elle corresponde à celle présente au CDI.

### Mise à jour Office (online)

Mise à jour via Windows Update (en raison de l'installation de Publisher qui n'était pas dans l'image issue de la salle C15 élèves).

### Personnalisation du bureau

Présentation selon le modèle des autres postes élèves des autres salles informatiques avec ajout des spécificités de la salle.

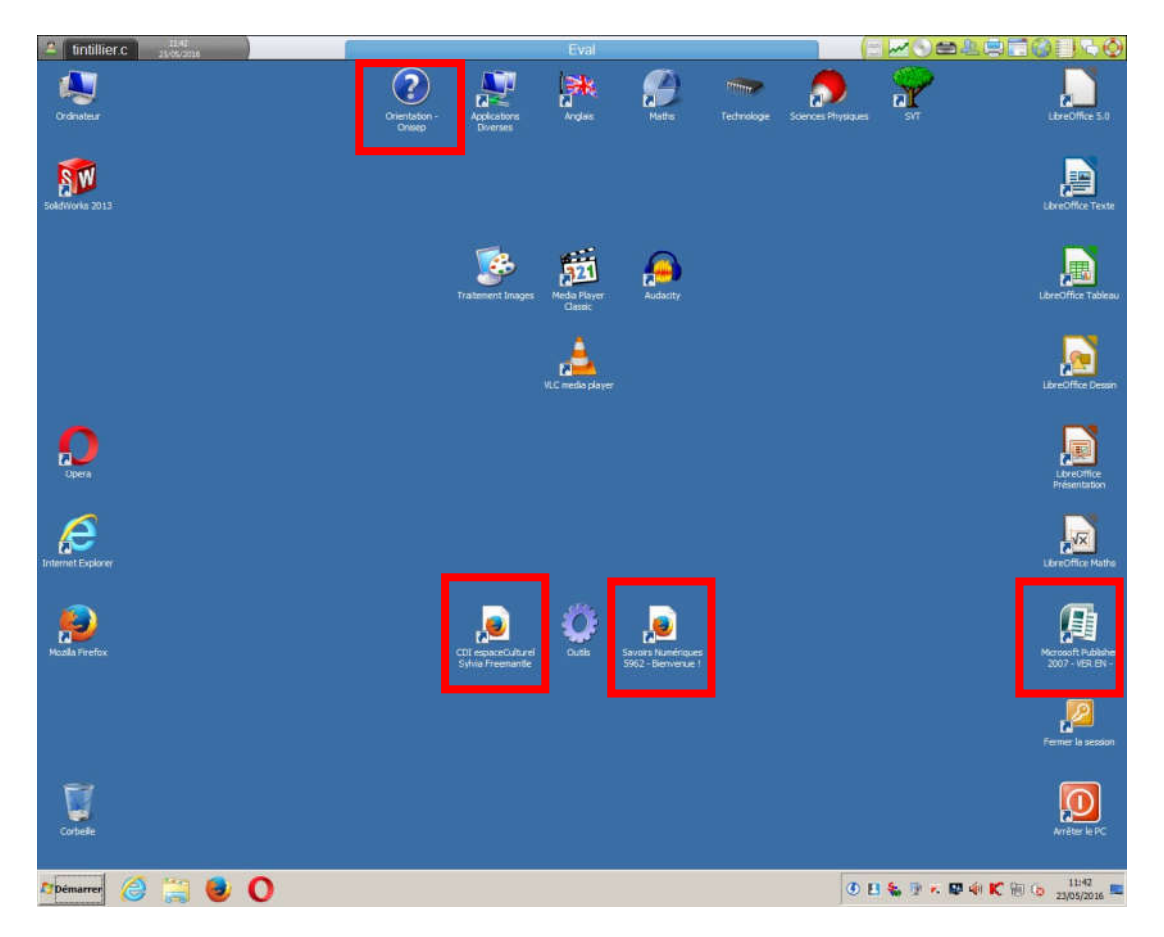

# Ajout de mémoire

(Prévue lors de sa réception, et réalisée très certainement par l'assistant d'Education TICE que je vous présente sur la photo en page suivante).

### Création de l'image du poste « CDI élèves »

Cette image finale servira à la restauration des postes élèves au CDI.

### Déploiement de l'image sur l'ensemble des postes élèves au CDI

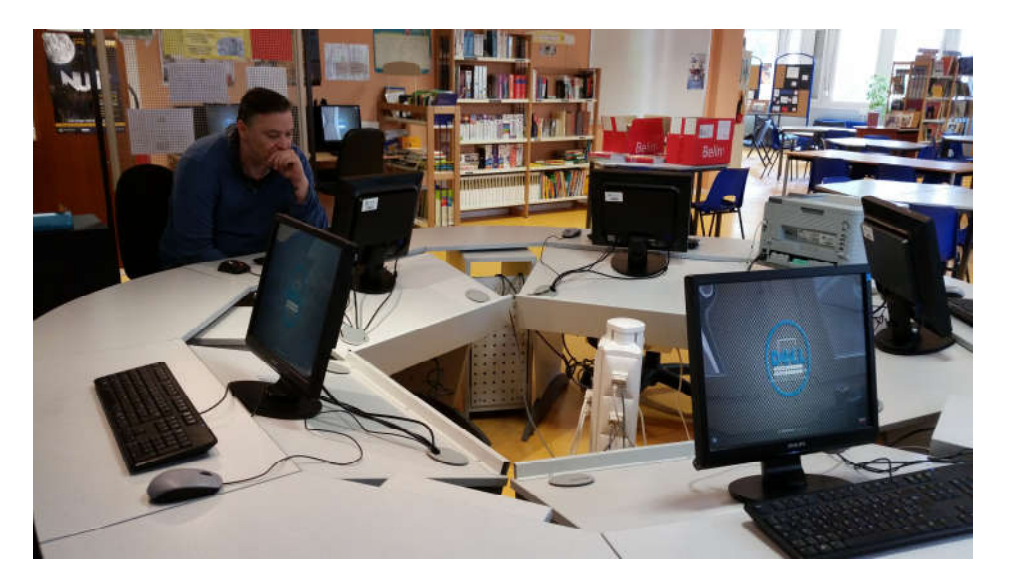

# *Poste « Professeur CDI »*

Le poste est déjà sous Windows 7 mais quelques modifications ont été réalisées.

# Installation de «NetSupportSchool tuteur » manquant.

#### Reconfiguration de Kaspserky

La protection assurée par Kaspersky était défaillante (activation et mise à jour).

# Installation du client BCDI (logiciel de gestion documentaire)

Après installation j'ai ajouté dans BCDI un compte « gestionnaire » « GESTION2 » (GESTION étant utilisé sur le poste « surveillant »)

#### Installation du driver du lecteur de code-barres

Un lecteur Quickscan lite qw2100 était en stock au collège depuis un certain temps, mais celui-ci n'était pas utilisé car son paramétrage n'avait pas été réalisé.

Dans un premier temps il faut que ce dernier soit reconnu sur le poste. J'ai donc téléchargé depuis le site internet du constructeur Datalogic le driver de ce dernier et procédé à son installation.

### Paramétrage et test du lecteur de code-barres

Le lecteur code-barres est reconnu sur le poste par Windows 7 mais « au scan d'un code-barres rien n'est reconnu ».

Dès le début du stage, sachant que cette tâche me serait attribuée, j'avais pris contact (voir « Contact avec le support de « Datalogic » » en annexe 18) avec le fabricant, ce qui m'a permis d'initialiser avec facilité le lecteur avec la page de paramétrage reçue par mail en pièce jointe.

Le lecteur est maintenant fonctionnel (code EAN 39).

Un test dans le bloc note de Windows de « scan » de la référence ISBN d'un ouvrage du CDI a été réalisé par mes soins.

#### Impression des étiquettes « code-barres »

Pour l'utiliser lors du prêt d'un ouvrage dans BCDI, il a fallu imprimer des codes barres retranscrivant le numéro d'exemplaire manuscrit écrit sur les livres et codifié dans le logiciel.

En effet, la recherche se fait par le n° d'exemplaire qui est la référence unique désignant un ouvrage (L'ISBN n'étant pas une « référence unique »).

Le logiciel BCDI gère l'impression des étiquettes « code barre ».

Un code barre généré à l'aide du logiciel a été imprimé et apposé sur un ouvrage du CDI.

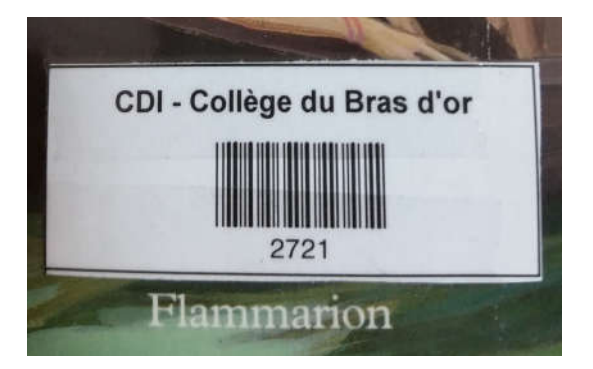

#### Personnalisation du bureau

J'ai harmonisé le bureau comme demandé en disposant les raccourcis sur le bureau pour les applicatifs propres au CDI et ceux réservés au professeur documentaliste.

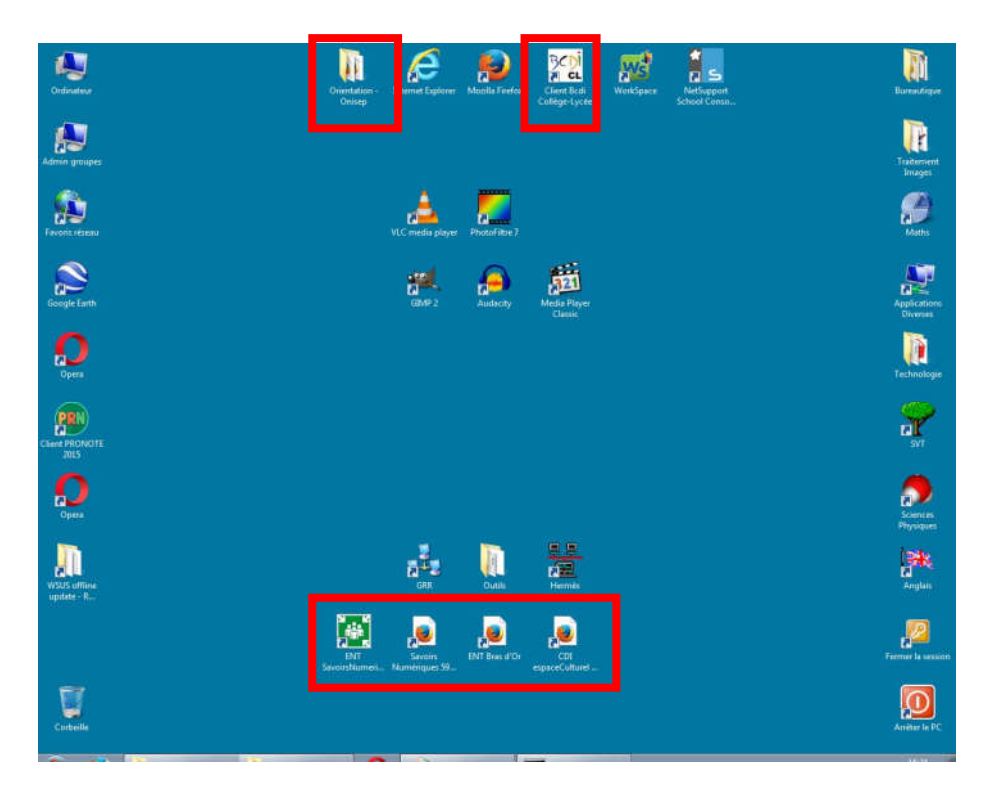

### Mise à jour de l'image Rembo de référence du poste sur le serveur.

Une image de référence existait, je l'ai mise à jour pour prendre en compte ces modifications.

# *Poste « surveillant »*

C'est un Dell VOSTRO 260 avec 2\*1 Go (une augmentation de la mémoire est prévue).

Remontée de l'image poste professeur de la salle C15 (ce qui nous donne une base Vostro 260)

Puis réalisation des modifications selon les caractéristiques propres à l'usage du poste.

#### Connexion à l'imprimante

Adressage IP de l'imprimante Samsung Laser (IP de celle de la salle « CDI » en lieu et place de celle de la C15).

Suppression de la jet d'encre Brother DCP-195C présente dans l'image du poste professeur C15 et non raccordée à ce poste.

#### Modification de NetSupportSchool

Salle CDI au lieu de C15 et liste des élèves de la salle différente.

# Installation du client BCDI

### Mise en place des raccourcis propres au CDI

### Ajout de Paint.net et Pixia

### Ajout du driver de la « douchette » code barre

### Installation du « connecteur e-sidoc »

Ce logiciel doit être installé sur un seul poste (sur lequel BCDI client est installé).

#### Création de l'image de référence

Sur le serveur, à l'aide de l'utilitaire Rembo, une image de référence de ce poste au CDI a été réalisée.

#### *2.1.4. Récapitulatif des images Rembo sur le serveur*

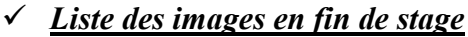

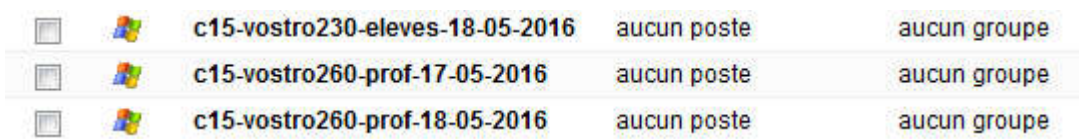

- C15-vostro230-eleves-18-05-2016 est celle actuelle pour les élèves C15 - L'image C15-vostro260-prof-17-05-2016 est l'image après « sysprep » du poste élèves vostro 230 C15 ci-dessus.

- C15-vostro260-prof-18-05-2016 est celle actuelle pour le poste professeur C15

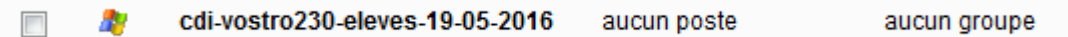

- cdi-vostro230-eleves-19-05-2016 est l'image en cours des postes élèves au CDI

- cdi-dell-optiplex3020-prof-sav-30-05-2016 Sauvegarde du poste professeur CDI avant travail le 30 05 2016

- cdi-dell-optiplex3020-profvpi-30-05-2016 Image actuelle du poste professeur CDI

- cdi-vostro260-prof-30-05-2016 est l'image du poste surveillant CDI

# **2.2. Passation – transmission**

En fin de stage, sur le serveur, dans un dossier réservé aux administrateurs, j'ai laissé les sources des nouvelles versions des logiciels installés, les drivers issus du site internet de Dell, les sources de « wsus » ainsi que de la documentation sur les différentes interventions.

Ceci complète les entrevues et comptes rendus que j'ai eu avec ma Tutrice et les Enseignants Ressources TICE, l'Assistante d'Education TICE ainsi que les enseignants et les Agents Techniques.

Ce rapport complétera ces informations ; une version non définitive étant déjà à la fin du stage laissée à la disposition de l'adjointe de direction ainsi que des administrateurs « enseignants référents ressources TICE » du collège.

| $\blacksquare$ O:\administrateurs\LogicielsFreeInstallerSurImageOctobre2015\INFOS CYRIL |                                                                          |                 |                              |                      |
|-----------------------------------------------------------------------------------------|--------------------------------------------------------------------------|-----------------|------------------------------|----------------------|
| Fichier<br>Edition<br>Affichage<br>Outils<br>Favoris<br>$\rightarrow$                   |                                                                          |                 |                              |                      |
| Précédente +<br>Rechercher<br><b>HE</b><br><b>Dossiers</b>                              |                                                                          |                 |                              |                      |
| O:\administrateurs\LogicielsFreeInstallerSurImageOctobre2015\INFOS CYRIL<br>Adresse     |                                                                          |                 |                              |                      |
| Dossie X                                                                                | $Norm -$                                                                 | Taille          | Type                         | Date de modification |
| GIE -                                                                                   | c15 poste prof vostro 260 drivers win7 x 86 et license                   |                 | Dossier de fichiers          | 30/05/2016 11:52     |
| GIE                                                                                     | c15 poste vostro 230 drivers win7 x86                                    |                 | Dossier de fichiers          | 31/05/2016 11:26     |
| Her                                                                                     | cdi doc et logiciel                                                      |                 | Dossier de fichiers          | 30/05/2016 11:52     |
| $\Box$ Ico                                                                              | dry win xp gx520                                                         |                 | Dossier de fichiers          | 25/05/2016 10:08     |
| <b>Imp</b>                                                                              | installation samsung imp c15 et cdi                                      |                 | Dossier de fichiers          | 25/05/2016 09:36     |
| <b>Libr</b>                                                                             | installation silencieuse movie maker win7                                |                 | Dossier de fichiers          | 25/05/2016 09:20     |
| <b>D</b> List                                                                           | logiciel diet                                                            |                 | Dossier de fichiers          | 25/05/2016 09:34     |
| <b>D</b> Log                                                                            | logiciels communs c15 et cdi                                             |                 | Dossier de fichiers          | 25/05/2016 10:00     |
| <b>D</b> Loc                                                                            | logon background win7                                                    |                 | Dossier de fichiers          | 25/05/2016 09:19     |
| <b>D</b> Log                                                                            | offline téléchargement update et installation wsus                       |                 | Dossier de fichiers          | 31/05/2016 11:20     |
| <b>D</b> Log                                                                            | optiplex 3020 cdi prof vpi                                               |                 | Dossier de fichiers          | 30/05/2016 16:32     |
| <b>E a</b>                                                                              | pour mode windows xp sous win7 x86                                       |                 | Dossier de fichiers          | 25/05/2016 09:42     |
| È à                                                                                     | A PREVOIR.odt                                                            | 35 Ko           | Texte OpenDocument           | 31/05/2016 11:54     |
| e a                                                                                     | abix ram le 27 05 2016.odt                                               | 20 Ko           | Texte OpenDocument           | 30/05/2016 10:00     |
| E a                                                                                     | augmentation de mémoire C15&CDI - postes réalises et postes restants.rtf | $1$ Ko.         | <b>Rich Text Format</b>      | 25/05/2016 10:54     |
| ÷Ò                                                                                      | barre d'outils formatage du texte dans LibreOffice Writer.pdf            | 172 Ko          | Foxit PDF Document           | 20/05/2016 15:17     |
| 中心                                                                                      | DISCOUNT PRO MEMOIRE VOSTRO LE 27 MAI 2016.txt                           | 1 Ko            | Document texte               | 27/05/2016 09:45     |
| <b>D-a</b>                                                                              | 圓<br>gskill confirmation compatibilite mémoire dell vostro 230.txt       | 1 Ko            | Document texte               | 27/05/2016 10:44     |
| é à                                                                                     | GWX Stopper.txt                                                          | 1 <sub>KO</sub> | Document texte               | 26/05/2016 15:41     |
| Ėò                                                                                      | GWX_control_panel.exe                                                    | 4 489 Ko        | <b>Application</b>           | 27/04/2016 10:44     |
| Me:                                                                                     | interdire le changement du fond d'ecran bureau win7.rtf                  | 5 Ko            | <b>Rich Text Format</b>      | 26/05/2016 13:48     |
| $\Box$ Mo:                                                                              | maj pas faites sous windows 7.rtf                                        | 2 Ko            | <b>Rich Text Format</b>      | 10/05/2016 13:28     |
| <b>D</b> NUI                                                                            | numeros d appel.rtf                                                      | 1 Ko.           | <b>Rich Text Format</b>      | 25/05/2016 11:01     |
| <b>O</b> Obi                                                                            | plus d'infos peut etre dans le rapport --- VERSION NON FINIE--, pdf      | 13 323 Ko       | Foxit PDF Document           | 30/05/2016 19:12     |
| obii                                                                                    | requete panne vdis.odt                                                   | 17 Ko           | Texte OpenDocument           | 24/05/2016 10:19     |
| Ò<br>OB:                                                                                | Requête _ 6778805 ~ Customer Portal.pdf                                  | 29 Ko           | Foxit PDF Document           | 24/05/2016 12:27     |
| $\Box$ OB:                                                                              | Thumbs.db                                                                | 94 Ko           | Fichier de la base d         | 31/05/2016 11:55     |
| <b>Obi</b>                                                                              | win7 activation.zip                                                      | 710 Ko          | Dossier compressé            | 31/05/2016 14:30     |
| a<br>offi                                                                               | Win7reg.zip                                                              | $1$ Ko          | Dossier compressé            | 27/04/2016 10:06     |
| Par                                                                                     | rapport --- version non finalisée ---.pdf                                |                 | 13 323 Ko Foxit PDF Document | 30/05/2016 19:12     |

*(Ceci est une capture d'écran à un instant « t »)*

# **3. Conclusion Générale**

Pendant cette période d'application, j'ai pu mener un projet en appliquant un bon nombre des apports de la formation et avoir la satisfaction de le mener à terme et d'en avoir un aperçu en conditions réelles.

J'ai particulièrement apprécié le travail de préparation lié à l'étude de l'existant et des besoins ainsi que les recherches de solutions aux problèmes rencontrés.

Cette première période d'application en entreprise conforte mon projet professionnel et mes attentes du métier.

# **ANNEXES**

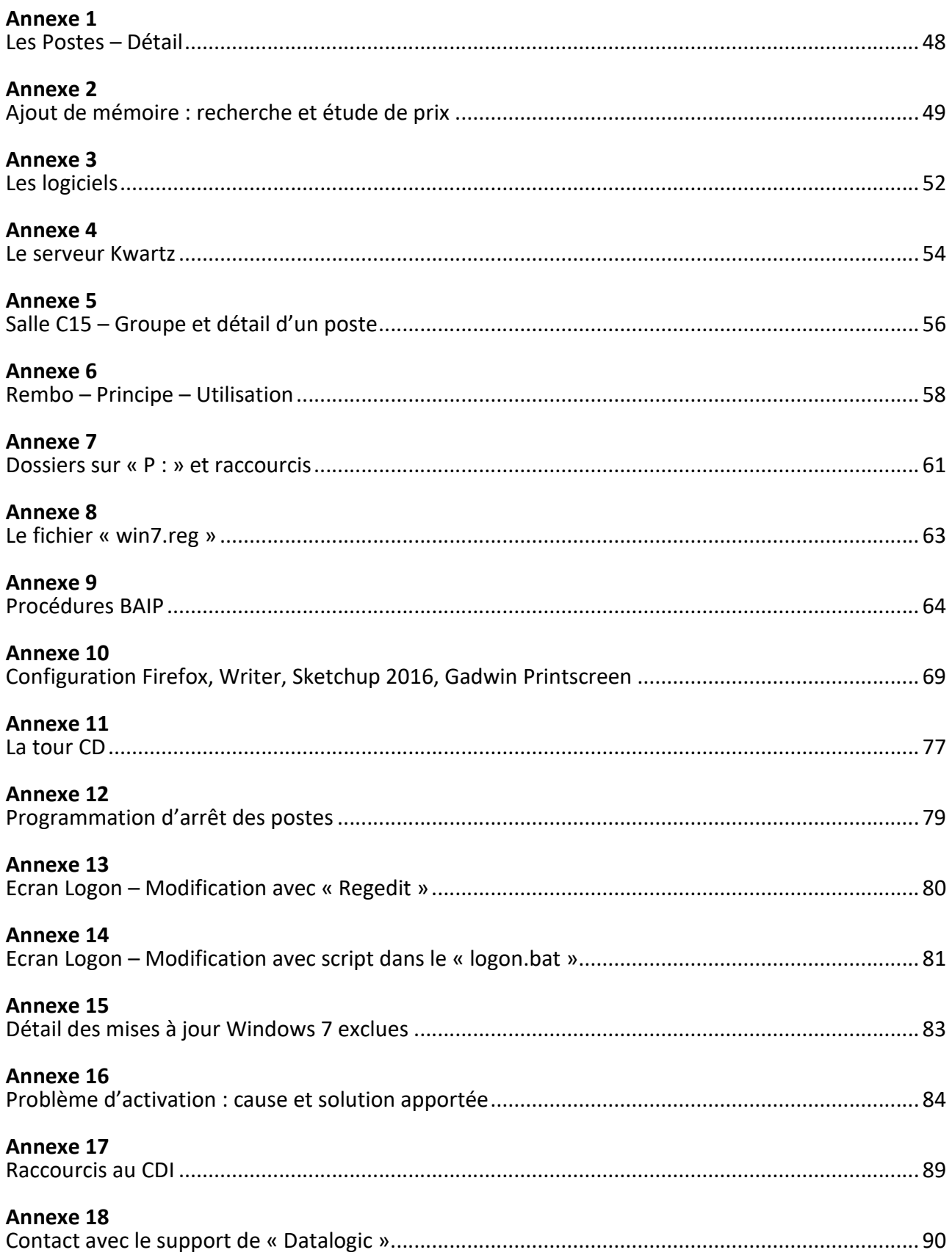

# ANNEXE 1 Les Postes – Détail

# Postes élèves (Vostro 230) – C15 & CDI

Intel Celeron E3400 – 2,6Ghz 2Go (256 Mo allouée au chipset graphique Intel G41) DDR3 - PC 10600 – DIMM 240 Broches – 1333Mhz - Non ECC – Unbuffered 2 slots mémoire dont 1 utilisé (1\*2 Go) Disque dur SATA 250 Go 2 partitions (Système C : 74Go, dont 22 utilisés - D : 10Go - 148 Go non alloués) *Les drivers*

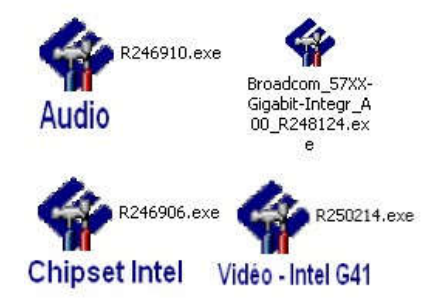

# Poste professeurs (Vostro 260) – C15 & surveillant CDI

Intel Pentium G620, 2.6Ghz, 3MB Memory : 2 Go - 1333MHz - (Même type que sur les Vostro 230 des postes élèves) 2 slots mémoires dont 2 utilisés (2\*1 Go) Hard Drive : 250 Go Serial ATA Vidéo : 1GB AMD Radeon HD 6450 *Les drivers*

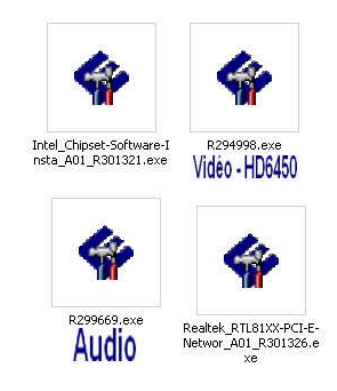

# Poste professeur (Optiplex 3020) – CDI

4Go - Exclue de la migration car déjà sous Windows 7 Pro (x64) (Des interventions sont malgré tout à prévoir)

# ANNEXE 2

# Ajout de mémoire : recherche et étude de prix

L'objectif demandé par les professeurs ressources TICE étant de passer de 2 Go à 4Go, sachant que la mémoire vive des postes élèves et professeurs sont de même type.

Dans un premier temps on m'a demandé de regarder sur les sites pro tels que LDLC Pro et GROSBILL Pro afin de trouver une compatibilité et un prix pour ce besoin.

J'ai trouvé un fabricant « GSKILL » et 2 références pouvant être compatibles pour les Vostro 230 et les Vostro 260 à un tarif raisonnable.

Références : en 2Go : F3-10600CL9S-2GBNS en 4Go : F3-1333C9S-4GNS et F3-1600C11S-4GNS

J'ai donc contacté le fabricant « GSKILL » afin d'être sûr de la compatibilité.

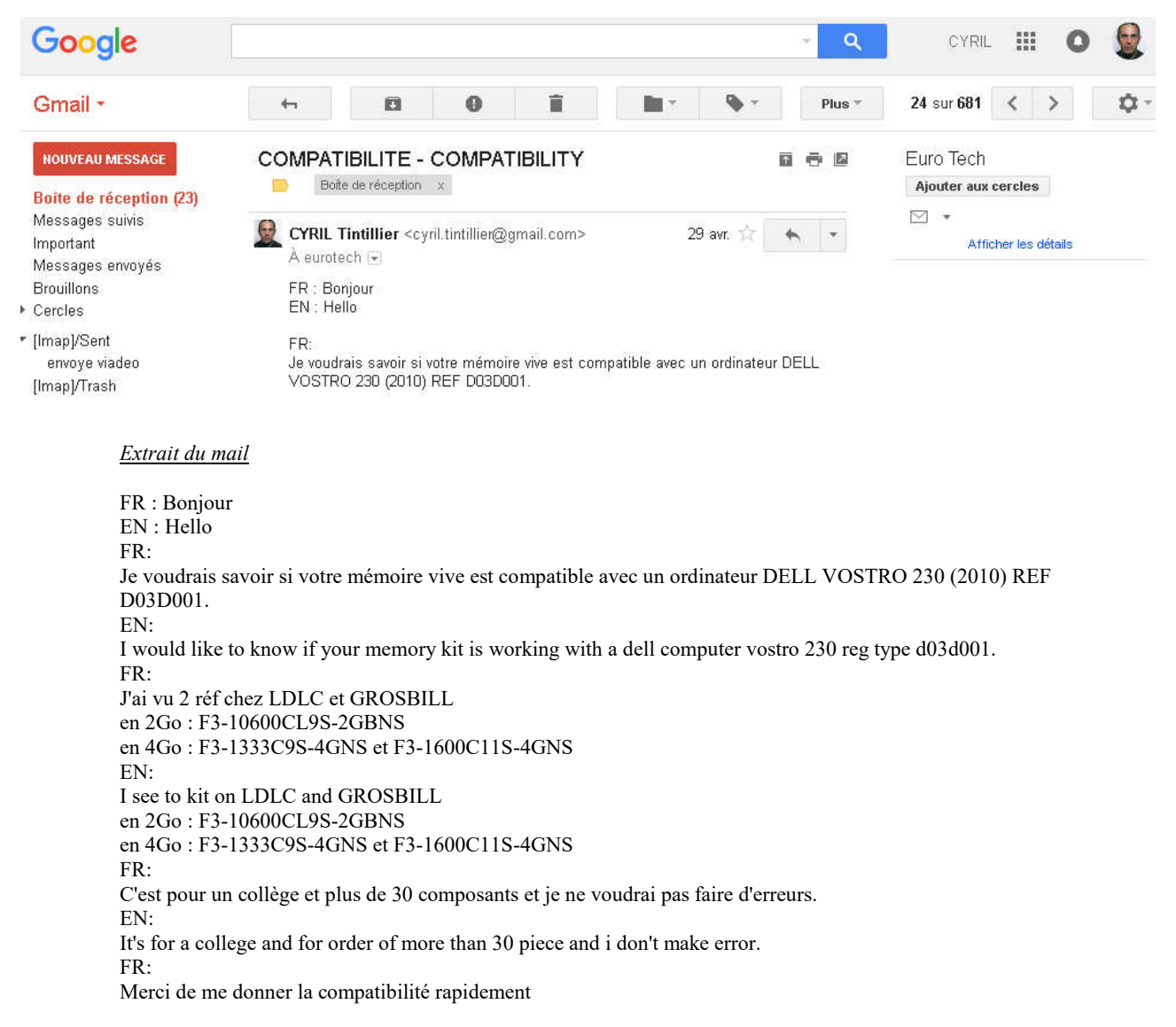

EN: Thanks to give me answer quickly

TINTILLIER CYRIL Collège du Bras d'Or 62170 ECUIRES

Rapidement j'ai obtenu la première réponse suivante :

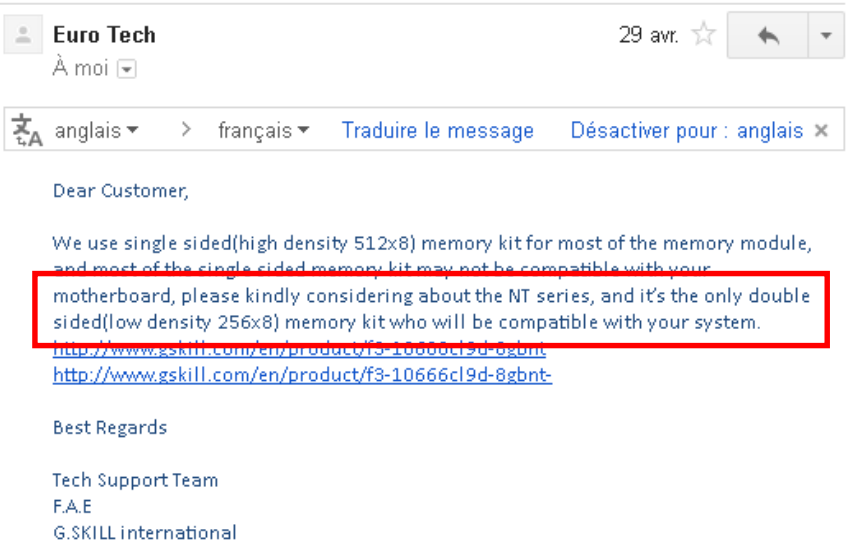

Il semblerait donc que ces composants ne soient pas compatibles « single sided » et que des composants mémoire « double sided » soient requis pour les postes concernés.

Je regarde de nouveaux chez les précédents revendeurs et trouvant la référence « F3-10600cl9s-4gbnt » qui correspond à du 4 Go de mémoire, je demande confirmation au fabricant (GSKILL m'ayant donné la référence de la 8 Go alors que le Vostro 230 n'acceptent que 4 Go maximum et que nos besoins sont de passer à 4 Go et non pas à 8 Go).

Avec la même réactivité, GSKILL me répond :

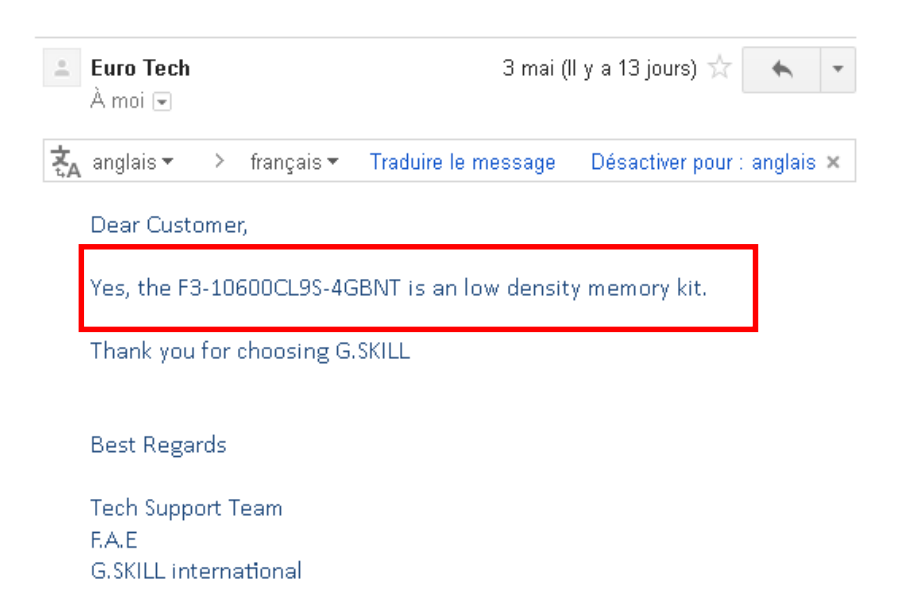

Donc la référence « f3-10600cl9s-4gbnt » est compatible, je vérifie donc son tarif et la disponibilité.

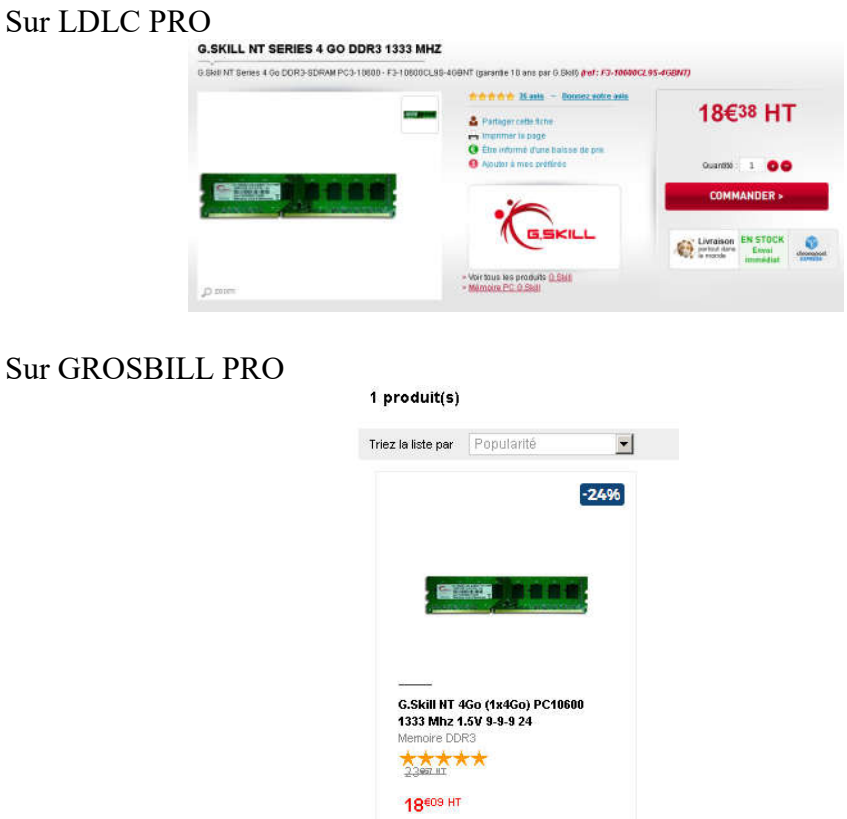

Je me rends donc auprès du gestionnaire, M. Pattin et lui soumet la proposition.

Contrairement aux enseignants ressources TICE, M. Pattin me demande de regarder chez CDISCOUNT PRO auprès duquel un compte est ouvert.

La référence « F3-10600CL9S-4GBNT » GSKILL n'étant pas disponible chez ce fournisseur, j'ai continué à rechercher d'autres modèles compatibles et plus particulièrement chez Corsair, ce type de mémoire étant référencé chez ce fournisseur.

Pour ce faire j'ai utilisé le « memory finder » du site internet :

http://www.newegg.com/MemoryFinder/

Au final, la Corsair référence : « CMX2GX3M1A1333C9 » a été retenue. (Corsair 2Go DDR3 1333MHz C9 XMS3 - CAS 9-9-9-24 – DIMM 240 broches - 1.5V - Réf. CMX2GX3M1A1333C9 - Dissipateur XMS3 - Garantie du fabricant 10 ans.)

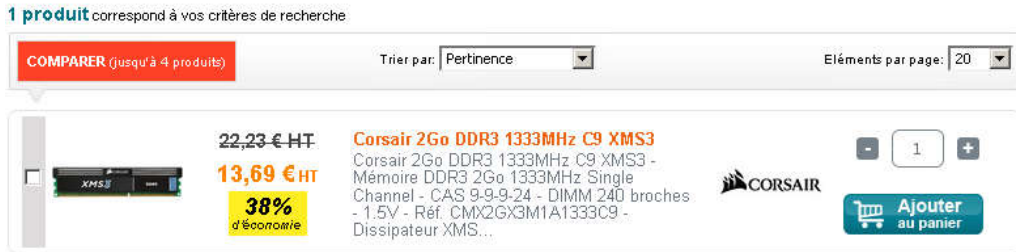

# ANNEXE 3 Les logiciels

# LISTE DES APPLICATIONS SUR UN POSTE ELEVE EN SALLE C15 (ex 111)

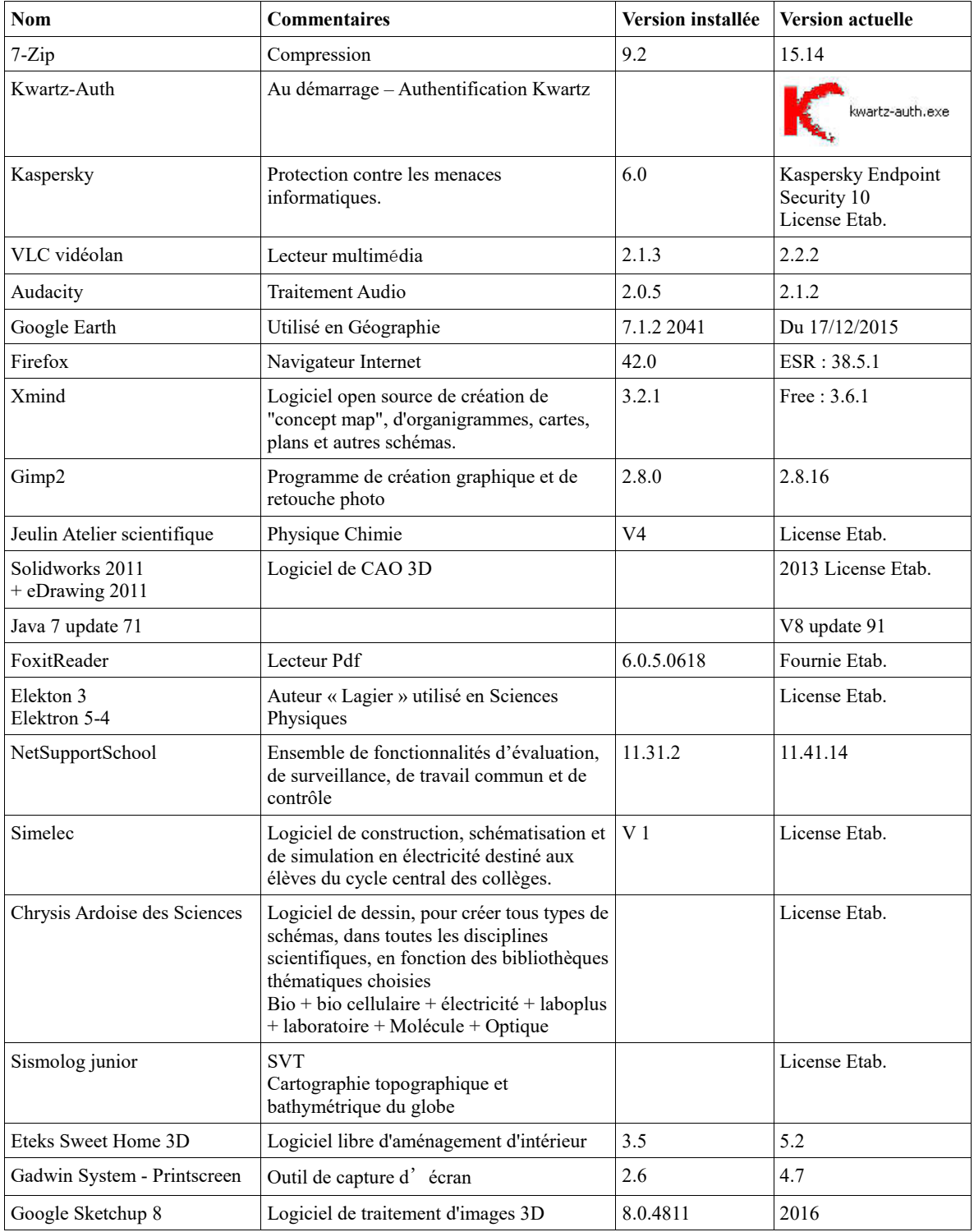

# PAE 1 – du 25/04/2016 au 04/06/2016 – Collège du Bras d'Or – 62170 ECUIRES

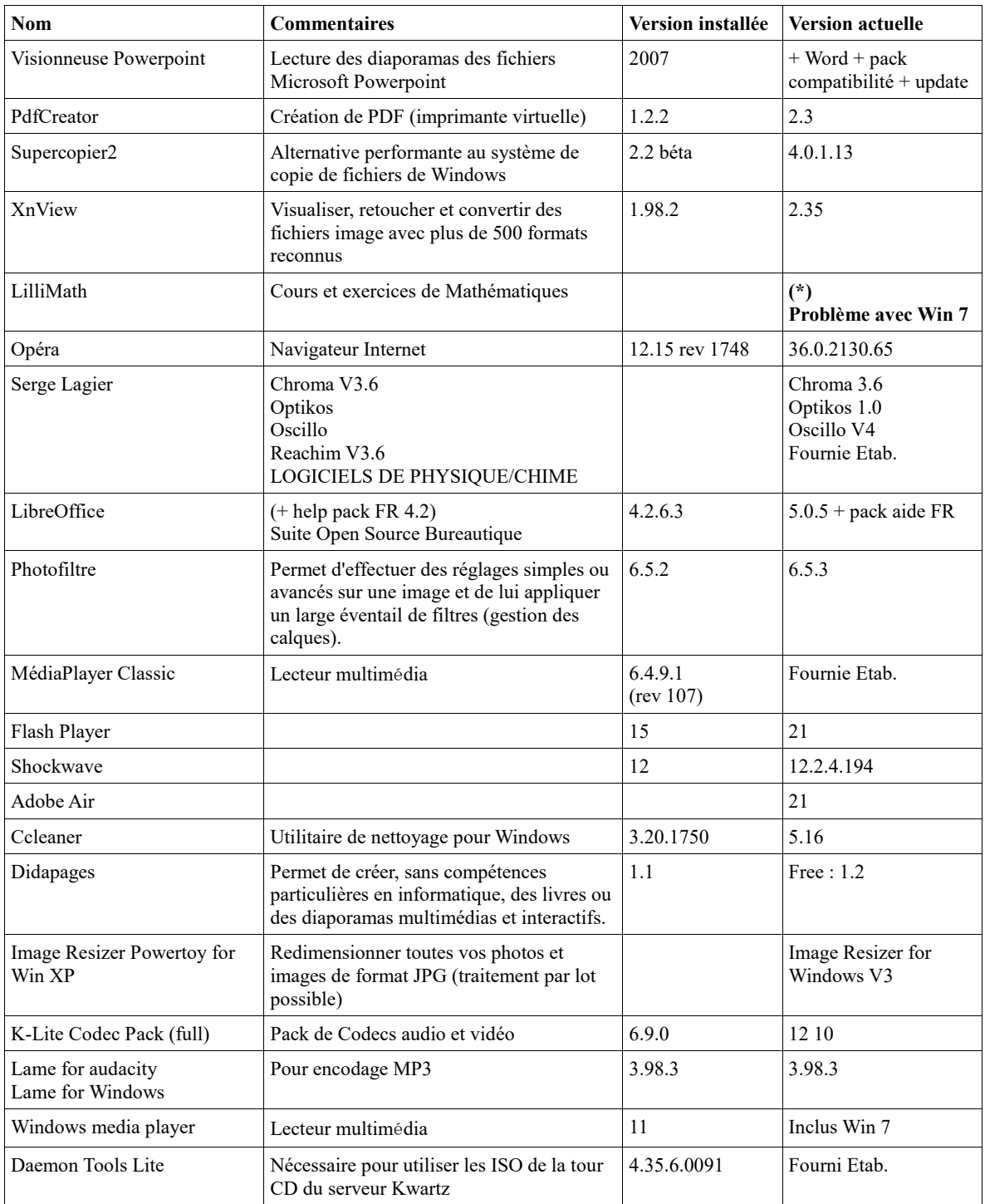

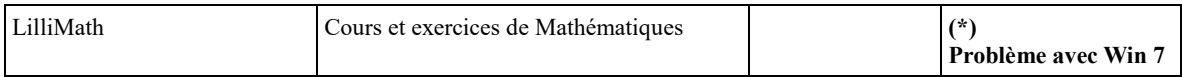

# ANNEXE 4 Le serveur Kwartz

Ce serveur est un Dell PowerEdge T610 (Xeon E5503) avec un système d'exploitation Kwartz (base Linux Debian) - Adresse IP : 172.16.0.253 -

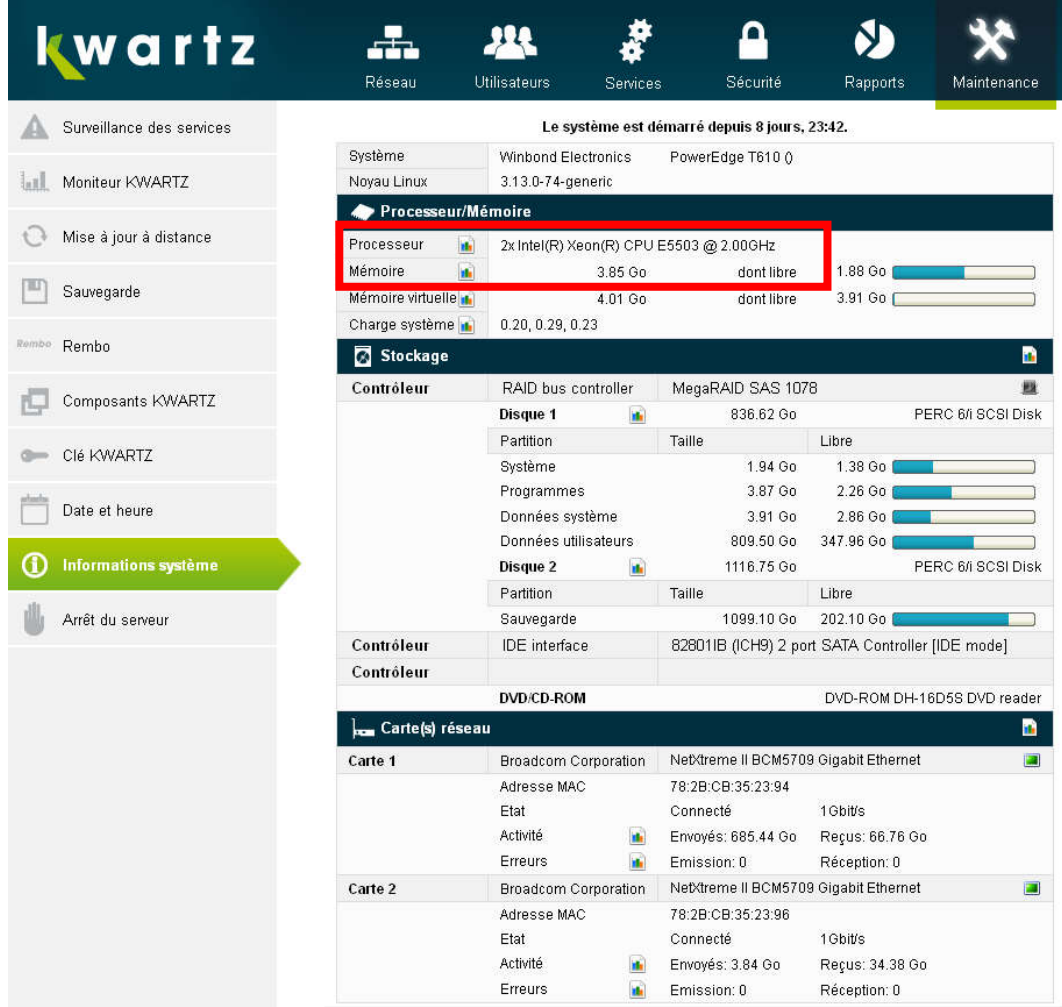

Sur l'interface d'administration du réseau Kwartz nous retrouvons la version utilisée (la 6.0r3) ainsi que le nombre de postes amorçables par le réseau Rembo (nous remarquons qu'il y en a 188 avec la version licence fournie à l'établissement).

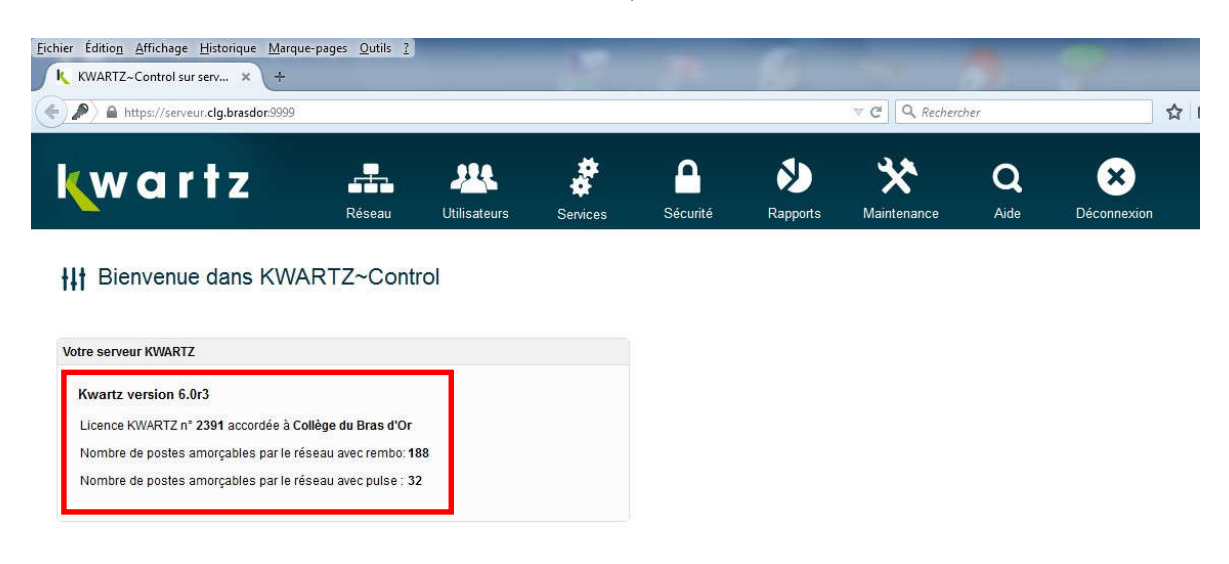

Nous constatons également qu'il y a 341 postes connectés au serveur.

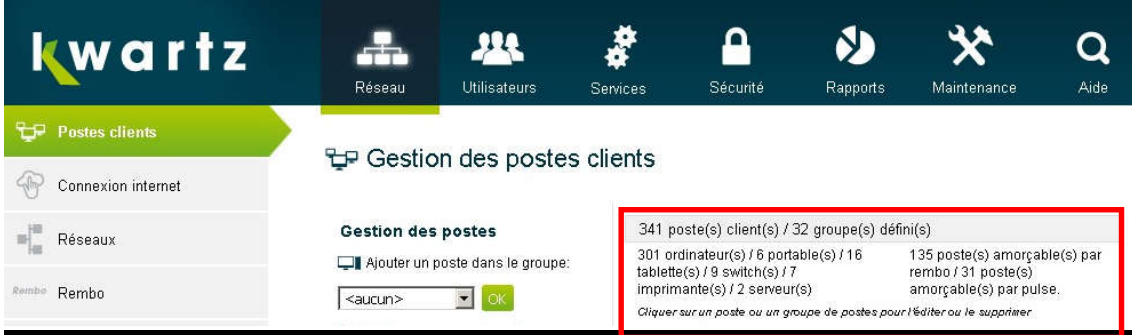

# ANNEXE 5 Salle C15 – Groupe et détail d'un poste

Nous retrouvons ici le poste élève 22 du groupe d'ordinateurs « Pupitre-C15ex111 »

# Edition du poste client 's111-dell-ele22'

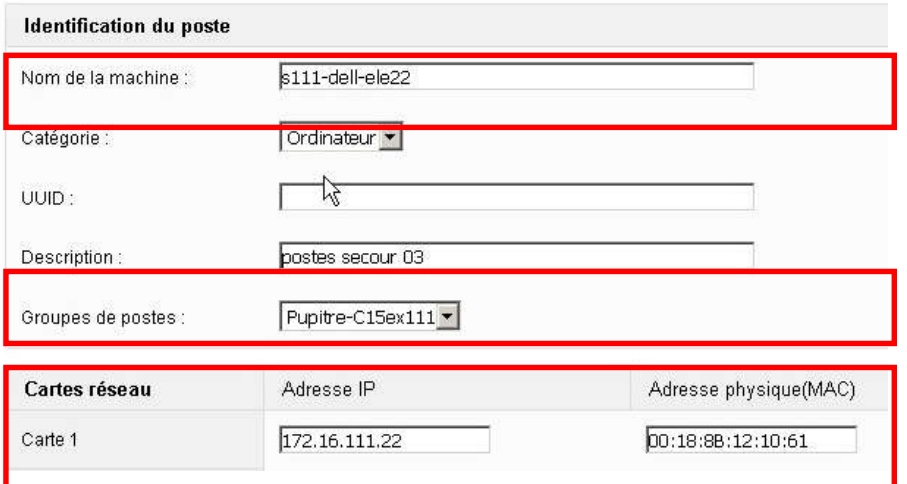

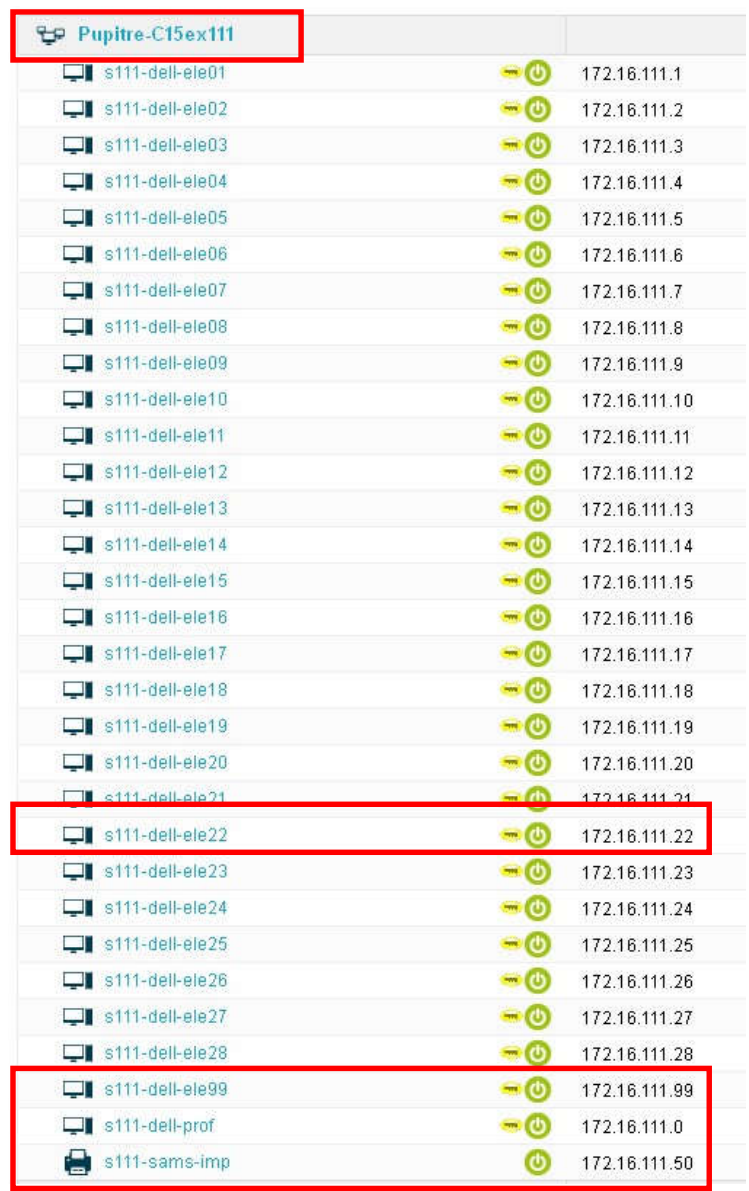

Nous retrouvons ci-dessous les postes du groupe « Pupitre-C15ex111 »

# ANNEXE 6 Rembo – Principe – Utilisation

Restauration avec Rembo : fonctionnalité de création et de déploiement d'image système via le démarrage du poste sur la carte réseau qui doit être compatible PXE 2.

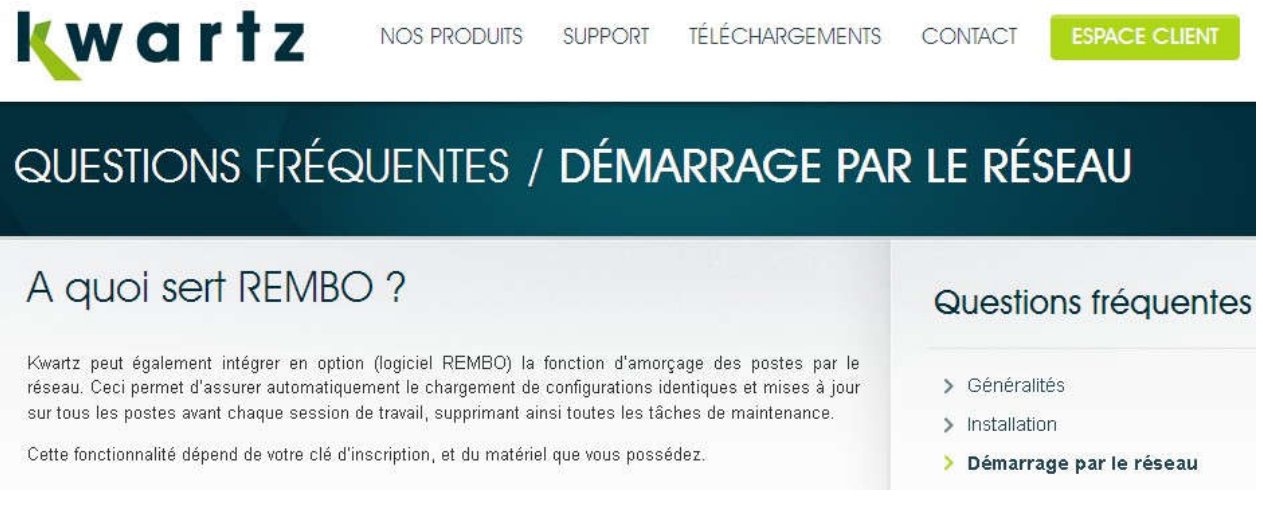

Principe de fonctionnement de Rembo

Exemple sur un poste « s111-dell-ele99 »

« Pour le poste : choix de la restauration d'une image spécifique »

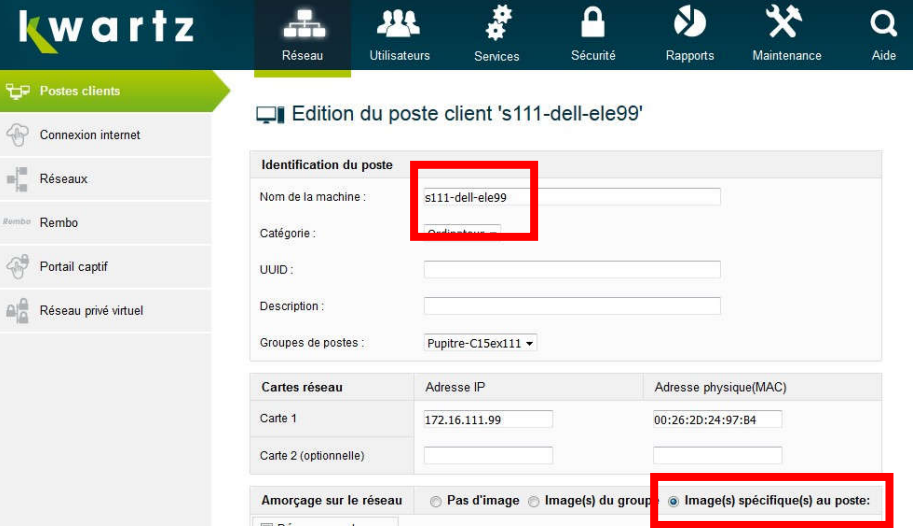

Ensuite, choix de l'image à restaurer,

- ici « c15-vostro230-eleves-18-05-2016 »

- ici choix de l'application de cette restauration immédiatement au démarrage avec suppression du contenu de la deuxième partition.

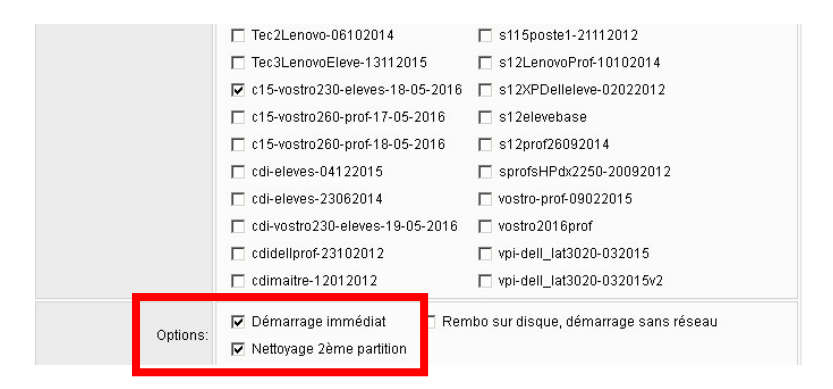

Puis au démarrage du poste sur l'interface réseau, redémarrage en pxe2 et restauration de l'image « « c15-vostro230-eleves-18-05-2016 »

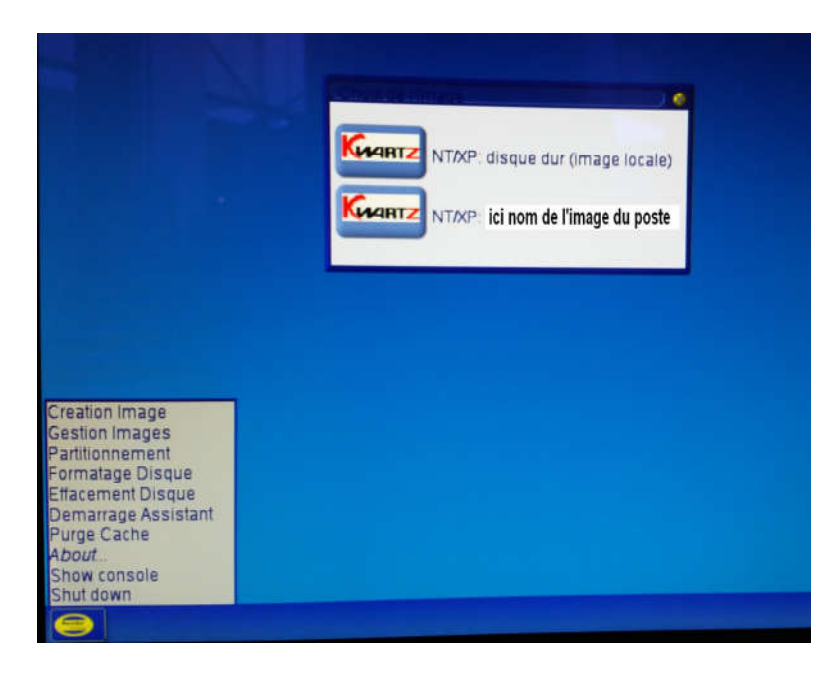

Ce procédé m'a permis de remonter l'image « élèves » d'un Vostro 230 de la salle C15 sur le poste de remplacement GX520.

Un exemple de restauration d'image sur le poste de référence (salle C15 poste 99)

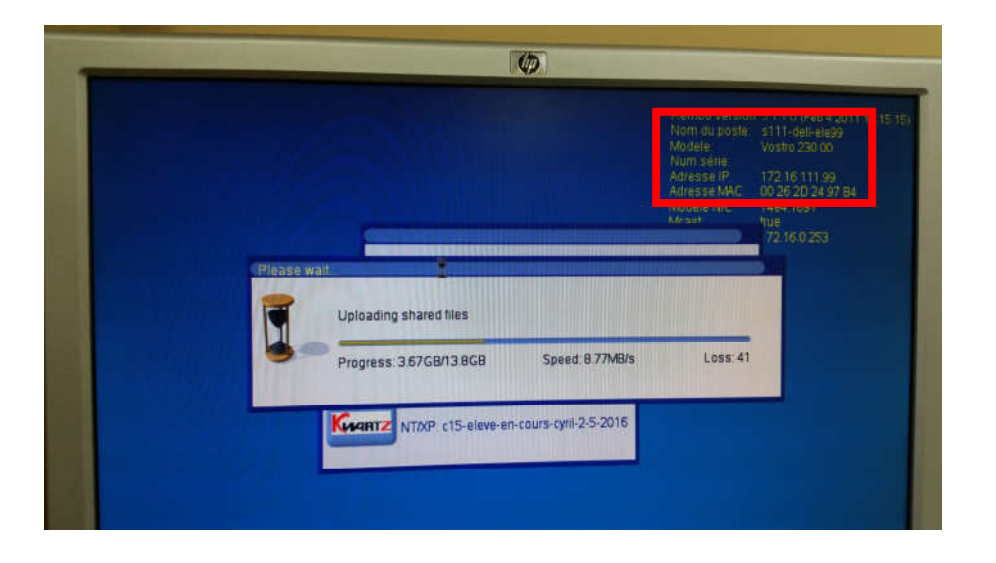

Ci-dessous une capture d'écran des images Rembo sur le serveur (à un instant « T », d'autres images de postes ont été effectuées après cette capture d'écran)

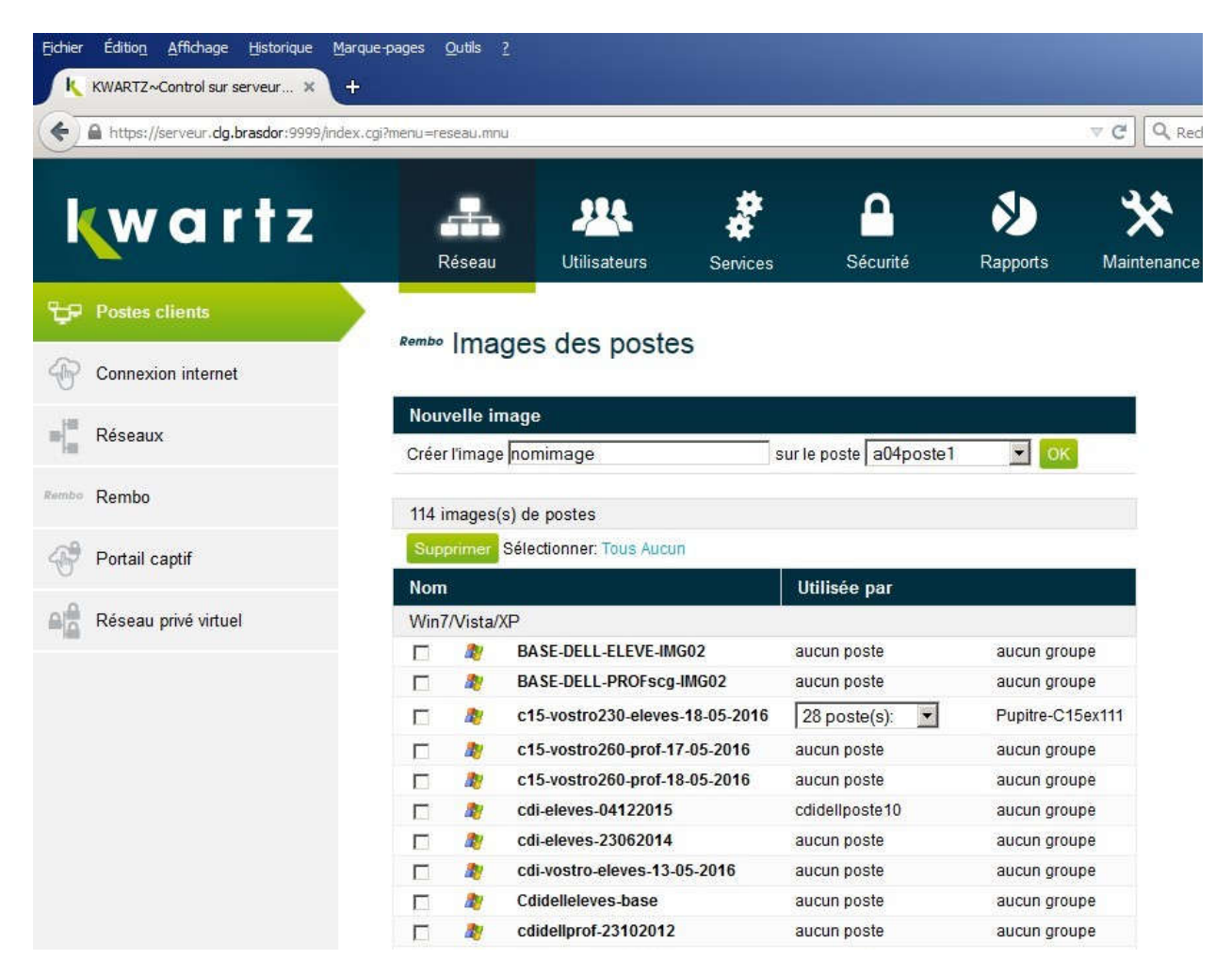

# ANNEXE 7 Dossiers sur  $\langle P : \rangle$  et raccourcis

Dans ce lecteur réseau sont installés des dossiers servant de raccourcis au lancement des logiciels du poste de travail.

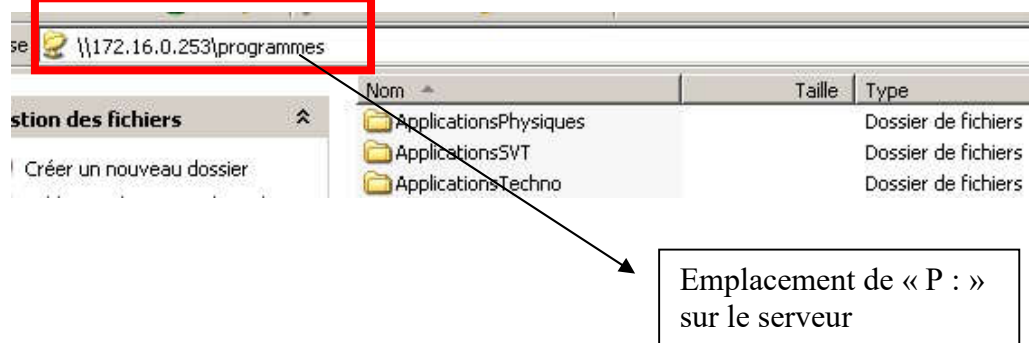

Voici une partie des dossiers présents sur le bureau et permettant de lancer certains logiciels.

Applications Sciences Physiques et Chimie Applications SVT (P:\ApplicationsPhysiques) (P:\ApplicationsSVT)

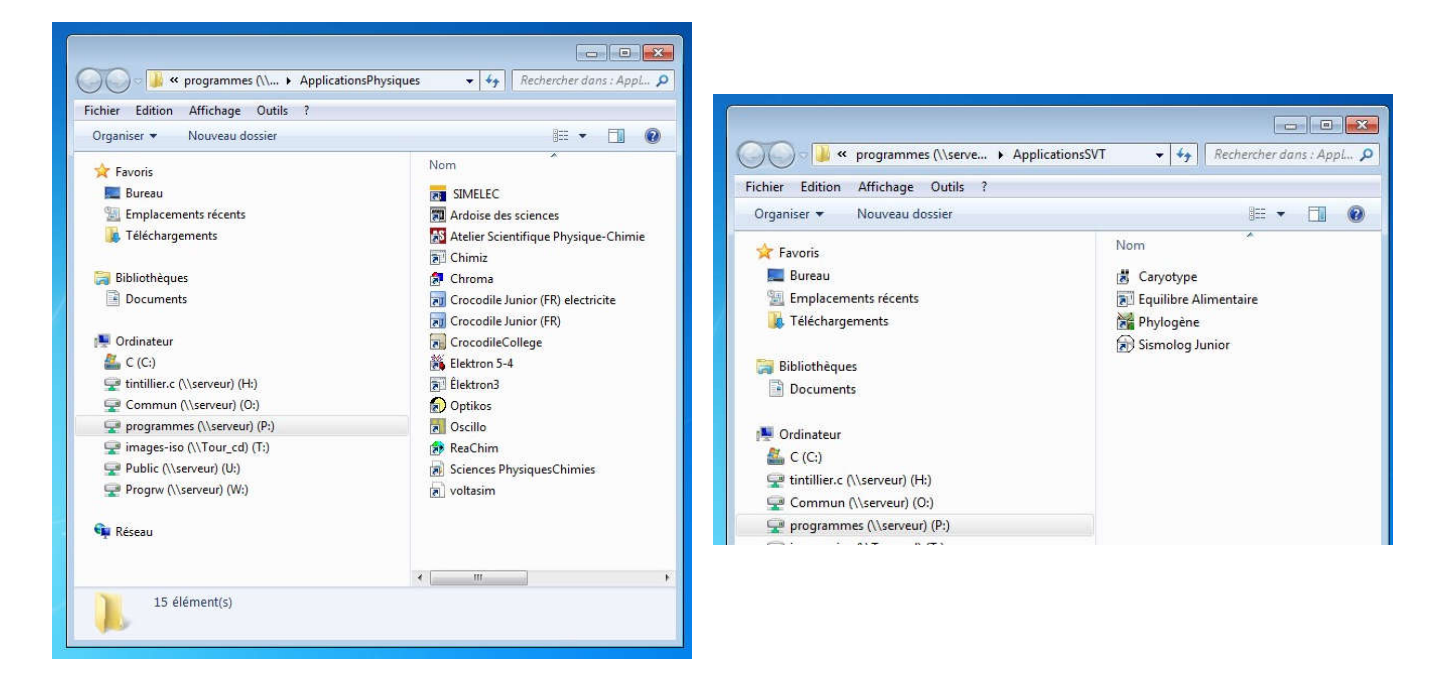

# (P:\ApplicationsAnglais) (P:\Technologie)

# Applications Anglais Applications Technologie

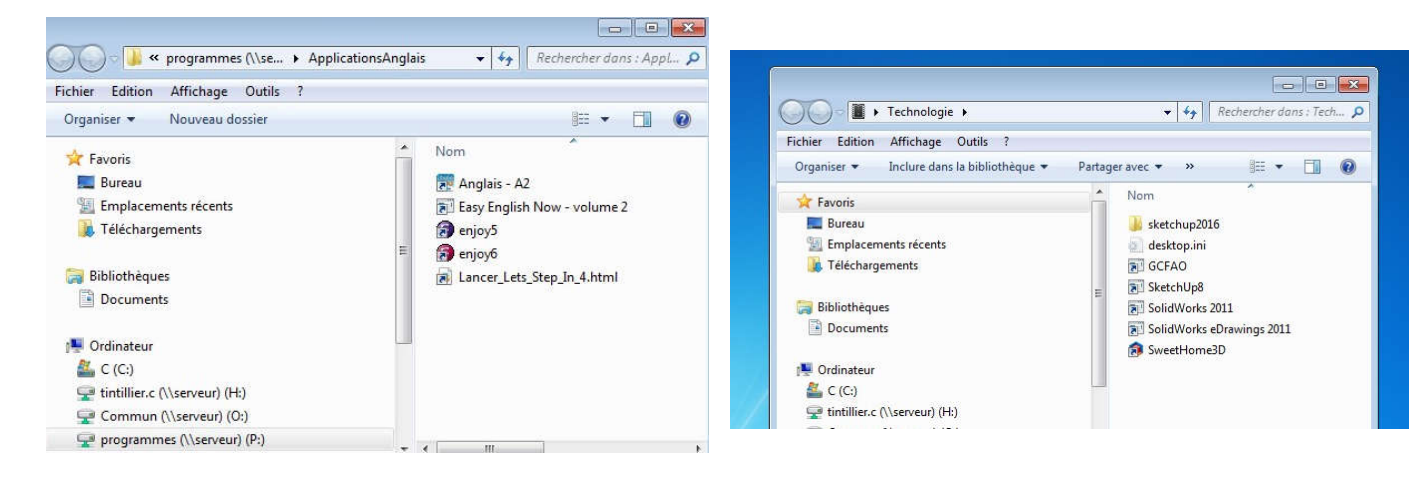

# Applications Mathématiques (P:\Maths)

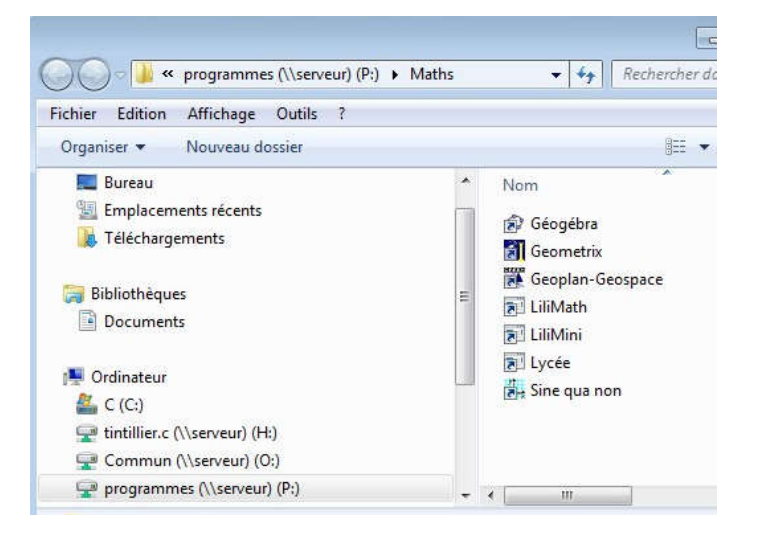

# ANNEXE 8 Le fichier « win7.reg »

<mark>@</mark>]Win7.reg

« Contenu du fichier Win7.reg »

REGEDIT4 # Inscription au domaine [HKEY\_LOCAL\_MACHINE\SYSTEM\CurrentControlSet\services\LanmanWorkstat ion\Parameters] "DomainCompatibilityMode"=dword:00000001 "DNSNameResolutionRequired"=dword:00000000 # evite erreur chargement de profils [HKEY\_LOCAL\_MACHINE\SOFTWARE\Policies\Microsoft\Windows\System] "CompatibleRUPSecurity"=dword:1 [HKEY\_LOCAL\_MACHINE\SOFTWARE\Microsoft\Windows NT\CurrentVersion\Winlogon] "CompatibleRUPSecurity"=dword:1 ;--------------------------------------

; Desactivation du service Webclient

; voir http://support.microsoft.com/?scid=kb%3Bfr%3B832161&x=5&y=14 ;-------------------------------------

[HKEY\_LOCAL\_MACHINE\SYSTEM\CurrentControlSet\Services\WebClient] "Start"=dword:00000004

# ANNEXE 9 Procédures BAIP

#### « Check-list Nicolas Baip »

Postes 'salle pupitre': Liste de modifications (Windows 7)

Version 15/12/11

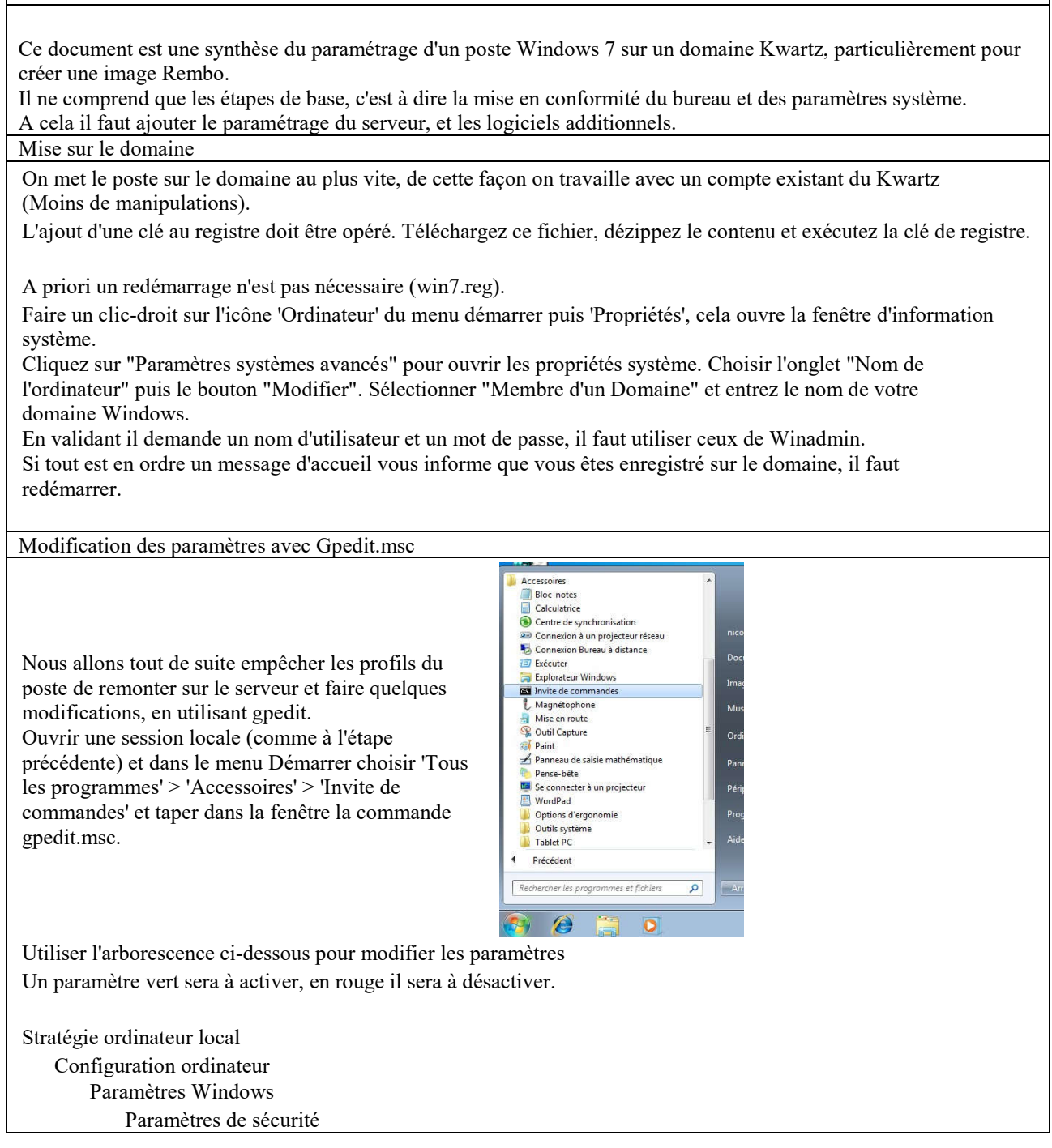

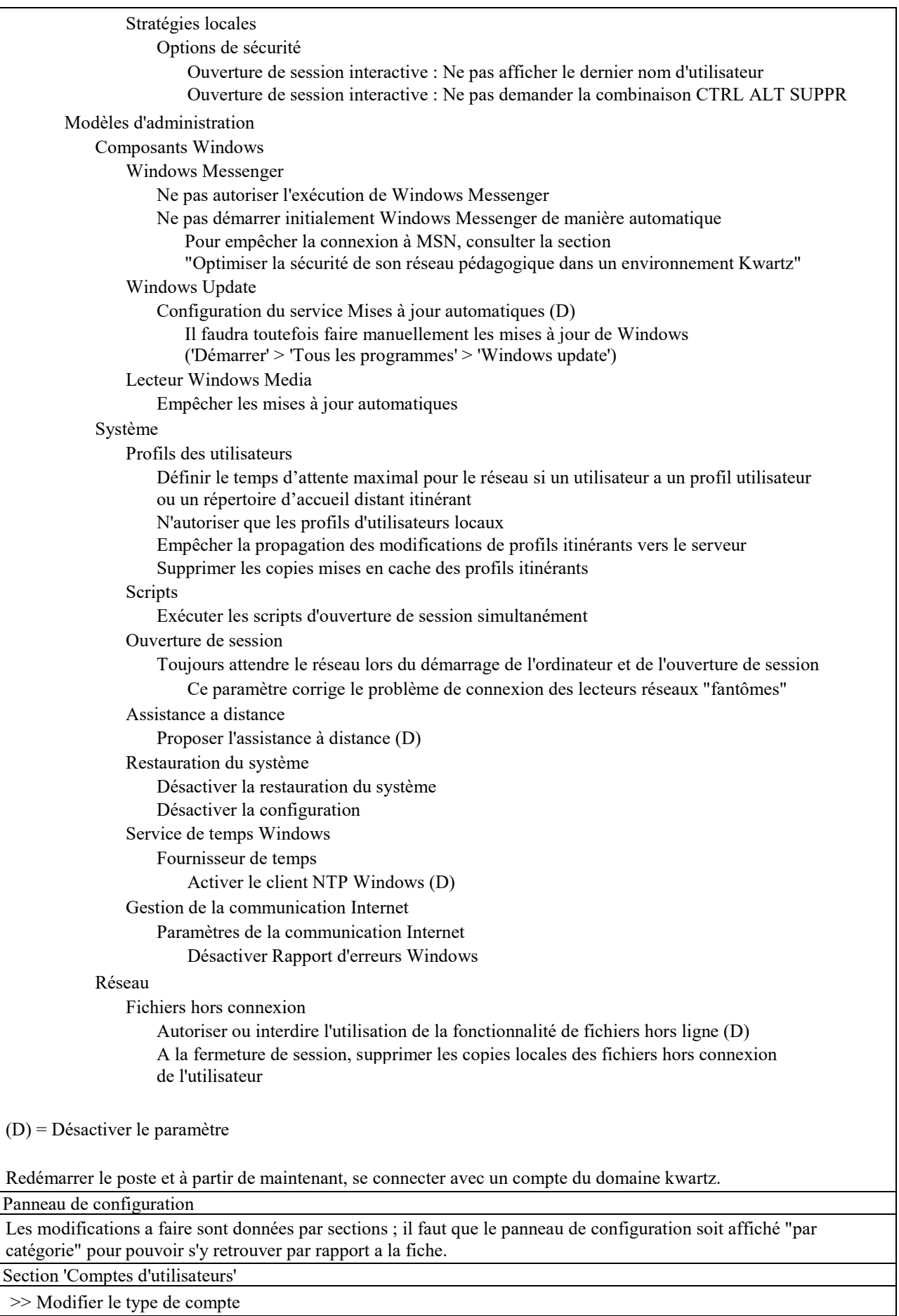

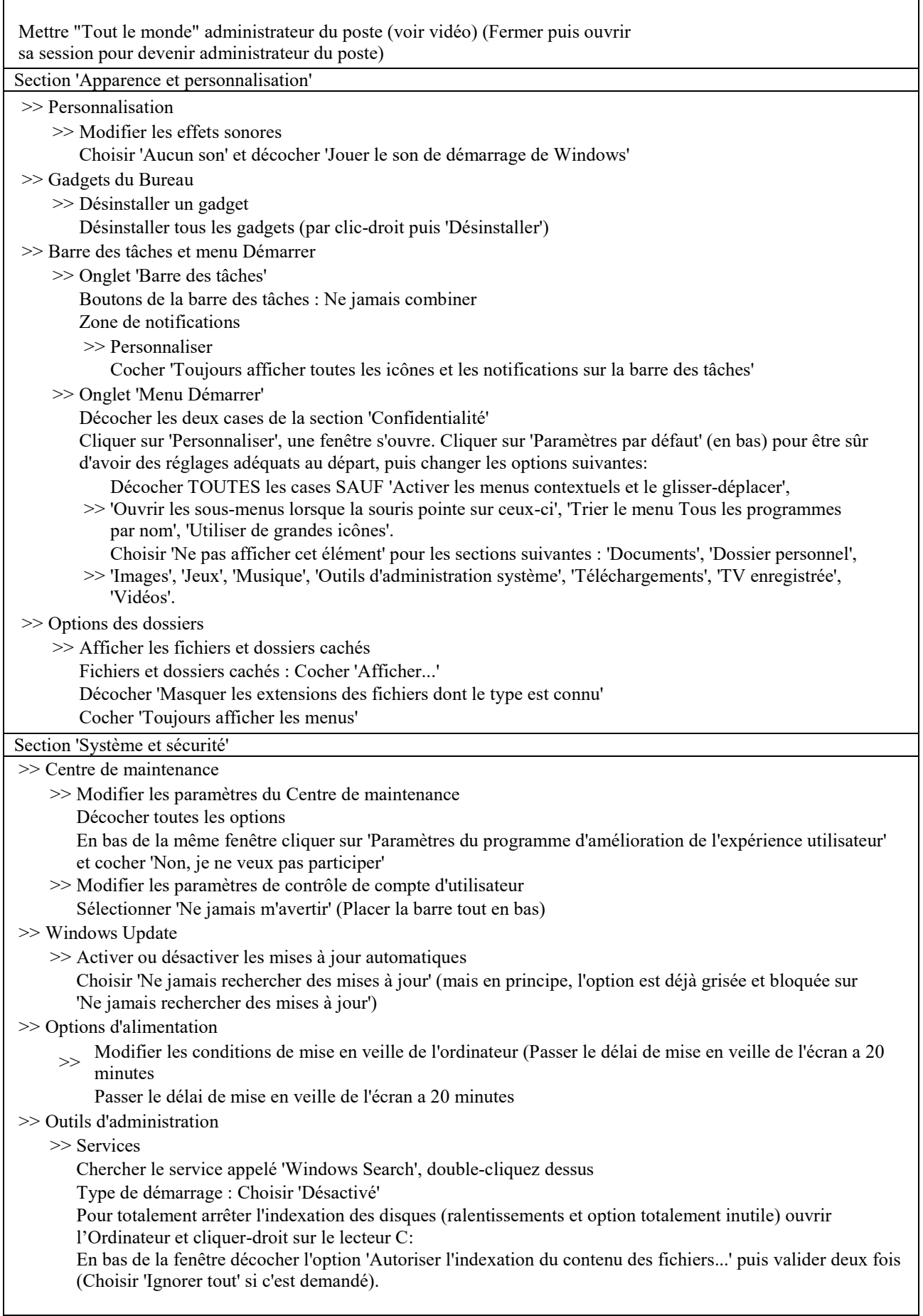

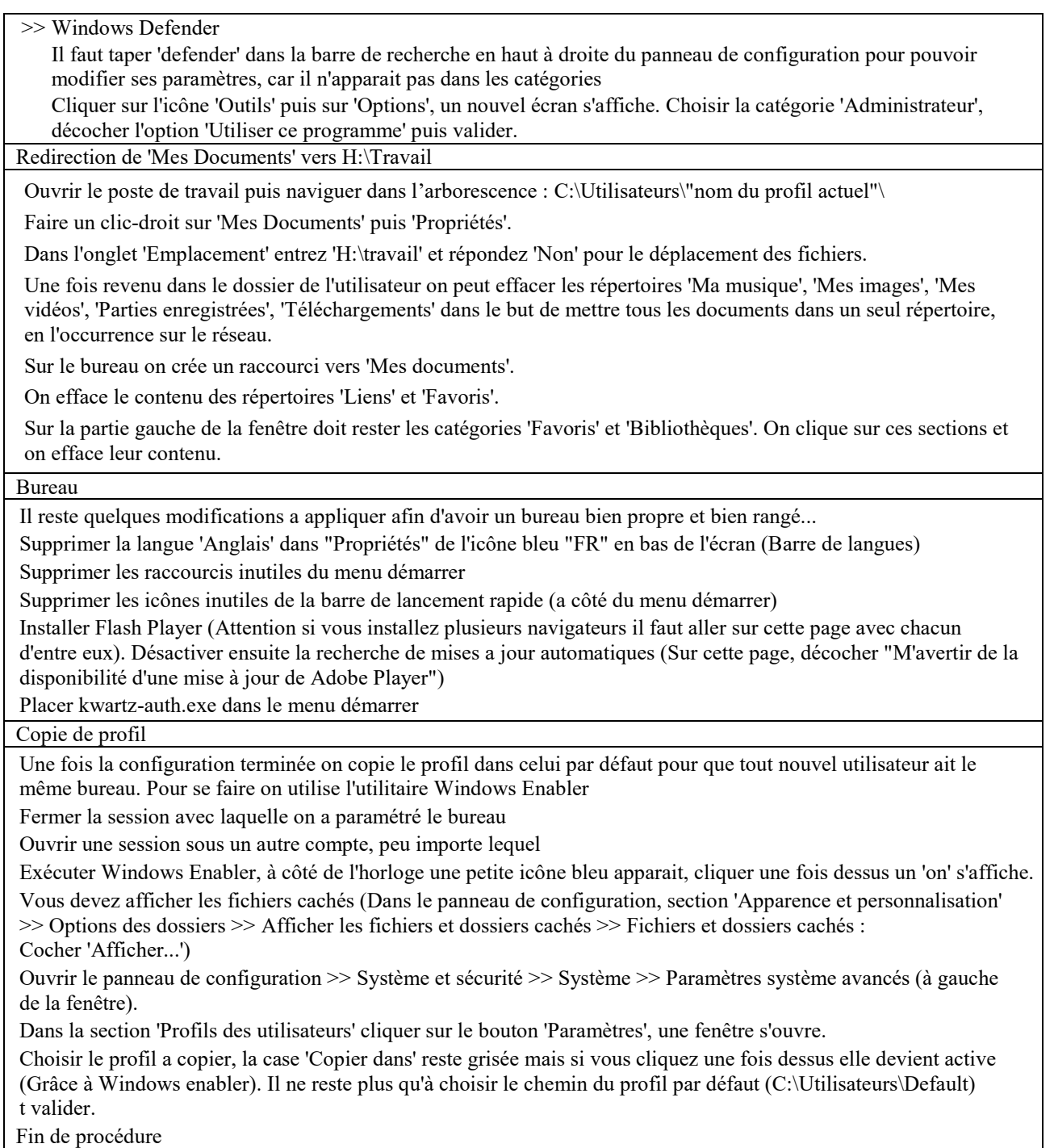

Enfin, suite à un problème constaté par le BAIP à l'arrêt du poste, une procédure supplémentaire est à appliquer ; j'ai donc également procédé à cette modification dans la base de registre.

# **El Problème : task host windows :**

Symptôme : A la fermeture de Windows, un fond noir s'affiche avec un message d'erreur, signalant qu'un processus ne peut être fermé.

- aller dans Panneau de configuration, Outils d'administration,

- ouvrir "Planificateur de tâches"

 $\mathbb{S}_{-\frac{1}{N-\alpha}}$ 

Dans le Planificateur de tâches :

A gauche :

 $\tilde{Q}$  .

- dérouler Bibliothèque du Planificateur de tâches, Microsoft, Windows,

- cliquer sur RAC

Dans la partie centrale :

- cliquer avec le bouton droit sur "Rac Task",

 $\tilde{\mathbf{e}}_2^0$ 

- sélectionner "Désactiver"

Si Rac Task n'apparaît pas :

- menu Affichage, Afficher les tâches masquées.

# ANNEXE 10

# Configuration Firefox, Writer, Sketchup 2016 Gadwin Printscreen

### Firefox

Le choix a été portée par les responsables sur la version ESR de Firefox (version de Firefox destinée aux grandes organisations (et aux plus petites) pour les déploiements de masse et qui n'ont pas les moyens de tester toutes leurs applications Web avec Firefox toutes les six semaines (Mozilla publie désormais une nouvelle version de Firefox toutes les six semaines). Cette version est maintenue pendant 10 mois à compter de sa sortie et ne bénéficie que des mises à jour de sécurité.

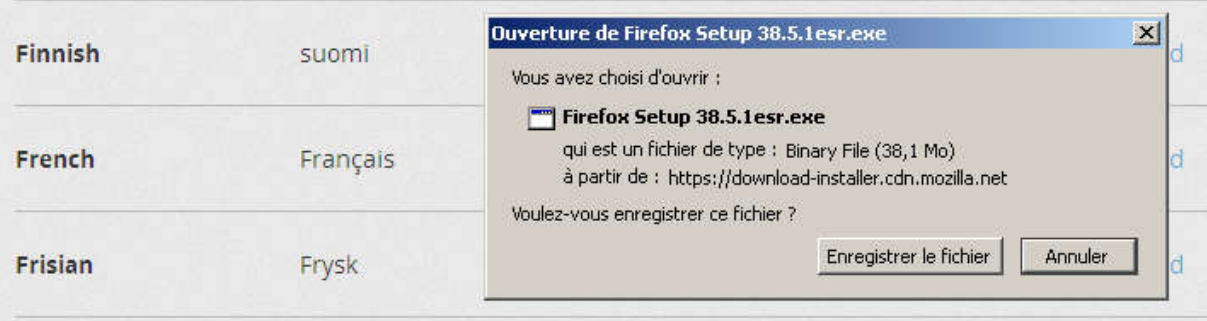

Pour les navigateurs installés (internet explorer, Firefox et Opéra), la page d'accueil est celle du portail du serveur Kwartz du collège.

Il a été demandé de ne pas forcer le téléchargement dans h:\travail mais de demander à l'utilisateur l'emplacement des fichiers téléchargés (ceci est un moyen utilisé pour apprendre aux collégiens l'emplacement de leurs fichiers sur le serveur).

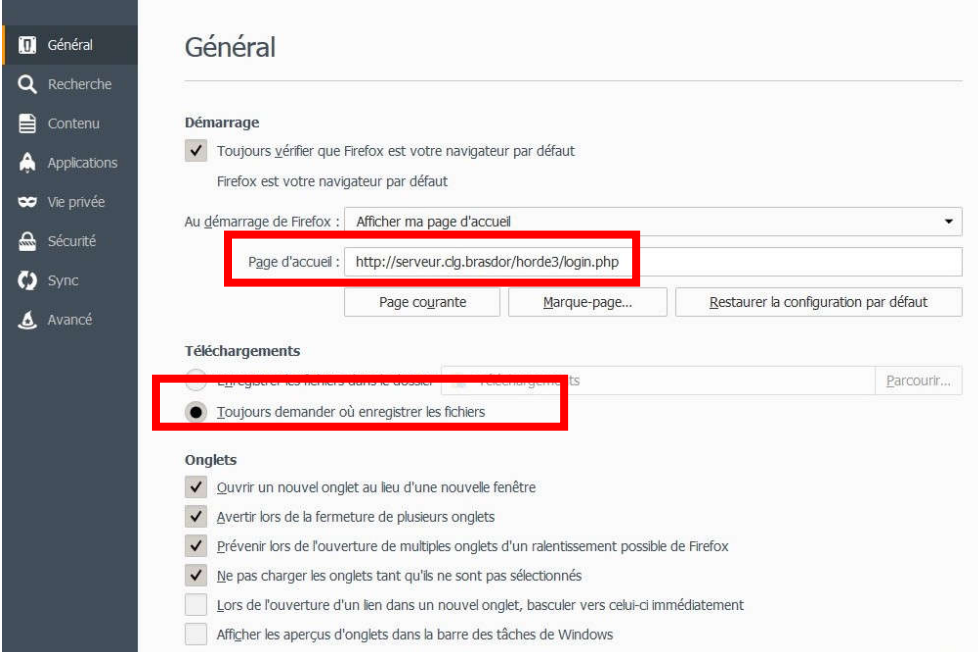

Au sujet des moteurs de recherche les autres que Google et Yahoo ont été retirés de la liste.

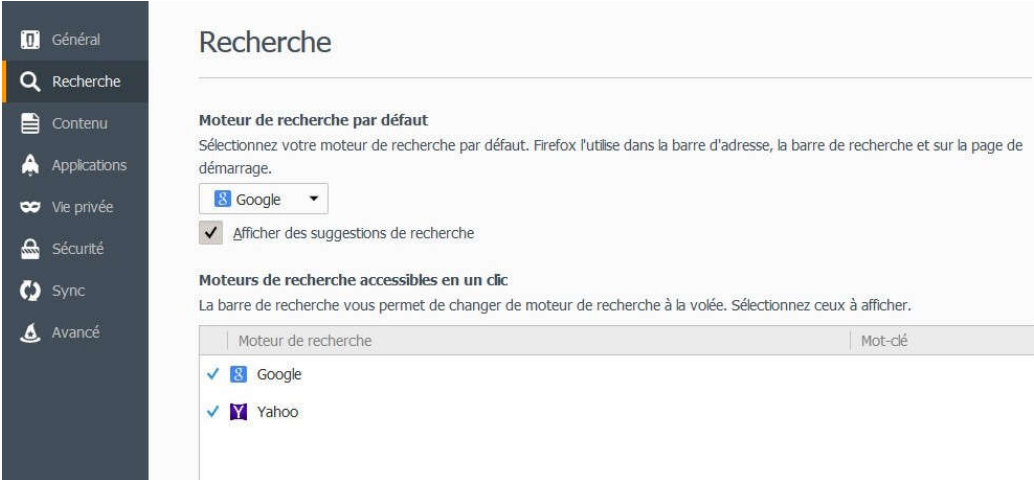

Concernant la confidentialité les données sont effacées à la fermeture de Firefox afin de ne pas encombrer le profil et donc l'espace disque en local.

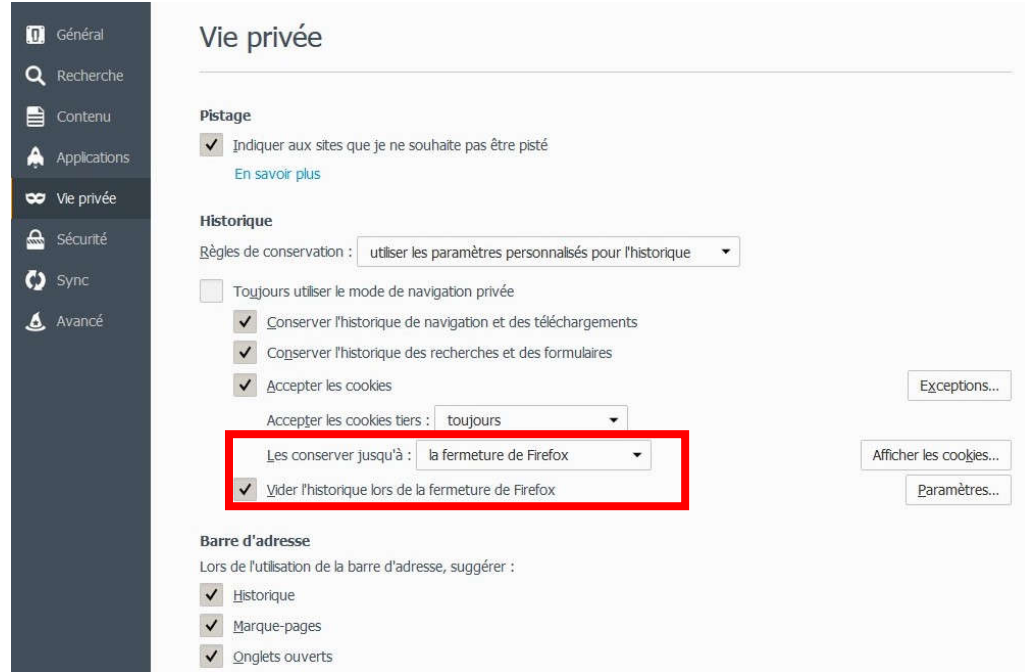

# Quelques règles de bases

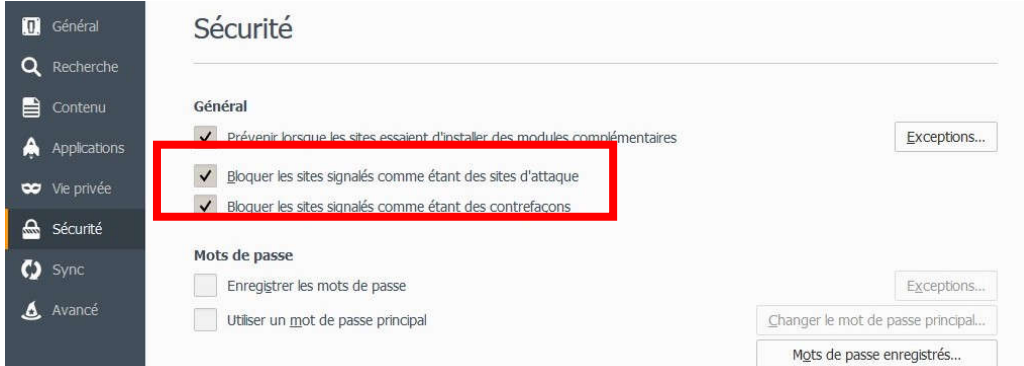

Bien évidemment, les « remontées» d'informations sont désactivées pour soulager le réseau.

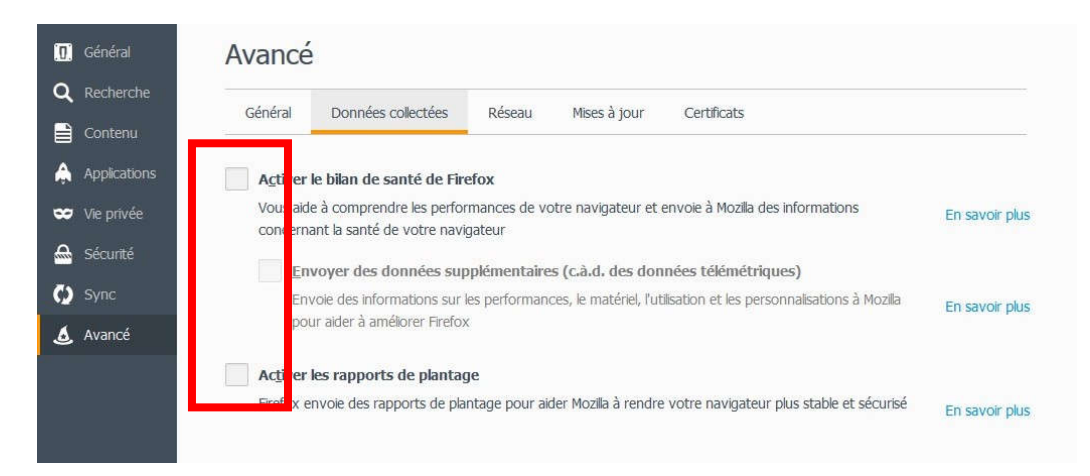

Toujours pour ne pas utiliser trop d'espace disque en local, la taille du cache est limitée.

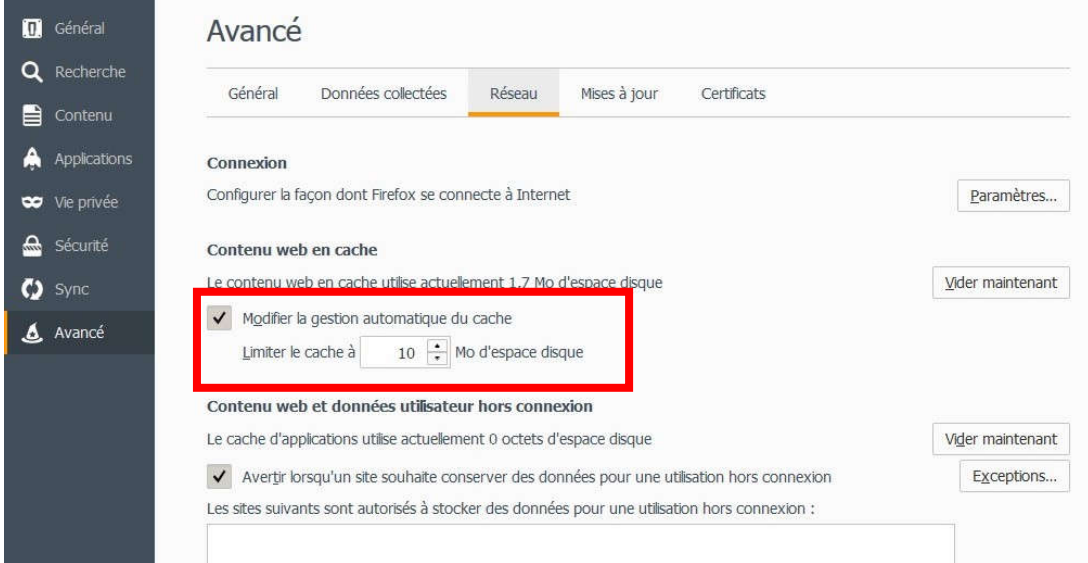
Pour finir, nous réglons le proxy Kwartz nécessaire à la navigation et permettant aussi le filtrage du contenu par le serveur.

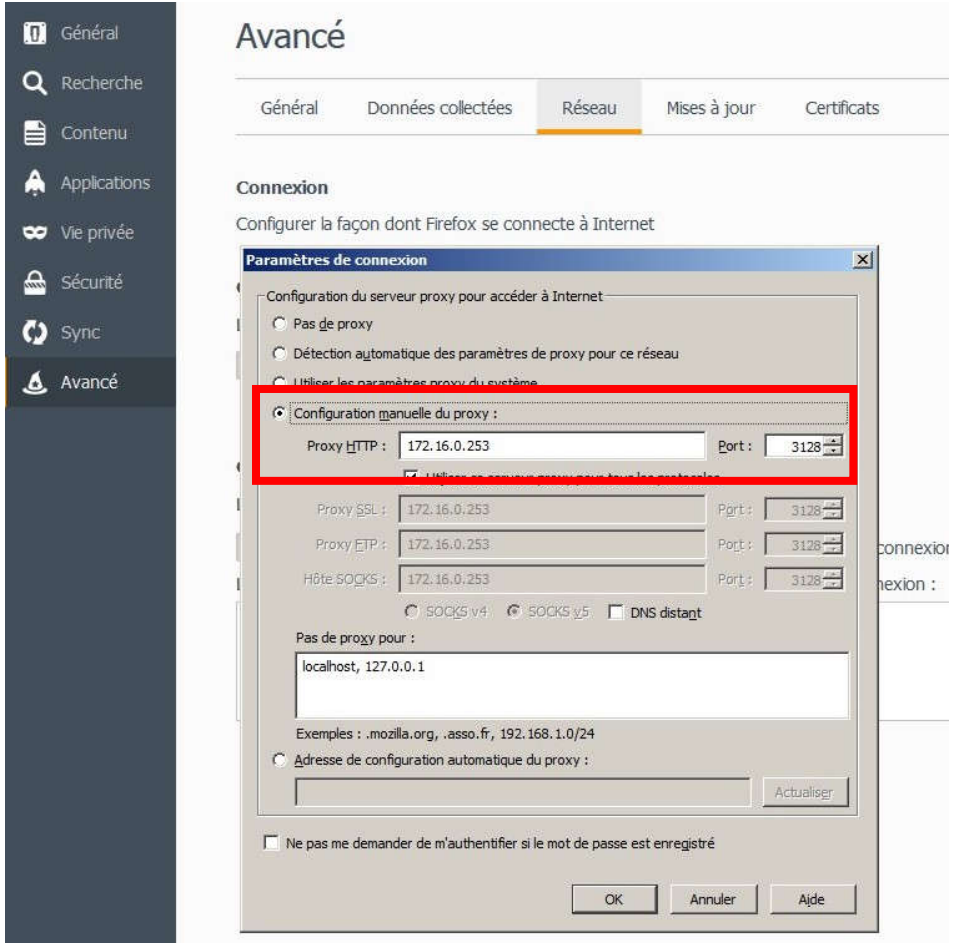

Libre Office (exemple avec Writer)

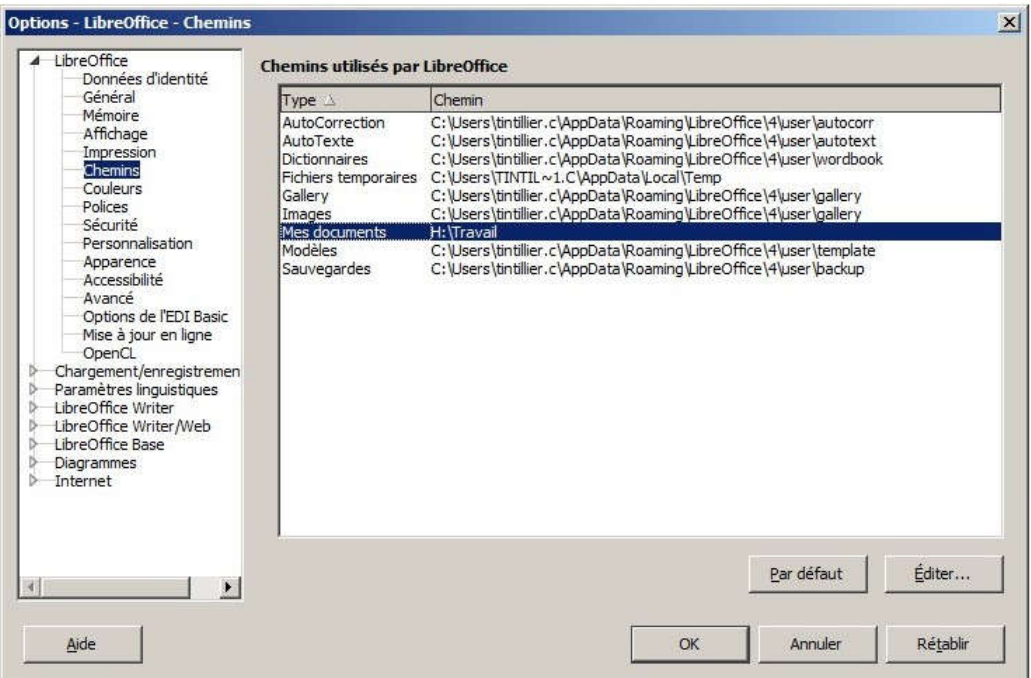

Choix du dossier d'enregistrement « H:\travail », les élèves sont avertis à leur arrivée, que lors de la remontée d'image du poste, les documents présents en local sont perdus.

Ils doivent enregistrer leur travail sur le réseau dans leur dossier personnel (la charte informatique du collège le précise).

### Sketchup 2016

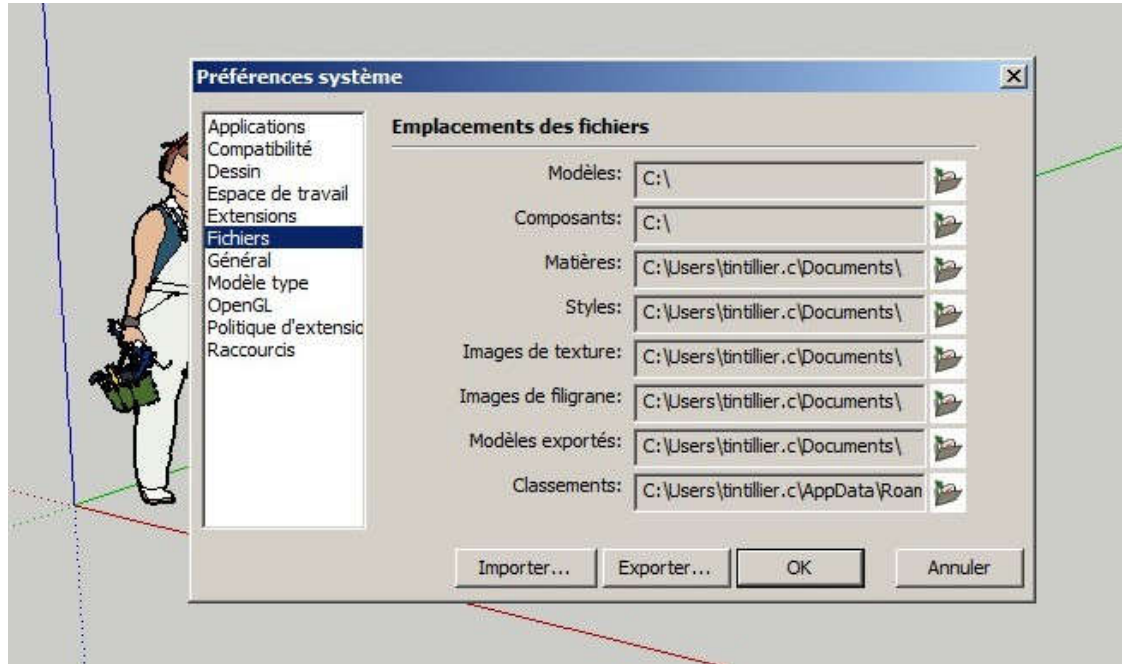

Il m'a été demandé dans ce logiciel d'activer la sauvegarde automatique et également de désactiver les mises à jour automatiques.

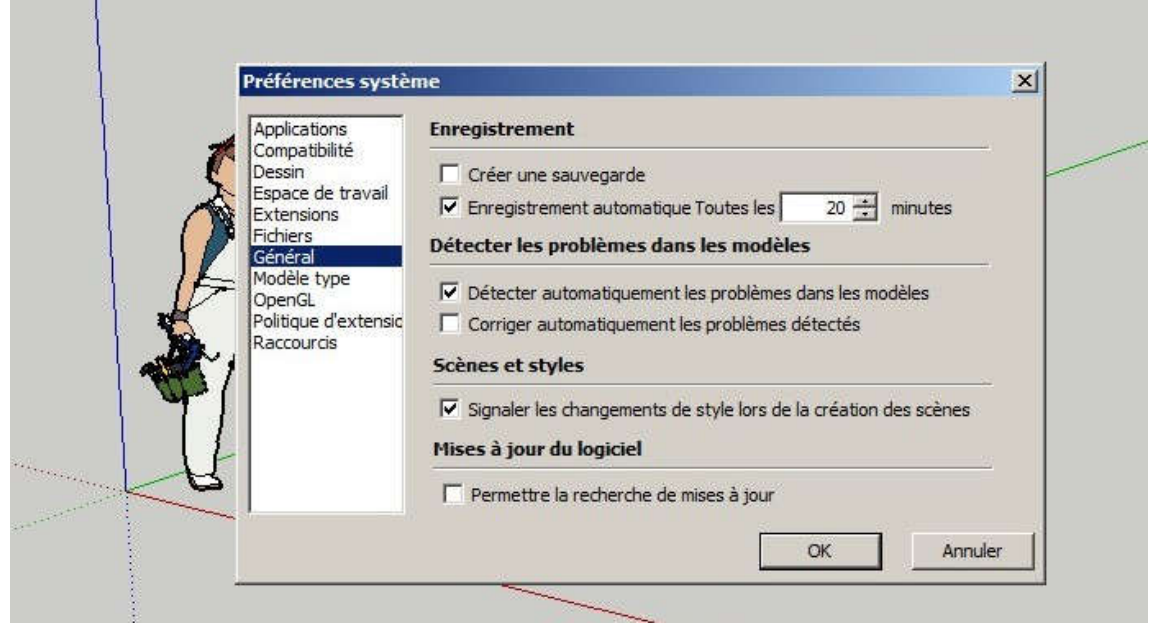

#### Le logiciel Gadwin PrintScreen

Dans chaque salle informatique, la touche F10 est paramétrée comme « raccourci clavier »

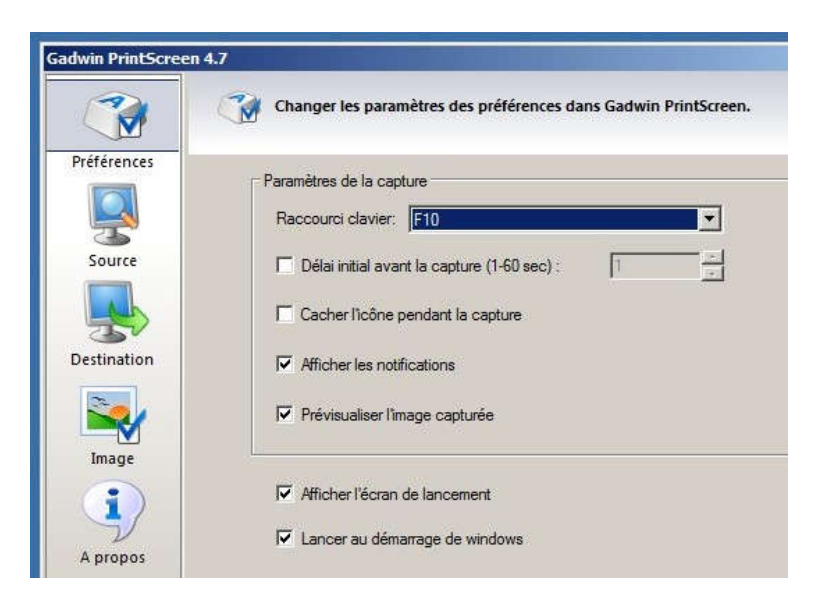

Et le dossier d'enregistrement est dans H:\travail (donc sur le réseau) dans un dossier spécifique « PrintScreen Files ».

Notons également que le format d'enregistrement par défaut est le « PNG » utilisée pour les calques par les professeurs de technologie en autre.

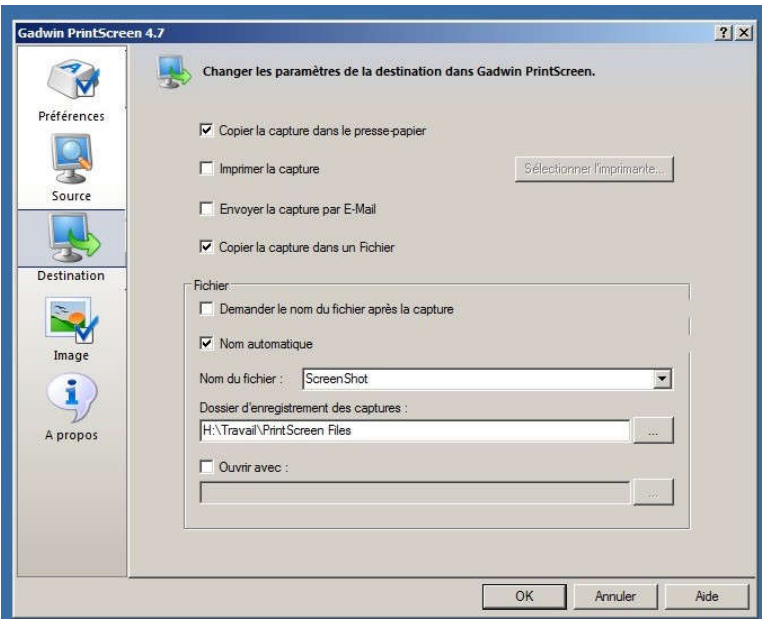

# <u>ANNEXE 11</u>

# La tour CD

### 4.5.4. Tour CD/DVD

Cette fonctionnalité vous permet de gérer des images de CD ROM / DVD ROM à partir de votre serveur K/VARTZ.

Une image de CD/DVD correspond à une copie du contenu d'un CD/DVD sur le serveur. Le contenu de chaque image de CDROM est fourni aux utilisateurs dans un dossier one intrage de component a die CDROM original était installé dans le lecteur de CDROM du serveur, lui-même partagé. Il est également possible d'avoir accès à<br>Variagé du serveur KWARTZ comme si le CDROM original était insta Finage complète du CDROM sous la forme d'un fichier image las permettant ainsi d'utiliser des logiciels d'émulation de lecteur de CDROM sur les postes clients

La fonction Tour CD/DVD permet de

· gérer les images sur le serveur · modifier les propriétés de la tour CD/DVD.

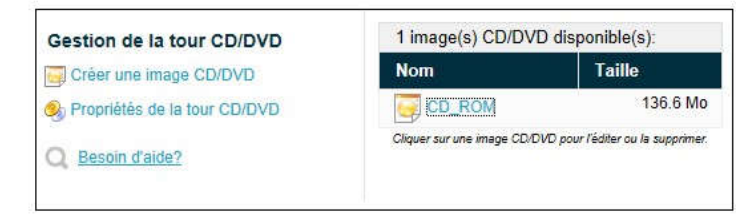

Certains logiciels nécessitent la présence du support dans le lecteur pour l'utilisation.

C'est pour cette raison que le logiciel dans sa version gratuite de Daemon Tools Lite a été installé pour pouvoir « monter » une image CD ou DVD.

Le serveur Kwartz gère la création d'une image CD/DVD ISO et la mise à disposition de cette image via le réseau.

C'est le cas d'Elektron, de CHIMZ par exemple.

En insérant le CD ou le DVD dans le lecteur du serveur et en accédant à l'interface de gestion il m'a donc été possible de créer cette image afin qu'elle devienne accessible sur un lecteur spécifique via le réseau.

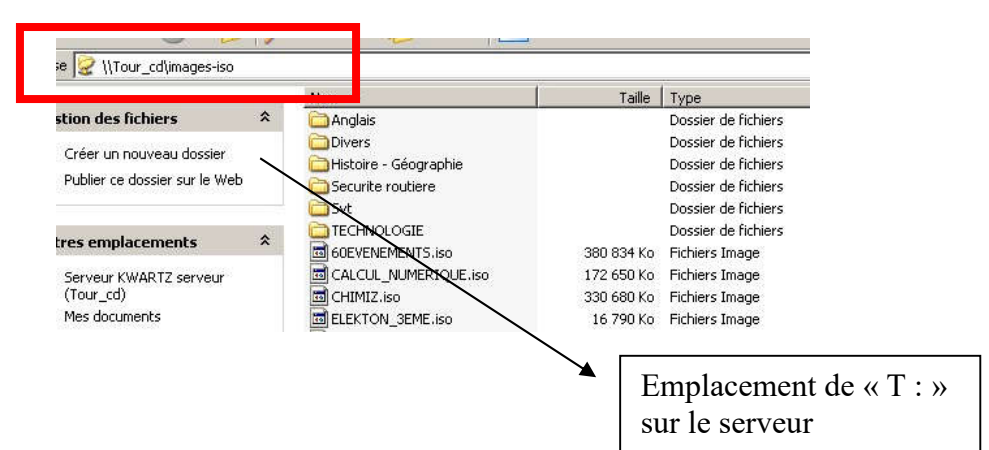

Ci-dessous création d'une image ISO sur le serveur et liste des Iso à disposition.

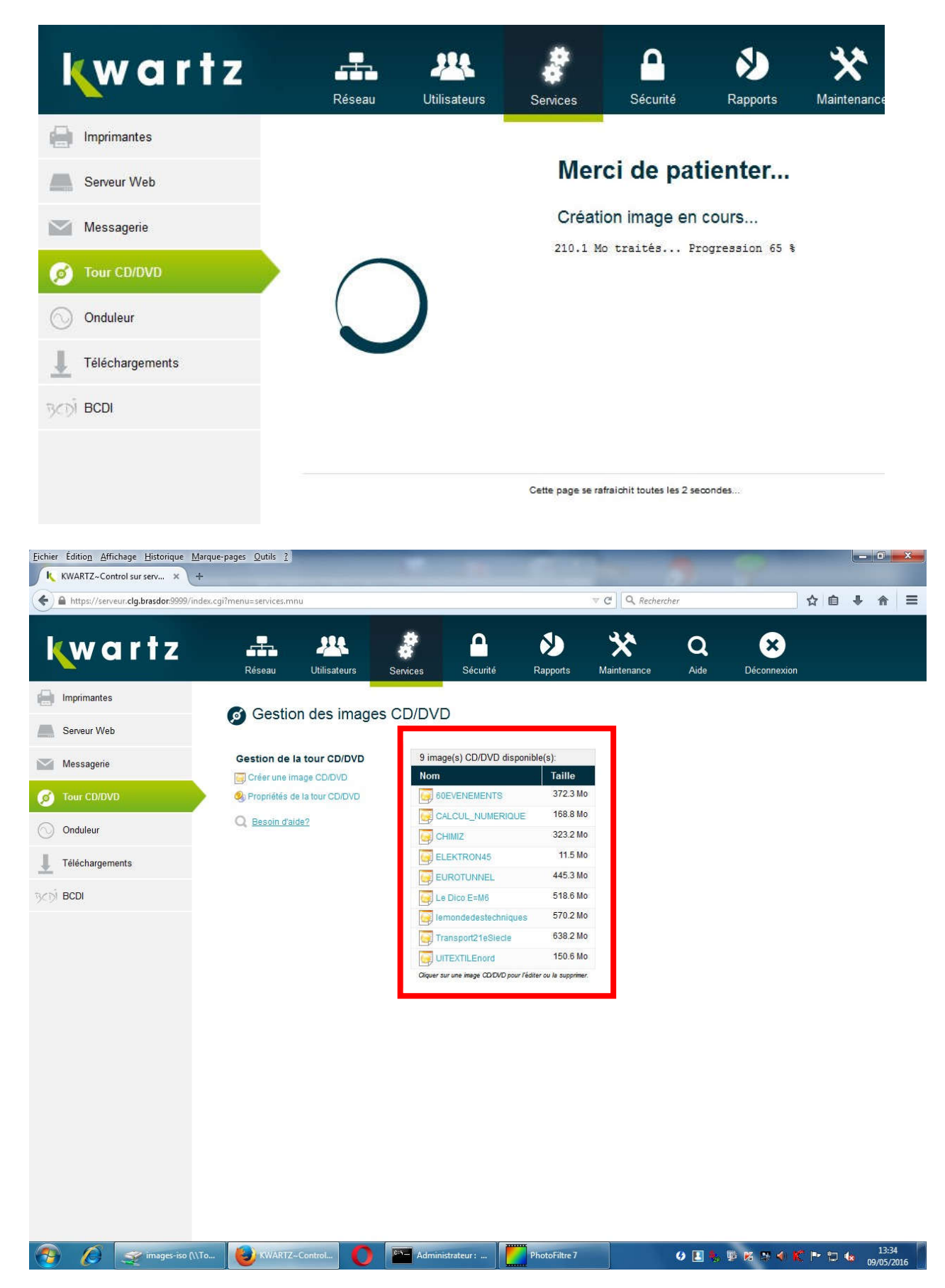

### Programmation d'arrêt des postes

Exemple ci-dessous d'un arrêt programmé des postes de la salle C15 (ex S111)<br>
Planification réseau

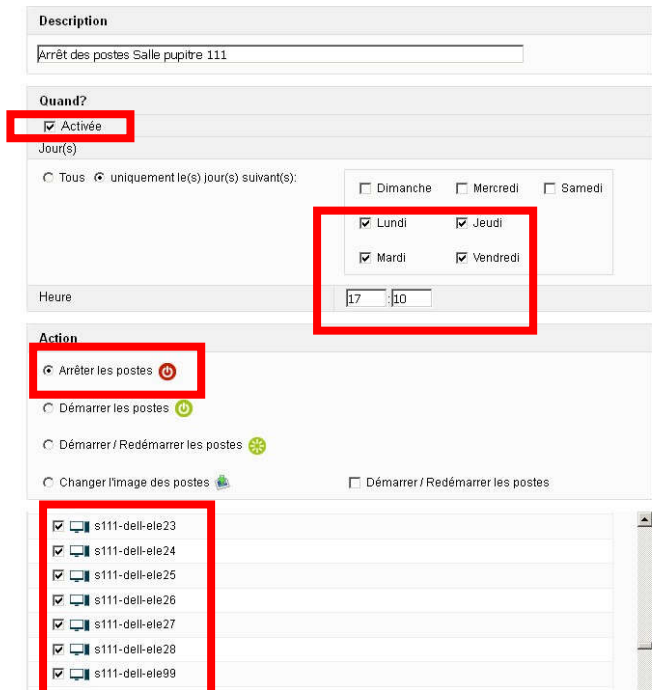

## Ecran Logon – Modification avec « Regedit »

Au départ une modification « dans l'image du poste devait être appliquée » et j'ai donc recherché le moyen de changer l'écran de « logon » via la base de registre et le fichier « backgroundDefault.jpg »

Solution :

1-Lancer l'éditeur de registre.

[HKEY\_LOCAL\_MACHINE\SOFTWARE\Microsoft\Windows\CurrentVersion\Authenticat ion\LogonUI]

Puis double cliquer sur "OEMBackground", et changer le 0 des "Données de la valeur" par un 2- (peu importe que ce soit en Hexadécimale ou en décimale, car 1 en Hexa. = 1 en Déc.) puis cliquer sur "OK".

La modification du registre est terminée.

3- Ouvrir l'explorateur (windows+e) et suivre le chemin suivant:

C:\Windows\System32\oobe\info

Créer un nouveau dossier que vous appellerez "backgrounds" dans lequel vous mettrez l'image que vous voulez en écran d'accueil.

> (L'image doit être impérativement en format JPG et faire au maximum 256 Ko et être nommée « backgroundDefault.jpg »)

### Ecran Logon – Modification avec script dans le « logon.bat »

L'objectif étant de changer cette image au démarrage du PC via le « logon.bat » présent sur le serveur et lancé à l'ouverture de session sur le domaine.

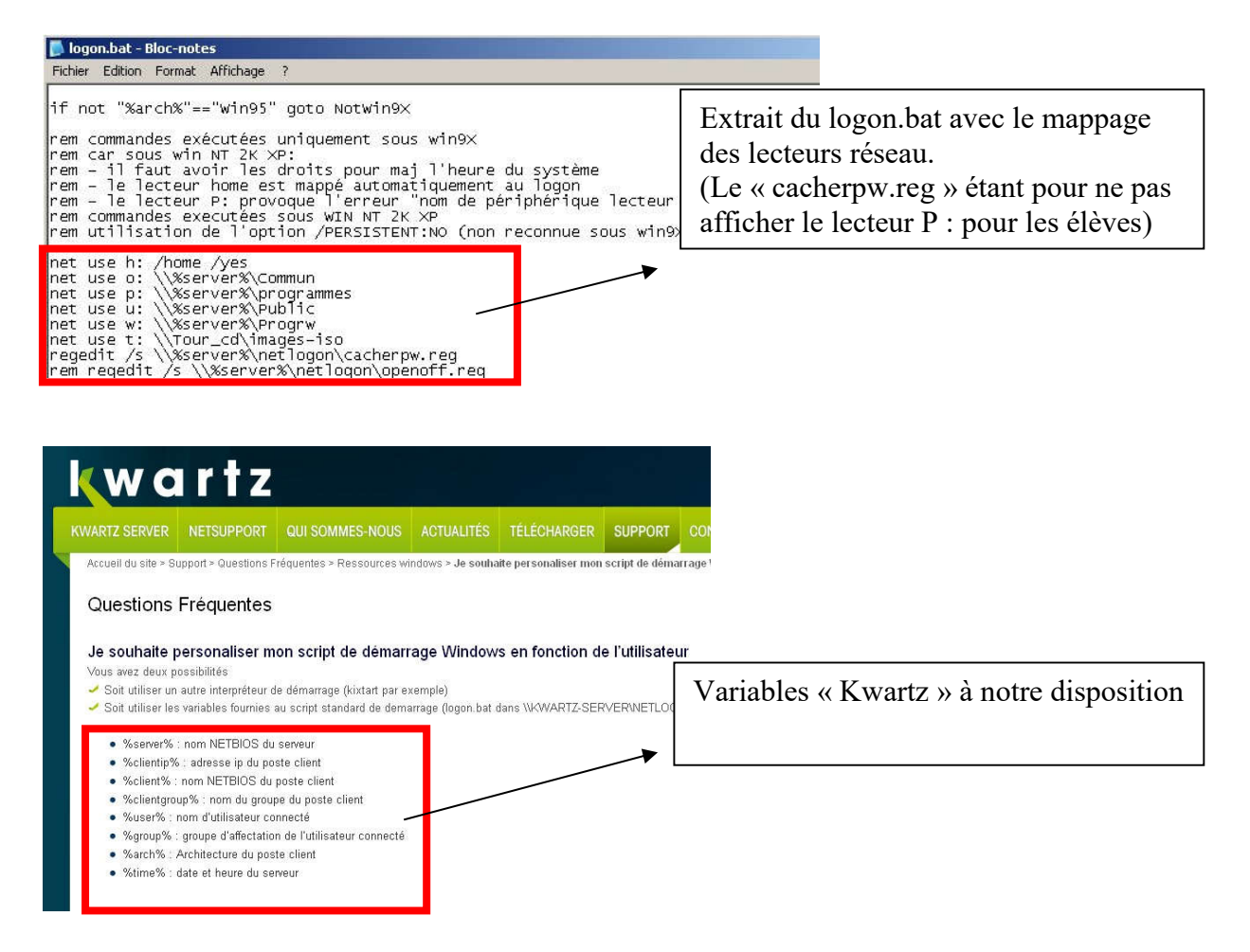

#### Ci-dessous liste des fichiers créés ou modifiés

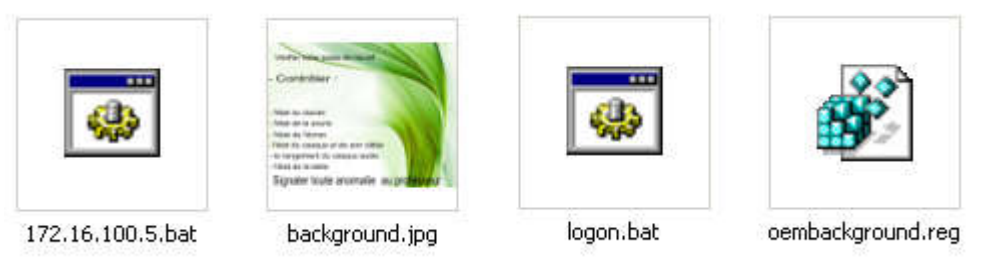

Ajout dans le logon.bat

rem ajout cyril test if exist %0\..\%clientip%.bat call %0\..\%clientip%.bat rem fin ajout cyril test

Pour le déploiement sur une salle la variable kwartz « %clientip% » sera remplacée par le groupe d'ordinateur concerné (variable « %clientgroup% »)

Par exemple : cdi.bat en ce qui concerne le groupe d'ordinateur au CDI)

Création pour le pc test (172.16.100.5 – Poste n°5 du CDI) du fichier 172.16.100.5.bat

```
@echo off
md c:\temp
P:
cd cyril
xcopy *.* c:\temp /y
attrib +h c:\temp
\mathfrak{c}:
cd\setminuscd windows
regedit.exe /S c:\temp\oembackground.reg
c:
\mathbf{c}\mathbf{d}\backslashcd temp
Takeown /f c:\windows\system32\oobe\info\backgrounds\backgrounddefault.jpg
Takeown /f c:\windows\system32\oobe\info\backgrounds\background.jpg
icacls c:\windows\system32\oobe\info\backgrounds\backgrounddefault.jpg grant %username%:f
ren c:\windows\system32\oobe\info\backgrounds\backgrounddefault.jpg old.jpg
copy background.jpg c:\windows\system32\oobe\info\backgrounds\backgrounddefault.jpg
```
Contenu du fichier « oembackground.reg »

Windows Registry Editor Version 5.00

[HKEY\_LOCAL\_MACHINE\SOFTWARE\Microsoft\Windows\CurrentVersion\Authentication\LogonUI\Background] "OEMBackground"=dword:00000001

Cette procédure a été testée et est fonctionnelle et permettra également de changer cette image selon des besoins ponctuels pour un groupe (%clientgroup% ) ou une liste d'ordinateurs (%clientip%).

## Détail des mises à jour Windows 7 exclues

#### **Mise à jour pour Windows 7 (KB3021917)**

Taille du téléchargement : 305 Ko

À propos de cette mise à jour

Cette mise à jour effectue des diagnostics dans Windows 7 Service Pack 1 (SP1) afin de déterminer si des problèmes de performances peuvent survenir lorsque le dernier système d'exploitation Windows est installé Des télémesures sont envoyées à Microsoft pour les ordinateurs qui participent au Programme d'Amélioration de l'Expérience des Utilisateurs de Windows (CEIP). Cette mise à jour permettra à Microsoft et à ses partenaires d'offrir de meilleures performances aux clients qui cherchent à installer le système d'exploitation Windows le plus récent.

#### **Mise à jour pour Windows 7 (KB3035583)**

Taille du téléchargement : 531 Ko - 620 Ko

Cette mise à jour installe l'application "obtenir Windows 10" qui permet aux utilisateurs de comprendre leurs options de mise à niveau vers Windows 10 et la disponibilité pour leur appareil. Pour plus d'informations sur Windows 10, reportez-vous à la section Windows 10

De plus les éléments Microsoft Security Essentials et Windows Essential et Microsoft Windows Defender Definitions ont également écartés conformément au cahier des charges.

### Problème d'activation : cause et solution apportée

A la restauration un problème lié à l'activation de Windows 7 est apparu.

La raison a été trouvée sur le site internet de « SAS IRIS Technologies » éditeur du logiciel « Kwartz »

> **ATTENTION:** Si vous utilisez une version de Windows qui doit être activée machine par machine, la restauration échouera. Il faut donc utiliser des licences en volume pré-activées, disponible auprès de Microsoft à partir de 5 licences, ou des versions OEM dont l'activation n'est pas nécessaire, à l'exemple de celles livrées avec les machines de grands constructeurs. On peut également utiliser un Serveur KMS.

Suite à ma recherche sur une salle équipée D03 avec un Windows 7 32 bits pour lequel la remontée d'image ne pose pas de problème avec l'activation, je constate que la clé d'installation trouvée ne correspond pas à une clé collée sur les PC de la salle.

Après recherche (sur le net), j'ai trouvé une procédure afin d'inscrire cette clé « Volume ».

Ces PC étaient à l'origine sous Windows 7 installé par le constructeur DELL (cette clé « volume » devait donc être en place).

Chaque PC dell dispose du certificat d'authenticité Windows 7 (COA) avec sa clé individuelle, apposée sur l'UC.

Le Master d'installation DELL n'a pas été trouvé au collège comme précisé au début du rapport de stage d'où l'installation d'une version OEM pour laquelle une clé est demandée lors de l'installation suivi d'une demande d'activation par internet ou par téléphone.

Dans le cas d'une installation avec le Master Dell, nous n'aurions pas eu ce problème.

Ci-dessous la solution trouvée et qui s'avère fonctionnelle après test.

### CLE VOLUME DELL - INSTALLEE EN D03 32KD2-K9CTF-M3DJT-4J3WC-733WD

Modifications suivantes sur le poste de référence

#### Re-activating the license on the new drive

Warning: You will need your SLP-key for the re-activation to work.

In your Computer properties, there is an option to "Change Product Key". None of your OEM-keys will work there, no matter how much you try. Any activation attempts will yield something like this:

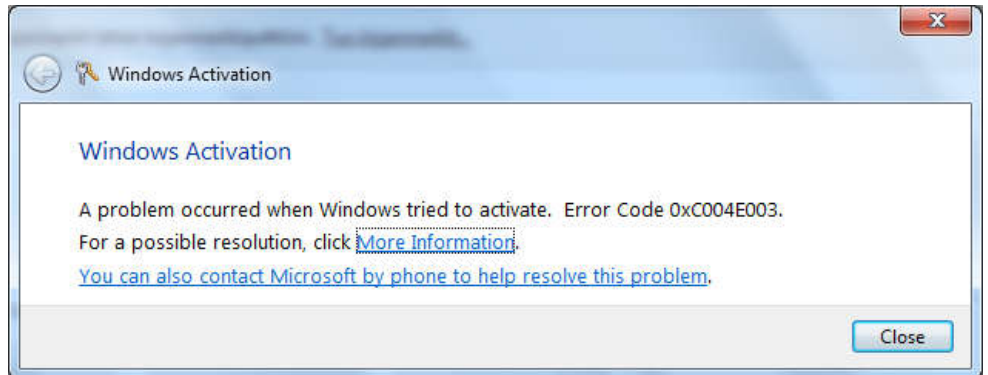

Activation Error code: 0XC004E003 (Product key already in use).

>> Erreur obtenue sur le master après tentative de saisie d'un nouvelle clé (celle de la D03 « 32KD2-K9CTF-M3DJT-4J3WC-733WD ».

What you need to do is follow instructions. Open a Command Prompt (cmd.exe) and run it as Administrator.

#### First we confirm that the BIOS has required information in it.

It definitely should as the machine had a working Windows 7 in it, but still ... run the SLIC tool to confirm:

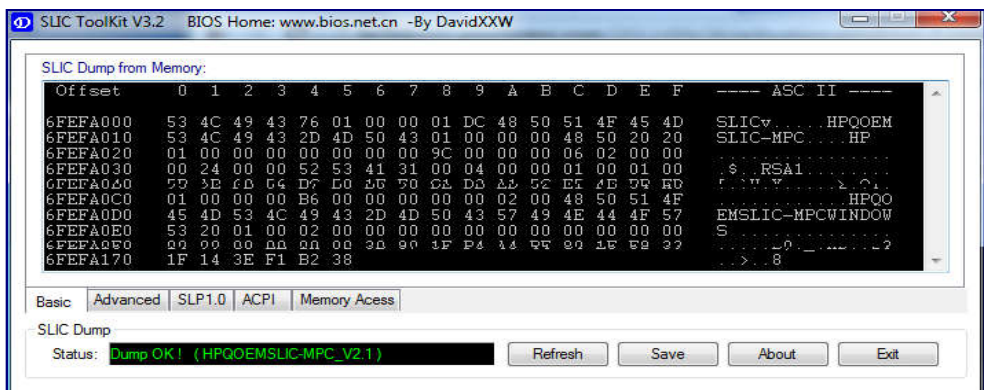

### It should say "Dump OK!". On the Advanced-tab you can confirm, that there are issues with the activation:

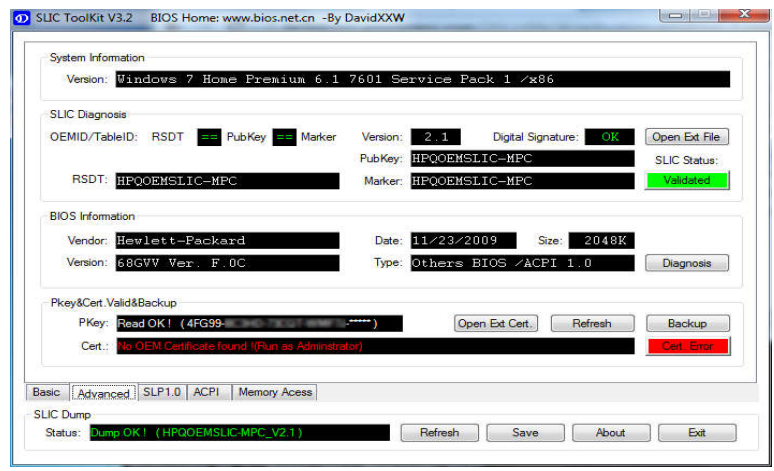

The SLIC status is on green and is valid, but private key and certificate have issues and display a red cert. error.

To fix this, my sequence differs a bit from the article. The first thing to do is to set your SLP-key, say something like this into your command prompt (no, that is not really my SLPkey):

slmgr.vbs -ipk 32KD2-K9CTF-M3DJT-4J3WC-733WD

It should respond after a delay:

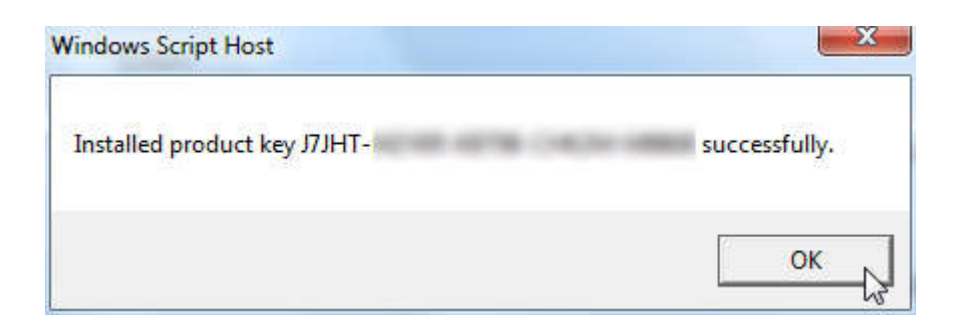

### Next install your manufacaturer certificate, this will take a while:

slmgr.vbs -ilc DELL.xrm-ms

It should respond after a lengthy delay with something like this:

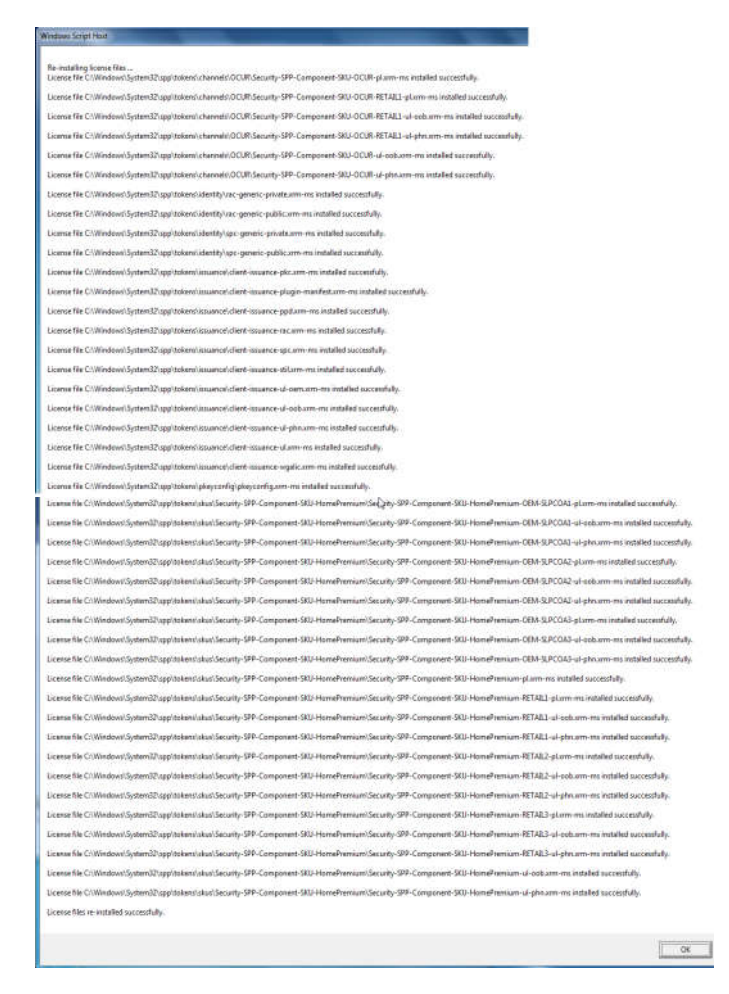

#### The last thing to do is to rebuild the certificate store, to start using all these changes:

slmgr.vbs -rilc

That should respond with a simple "Ok". Now you can confirm your activation status with a:

slmgr.vbs –dli

The response should be something like:

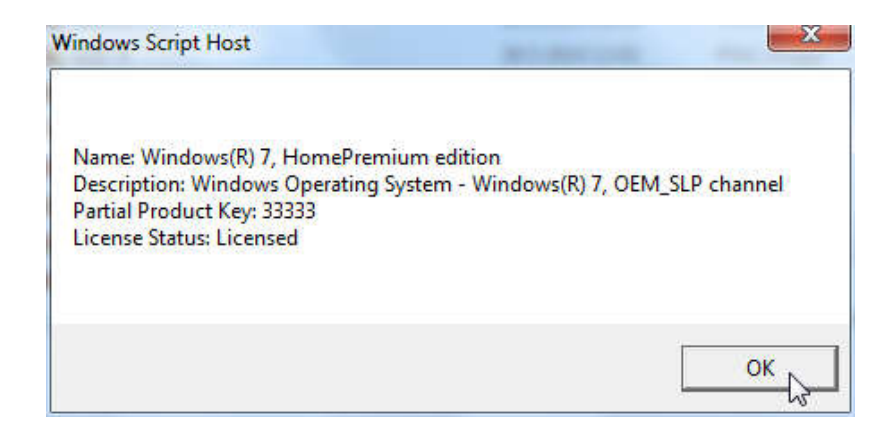

Et voilà Windows est Activé

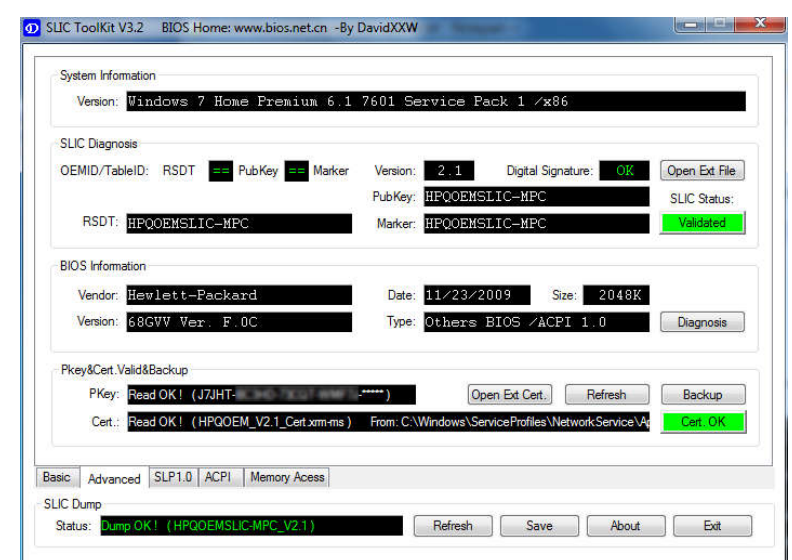

#### Upon success, the SLIC tool will also display the status as:

Slmgr.vbs is volume activation tool installed into all Windowses.

The successful activation can be confirmed also from Computer properties. At no part of this activation any network traffic to Microsoft or any other party is required.

L'image du poste de référence après cette modification ne pose plus de problèmes à la restauration des postes avec Rembo.

### Raccourcis au CDI

Ajout de liens internet spécifiques

Sur le bureau de l'utilisateur « élèves » au CDI, des raccourcis pour un accès « rapide » vers les sites internet de l'Onisep ont été mis en place dans un dossier « Orientation » sur le bureau.

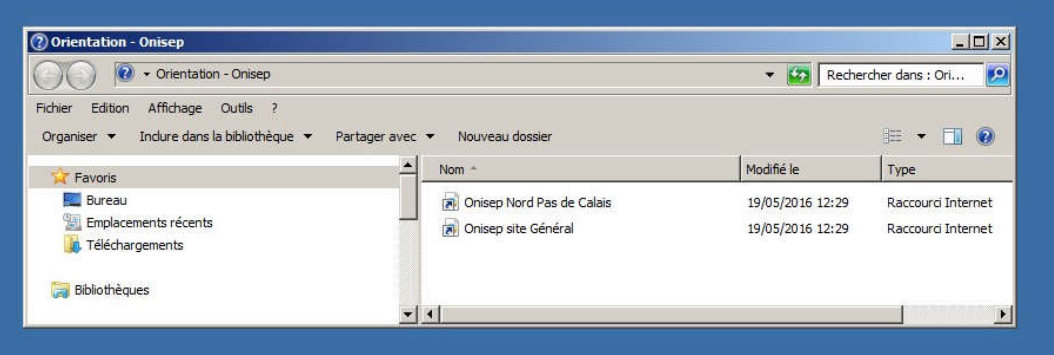

Ainsi que des liens à e-sidoc et au site internet savoirs numériques 59/62

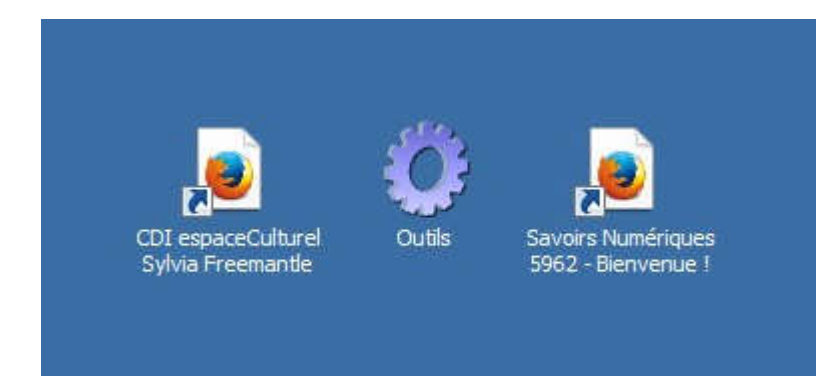

## Contact avec le support de « Datalogic »

Dès le début du stage, sachant que cette tâche me serait attribuée, j'avais pris contact avec le fabricant afin d'avoir une feuille de paramétrage (la documentation de référence du lecteur faisant plus de 300 pages).

Ma question au support client de «Datalogic»

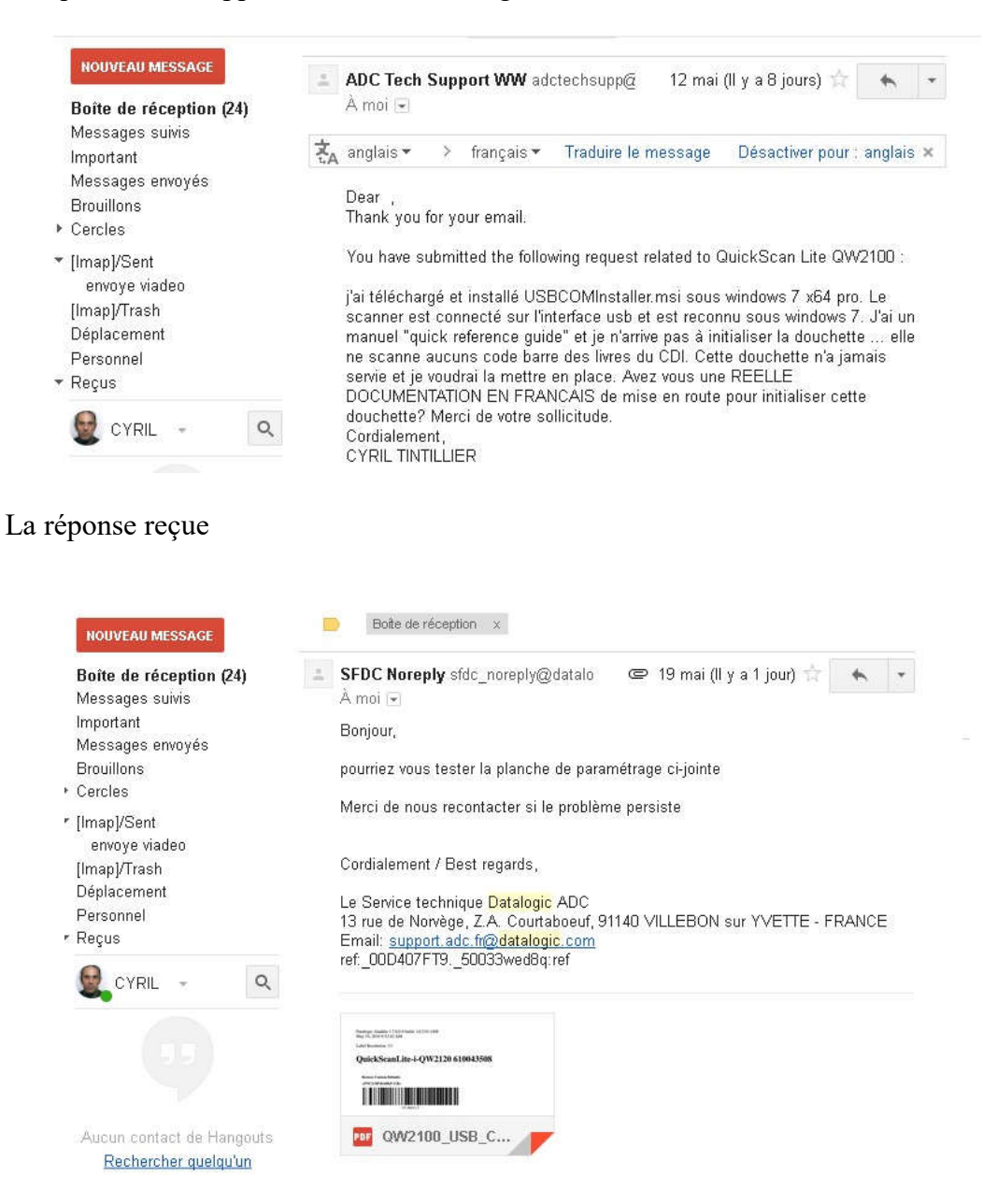

J'ai donc initialisé le lecteur avec cette page de paramétrage reçue par mail en pièce jointe et le lecteur est maintenant fonctionnel (code EAN 39).